# UniCloud 超融合安全云操作系统

安装指导

紫光云技术有限公司 www.unicloud.com

资料版本:5W102-20230321 产品版本:UniCloud HCI-E0770L01H01 © 紫光云技术有限公司 2022-2023 版权所有,保留一切权利。

未经本公司书面许可,任何单位和个人不得擅自摘抄、复制本书内容的部分或全部,并不得以任何 形式传播。

对于本手册中出现的其它公司的商标、产品标识及商品名称,由各自权利人拥有。

由于产品版本升级或其他原因,本手册内容有可能变更。紫光云保留在没有任何通知或者提示的情 况下对本手册的内容进行修改的权利。本手册仅作为使用指导,紫光云尽全力在本手册中提供准确 的信息,但是紫光云并不确保手册内容完全没有错误,本手册中的所有陈述、信息和建议也不构成 任何明示或暗示的担保。

# 前 言

UniCloud 超融合安全云操作系统 安装部署指导各章节内容如下:

第 **1** 章 概述。介绍 UniCloud 超融合安全云操作系统以及其应用场合。

第 **2** 章 部署场景介绍。介绍 UniCloud 超融合安全云操作系统两种部署场景的区别。

第 **3** 章 安装前的准备工作。介绍 UniCloud 超融合安全云操作系统安装前的准备工作。

第 **4** 章 安装。介绍 UniCloud 超融合安全云操作系统软件安装的相关说明。

第 **5** 章 初始化部署。介绍 UniCloud 超融合安全云操作系统初始化部署的详细操作。

第 **6** 章 **UniCloud** 超融合安全云操作系统的访问方式。介绍 UniCloud 超融合安全云操作系统的访 问方法。

第 **7** 章 配置 **NTP** 时间服务器。介绍 NTP 时间服务器的配置说明。

第 **8** 章 双机热备配置。介绍 UniCloud 超融合安全云操作系统双机热备配置的相关说明。

第 **9** 章 软件注册。介绍 UniCloud 超融合安全云操作系统的注册方法,以及注册过程中的注意事项。

第 **10** 章 常见问题解答。介绍在 UniCloud 超融合安全云操作系统安装、初始化部署和使用过程中 的常见问题和解决办法。

第 **11** 章 附录。介绍制作 U 盘启动盘的方法。

前言部分包含如下内容:

- [读者对象](#page-2-0)
- [本书约定](#page-2-1)
- [资料意见反馈](#page-3-0)

# <span id="page-2-0"></span>读者对象

本手册主要适用于如下工程师:

- 网络规划人员
- 现场技术支持与维护人员
- 负责网络配置和维护的网络管理员

# <span id="page-2-1"></span>本书约定

### 1. 图形界面格式约定

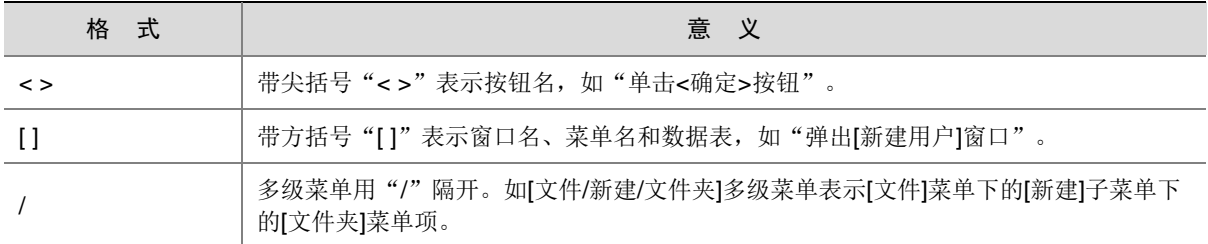

### 2. 各类标志

本书还采用各种醒目标志来表示在操作过程中应该特别注意的地方,这些标志的意义如下:

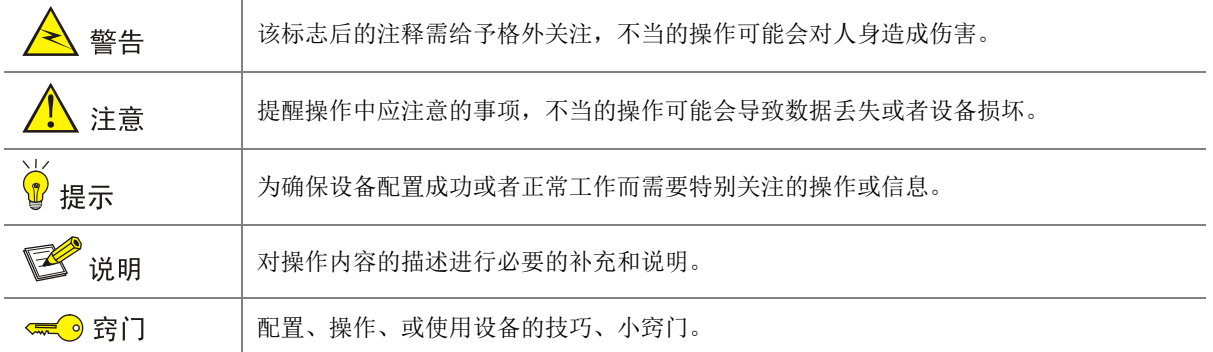

### 3. 端口编号示例约定

本手册中出现的端口编号仅作示例,并不代表设备上实际具有此编号的端口,实际使用中请以设备 上存在的端口编号为准。

# <span id="page-3-0"></span>资料意见反馈

如果您在使用过程中发现产品资料的任何问题,可以通过以下方式反馈:

E-mail: [unicloud-ts@unicloud.com](mailto:unicloud-ts@unicloud.com)

感谢您的反馈,让我们做得更好!

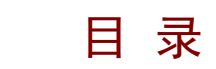

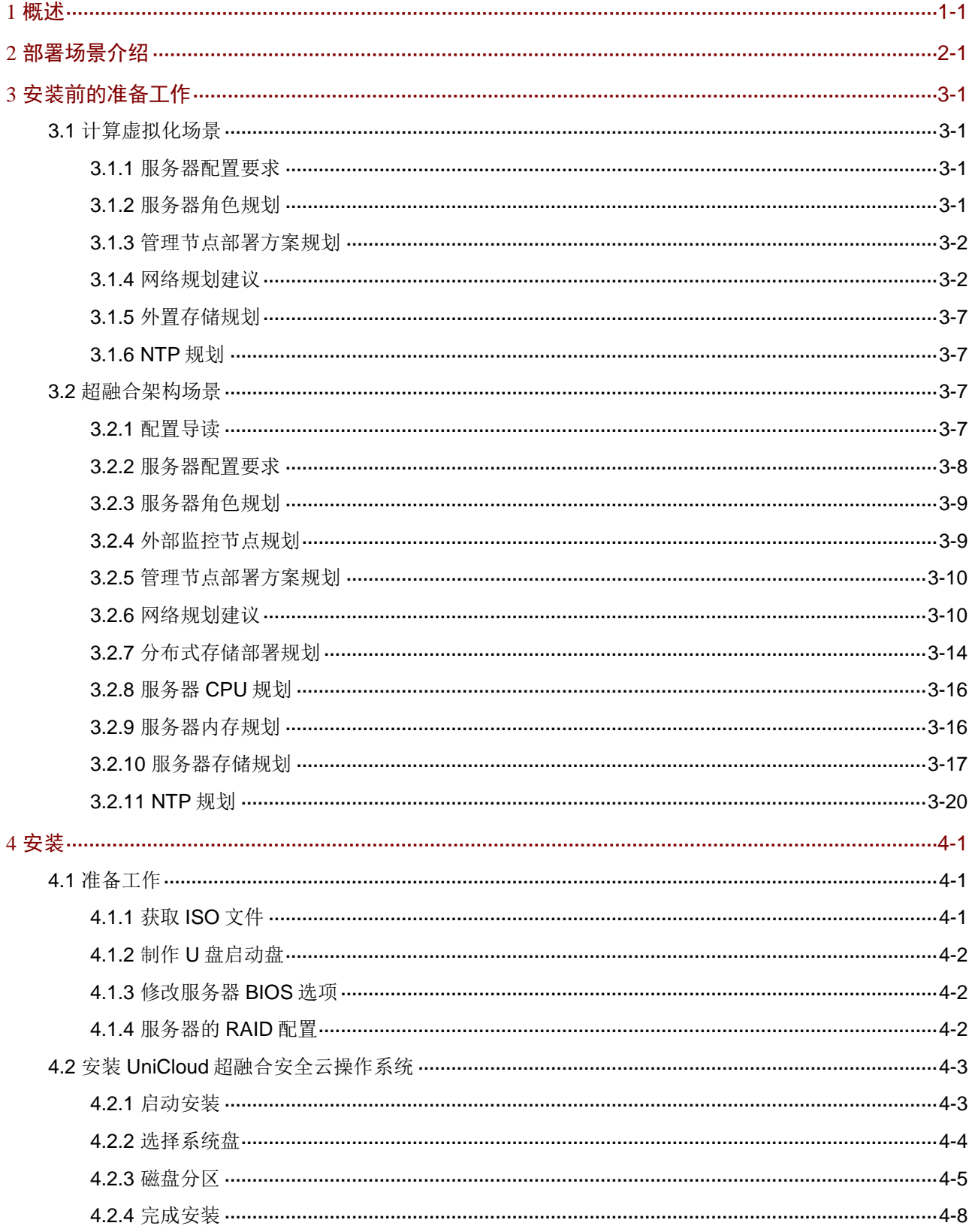

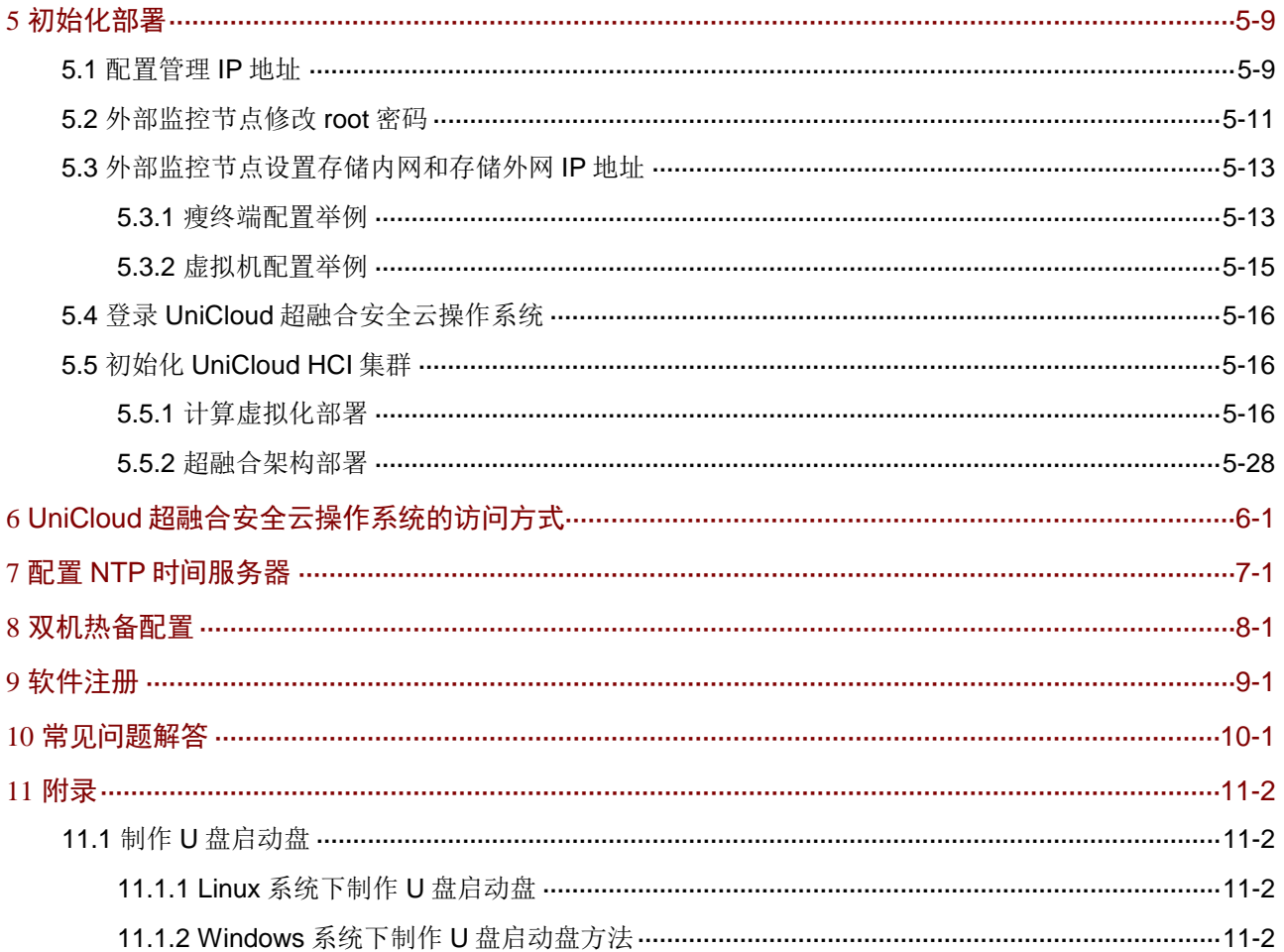

# <span id="page-6-0"></span>**1** 概述

本安装部署指导适用于 UniCloud 超融合安全云操作系统。

当用户面临以下场景时,可参考本手册的内容:

- UniCloud HCI 超融合一体机重装 UniCloud 超融合安全云操作系统
- 非超融合一体机的硬件服务器安装/重装 UniCloud 超融合安全云操作系统(该服务器需要在 《UniCloud HCI 软硬件兼容性列表》中)
- UniCloud HCI 两节点方案:部署外部监控节点(包括云终端/虚拟机安装 UniCloud 超融合安 全云操作系统)

UniCloud 超融合安全云操作系统的初始化部署

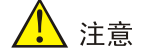

重装系统属于高危操作,重装系统可能会影响集群内其他主机业务,重装系统前,请将主机节点从 集群删除,再重装系统。

# <span id="page-7-0"></span>**2** 部署场景介绍

UniCloud 超融合安全云操作系统提供两种部署场景:计算虚拟化和超融合架构。

- 计算虚拟化:仅部署虚拟化内核平台,不部署分布式存储,适用于使用外部 IP SAN 或 FC SAN 存储的场景。部署计算虚拟化至少需要一台服务器。部署完成后,所有服务器形成一个 UniCloud HCI 计算虚拟化集群。
- 超融合架构:同时部署虚拟化内核平台和分布式存储的超融合架构,适用于计算存储网络虚拟 化超融合的场景。部署超融合架构至少需要两台服务器。部署完成后,所有服务器形成一个 UniCloud HCI 超融合集群。

# <span id="page-7-1"></span>**3** 安装前的准备工作

<span id="page-7-2"></span>3.1 计算虚拟化场景

### <span id="page-7-3"></span>3.1.1 服务器配置要求

在计算虚拟化场景中,硬件配置要求如表 [3-1](#page-7-5) 所示。

<span id="page-7-5"></span>表3-1 计算虚拟化场景单台服务器硬件配置要求

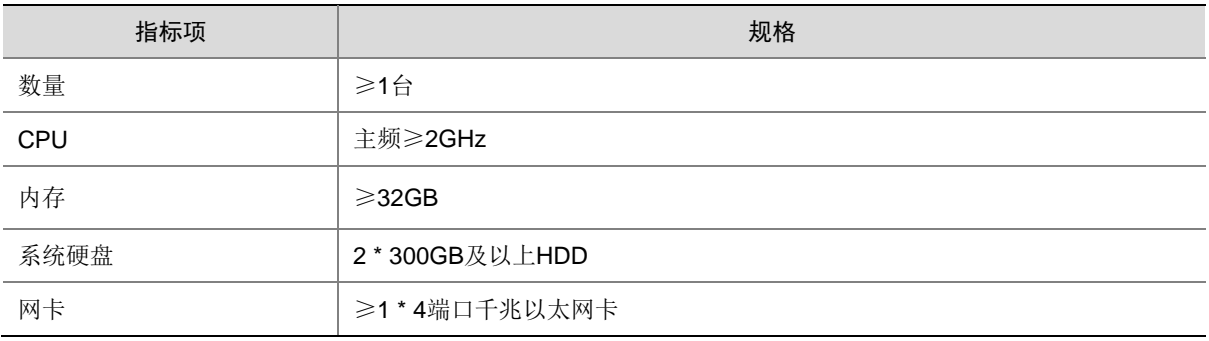

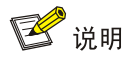

- X86 架构的服务器 CPU 必须支持 Intel-VT (Intel Virtualization Technology, 虚拟化技术), 使 用这种技术就可以单 CPU 模拟多 CPU 并行,实现单机同时运行多操作系统。
- ARM 架构的服务器 CPU 需要支持 ARM VHE 虚拟化扩展技术。
- 服务器的具体配置要求需满足:物理资源大于运行在其上的所有虚拟机资源的总和。

### <span id="page-7-4"></span>3.1.2 服务器角色规划

搭建计算虚拟化场景时,服务器有两种角色,分别是作为管理节点和业务节点。

- 管理节点:提供管理、运维整个超融合系统的 Web 用户页面。初始化部署前用户需指定一台 服务器作为管理节点并为该服务器配置管理 IP 地址。
- 业务节点:提供计算业务的节点。

一台服务器可以同时承担管理节点和业务节点两种角色。

### <span id="page-8-0"></span>3.1.3 管理节点部署方案规划

计算虚拟化场景提供两种管理节点部署方案,包括管理节点融合部署和管理节点分离部署。

- 管理节点融合部署:管理节点同时作为业务节点。
- 管理节点分离部署:管理节点不作为业务节点。

服务器数量为 N 时, 推荐采用如表 [3-2](#page-8-2) 所示的部署方案:

### <span id="page-8-2"></span>表3-2 部署方案规划

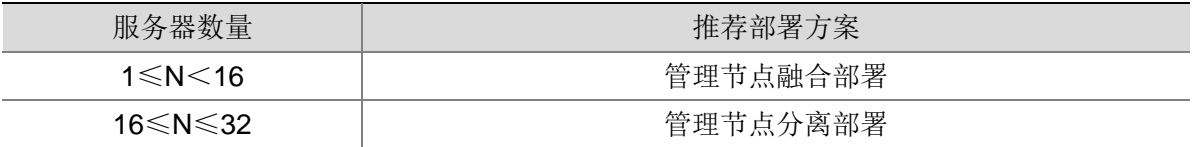

### <span id="page-8-1"></span>3.1.4 网络规划建议

在计算虚拟化场景中,UniCloud HCI 计算虚拟化集群存在三个网络平面:管理网络、存储网络(IP/FC SAN)和业务网络。

### 表3-3 计算虚拟化集群的网络定义

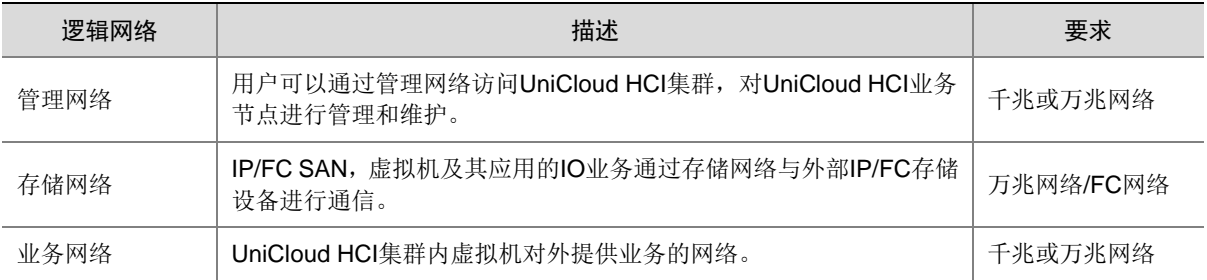

### 1. 管理节点融合部署方案

管理节点融合部署方案的逻辑网络拓扑示意图如图 [3-1](#page-9-0) 以及图 [3-2](#page-9-1) 所示:

图3-1 管理节点融合部署方案逻辑网络拓扑-三节点

<span id="page-9-0"></span>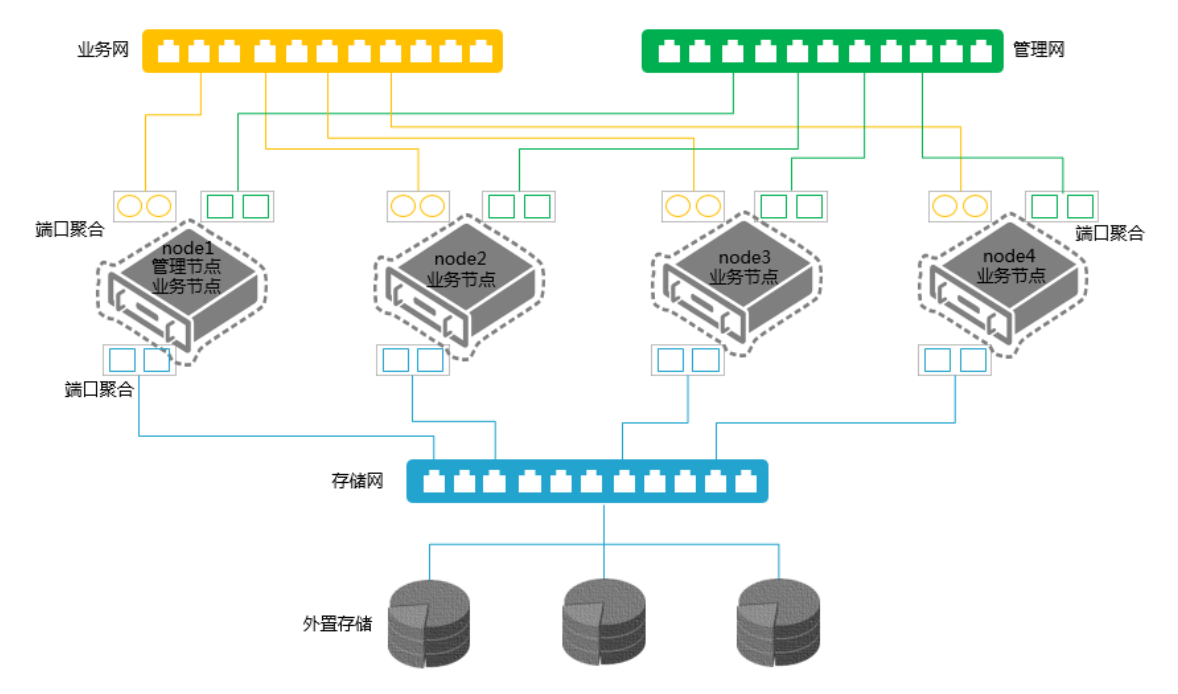

图3-2 管理节点融合部署方案逻辑网络拓扑-两节点

<span id="page-9-1"></span>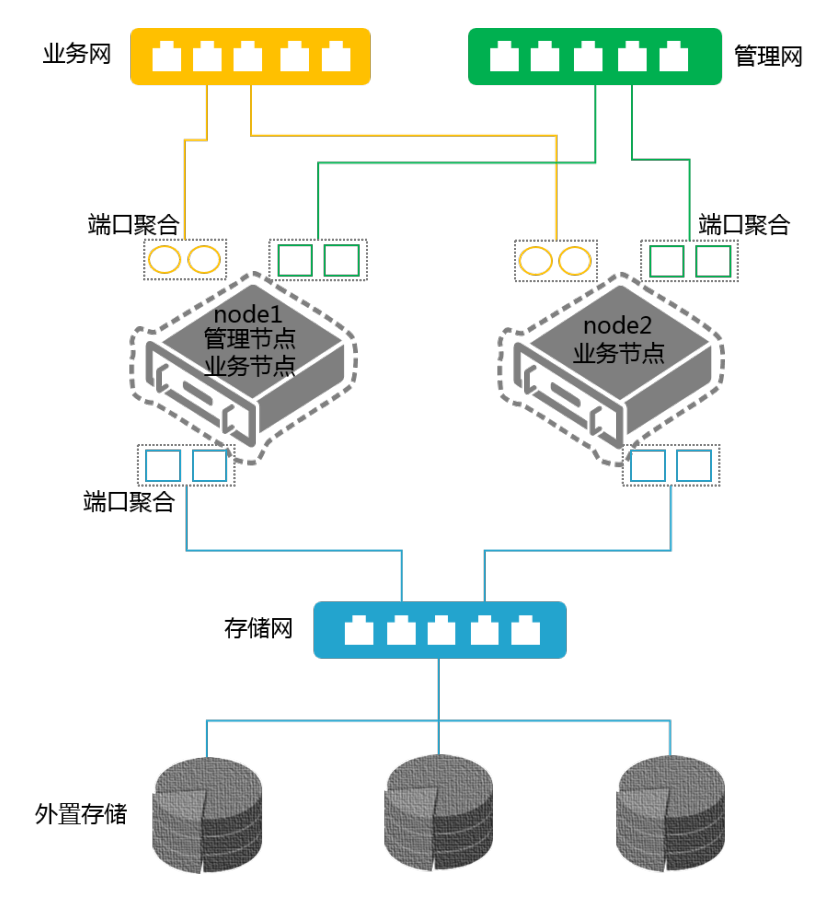

### 2. 管理节点分离部署方案

管理节点分离部署方案的逻辑网络拓扑示意图如图 [3-3](#page-10-0) 以及图 [3-4](#page-11-0) 所示:

图3-3 管理节点分离部署方案逻辑网络拓扑-三节点

<span id="page-10-0"></span>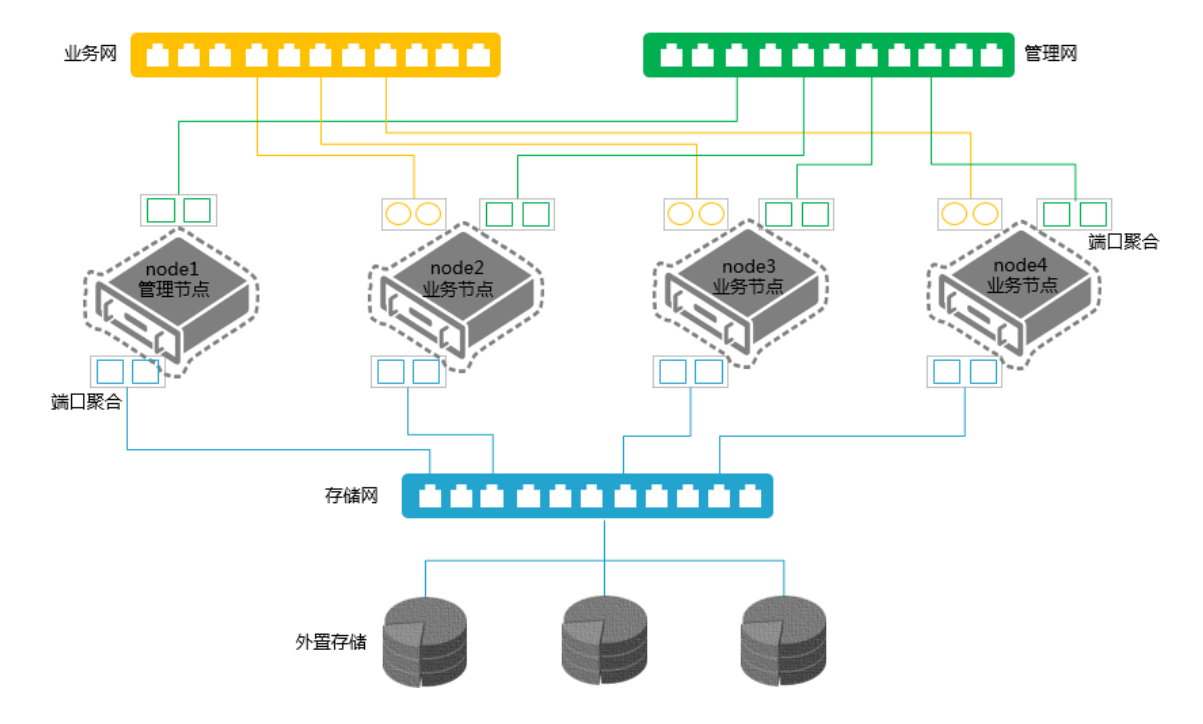

<span id="page-11-0"></span>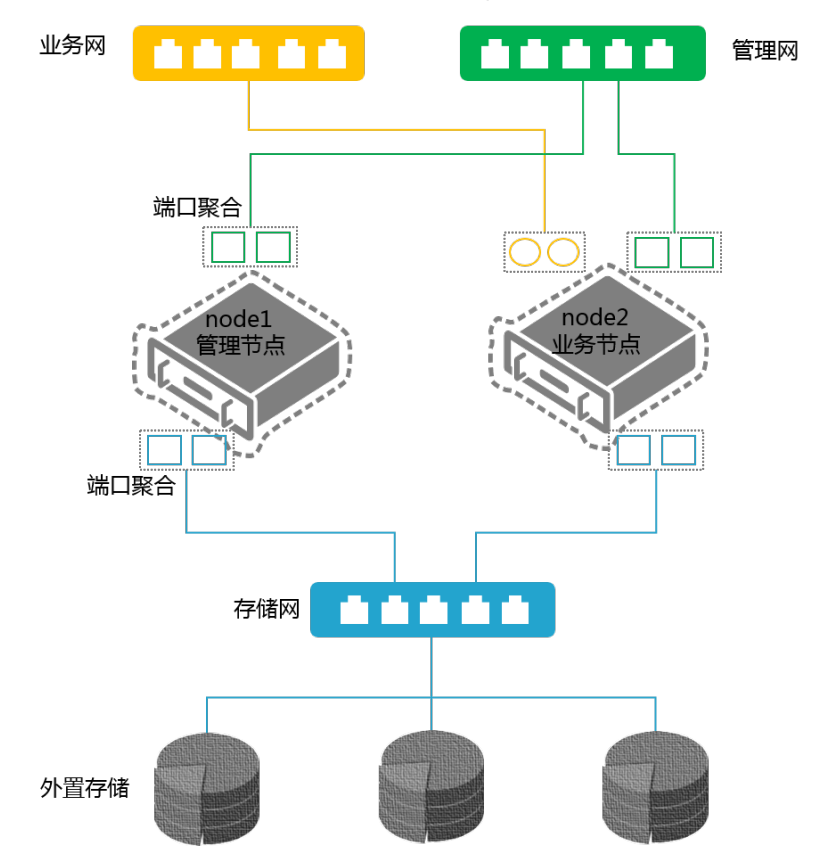

图3-4 管理节点分离部署方案逻辑网络拓扑-两节点

在管理节点分离部署方案中,无需为管理节点规划业务网络。

# 图说明

- 以上部署拓扑为建议拓扑,请根据实际生产环境网络拓扑及服务器数量进行调整。
- 管理网和业务网建议分离部署,承载在不同的物理网口上。
- 计算虚拟化场景中需提前规划管理网 IP 地址,该 IP 地址需要是管理 PC 可访问的 IP 地址。

### 3. 网络规划举例

服务器配置不同网卡且使用 IP SAN 存储时, 各逻辑网络使用网络端口的推荐配置如表 [3-4](#page-11-1) 所示:

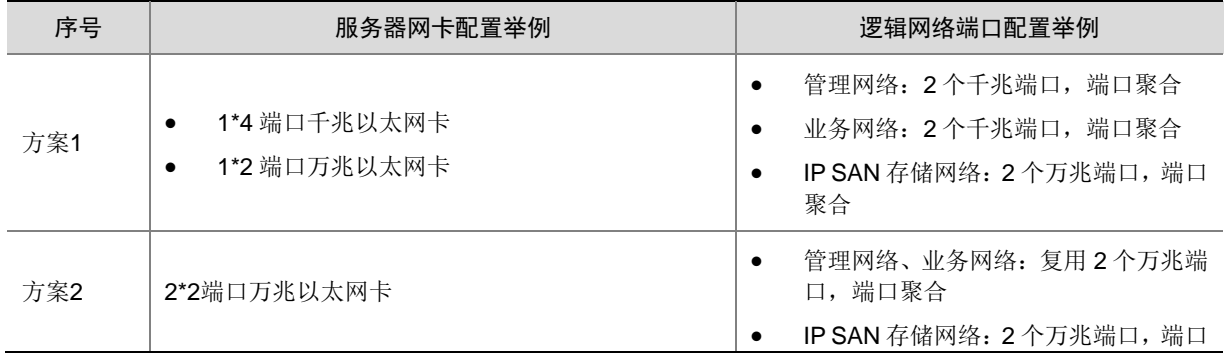

### <span id="page-11-1"></span>表3-4 逻辑网络端口配置举例

<span id="page-12-0"></span>服务器配置不同网卡且使用 FC SAN 存储时, 各逻辑网络使用网络端口的推荐配置如表 [3-5](#page-12-0) 所示: 表3-5 逻辑网络端口配置举例

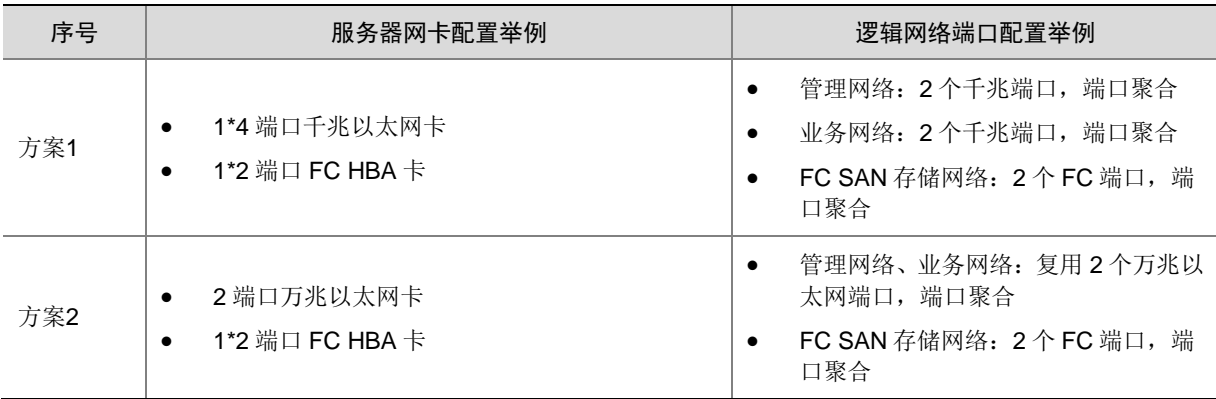

各逻辑网络使用网段规划示例如表 [3-6](#page-12-1) 所示。

### <span id="page-12-1"></span>表3-6 逻辑网络网段规划示例

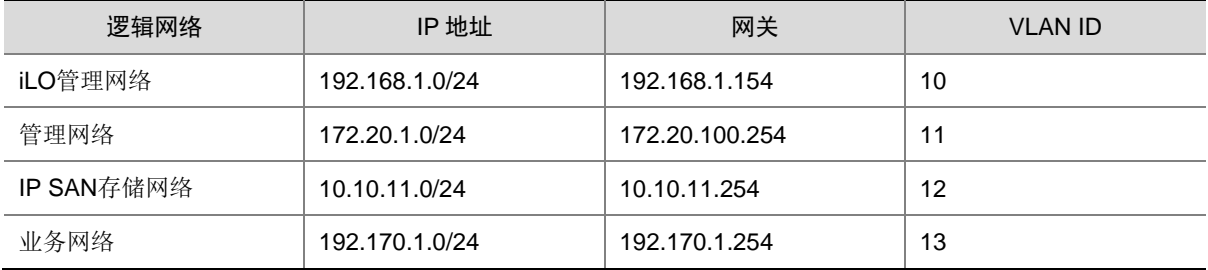

各服务器的 IP 地址规划示例如表 [3-7](#page-12-2) 所示。

### <span id="page-12-2"></span>表3-7 IP 地址规划示例

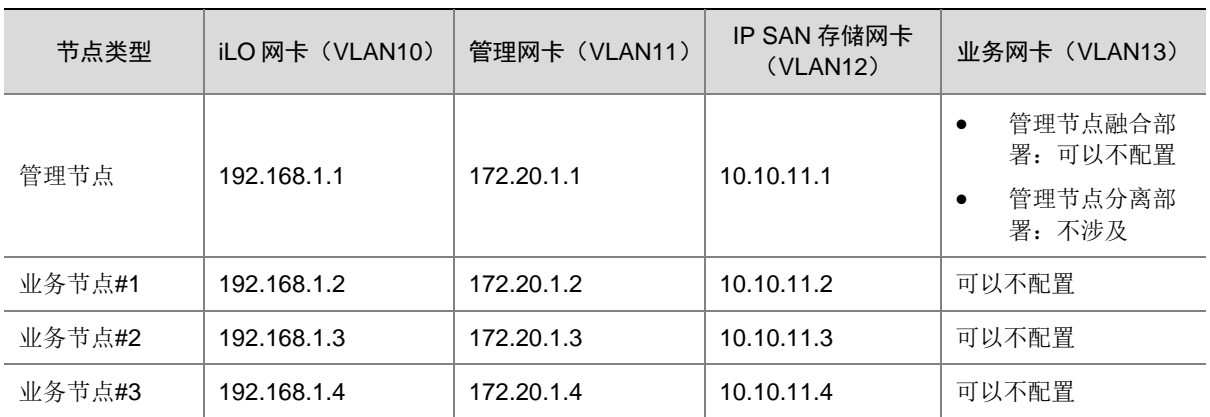

### <span id="page-13-0"></span>3.1.5 外置存储规划

在计算虚拟化的使用场景中,服务器需要连接外置的 IP SAN 或 FC SAN 存储设备为虚拟机提供存 储服务。

- 连接外置 IP SAN 存储时,服务器作为 iSCSI Initiator 与存储卷的 Target 完成连接。服务器完 成初始化部署后,系统会自动生成一个 iqn 标识符(支持修改),需要使用主机的 iqn 标识符 与 Target 建立连接。
- 连接外置 FC SAN 存储时, 服务器需要配置 FC HBA 卡。

IP SAN 或 FC SAN 上创建的存储卷在主机上有多种挂载方式,建议使用共享文件系统的方式挂载 存储卷,为上层虚拟化业务提供共享存储的服务。

一个 iSCSI/FC 共享文件系统最大可以被一个集群下的 32 台主机同时使用。

一个 iSCSI/FC 共享文件系统最大支持 32TB 的存储卷,建议使用 10TB~32TB 的存储卷作为共享文 件系统。

### <span id="page-13-1"></span>3.1.6 NTP 规划

UniCloud HCI 集群中所有服务器的系统时间必须保持一致。通过设置 NTP 时间服务器,可以使集 群中的所有服务器的系统时间与指定的 NTP 时间服务器同步。

初始化部署时,默认管理节点为 NTP 时间服务器,加入集群的业务节点会自动同步管理节点的时 钟。

若客户的环境中已配置了单独的 NTP 时间服务器,可在初始化部署完成后,登录管理平台进行 NTP 的配置。要求规划的管理网络与 NTP 时间服务器所在的网段互通。具体配置步骤请参[见配置](#page-70-0) NTP [时间服务器。](#page-70-0)

## <span id="page-13-2"></span>3.2 超融合架构场景

### <span id="page-13-3"></span>3.2.1 配置导读

### 表3-8 两节点方案配置导读

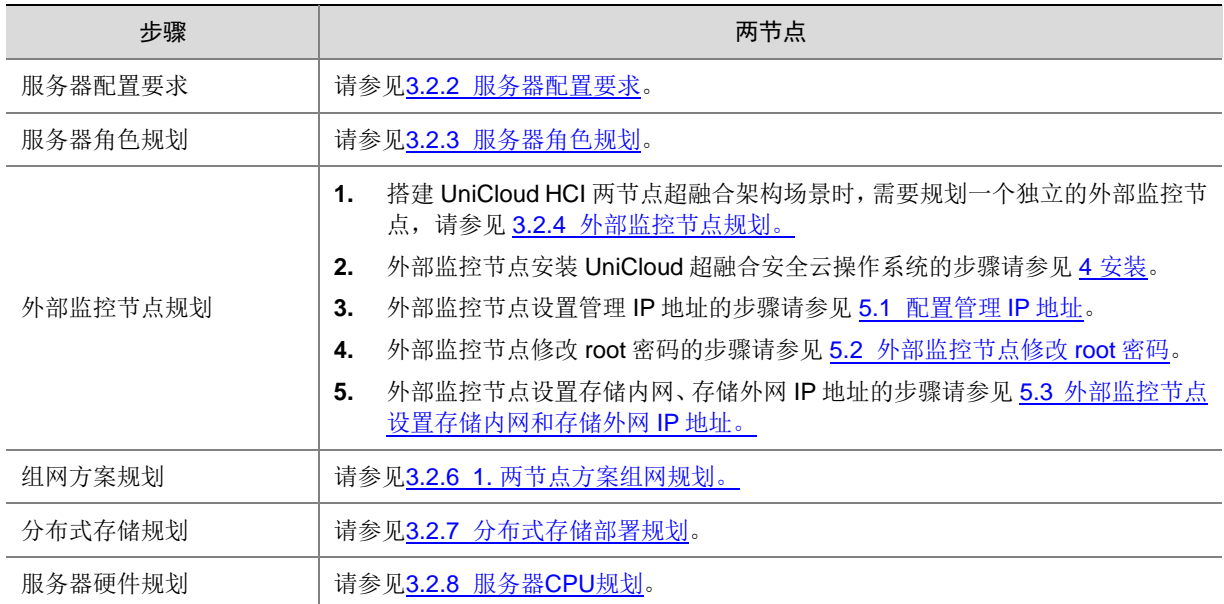

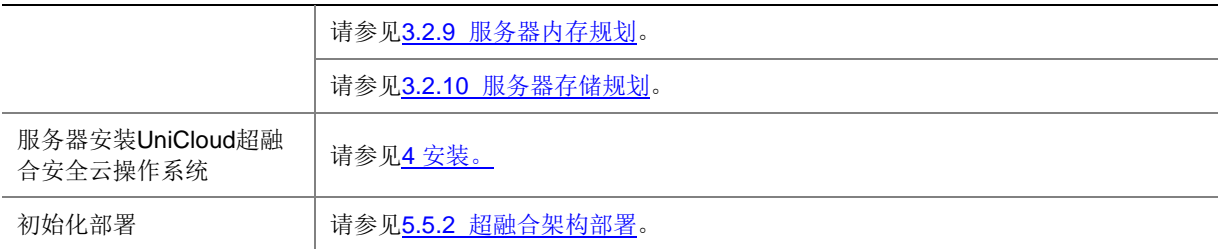

### 表3-9 三节点及以上方案配置导读

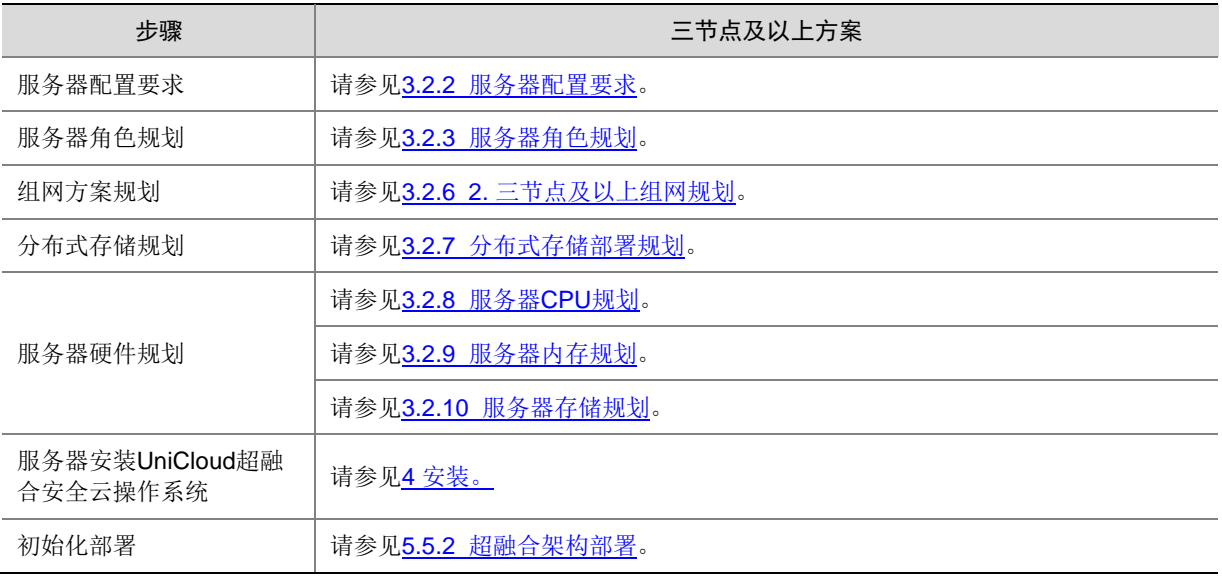

## <span id="page-14-0"></span>3.2.2 服务器配置要求

在超融合架构场景中,硬件配置要求如表 [3-10](#page-14-1) 所示。

### <span id="page-14-1"></span>表3-10 超融合架构场景单台服务器硬件配置要求

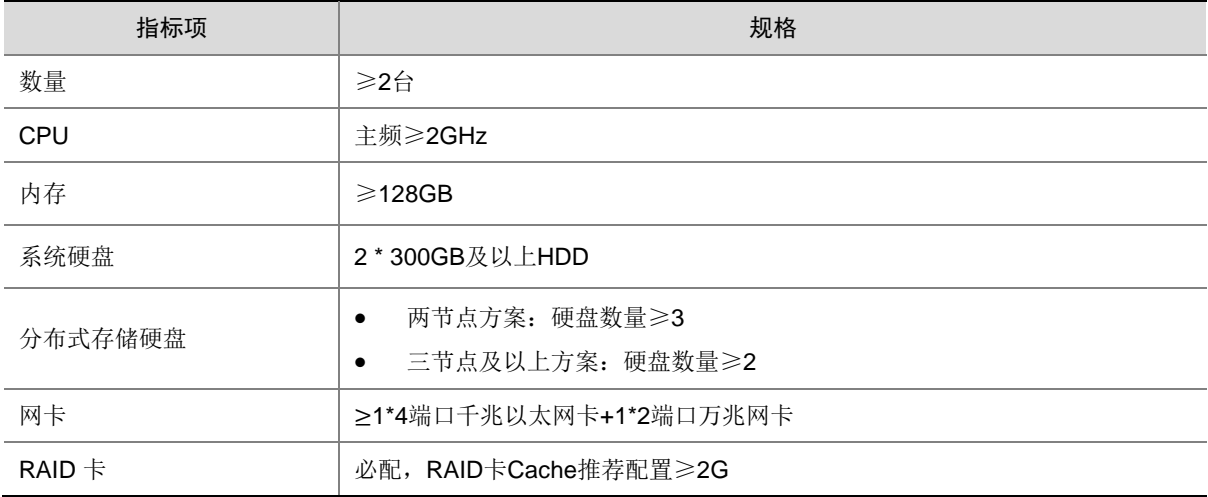

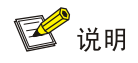

- X86 架构的服务器 CPU 必须支持 Intel-VT (Intel Virtualization Technology, 虚拟化技术), 使 用这种技术就可以单 CPU 模拟多 CPU 并行,可以实现单机同时运行多操作系统。
- ARM 架构的服务器 CPU 需要支持 ARM VHE 虚拟化扩展技术。
- 服务器的具体配置要求需满足:物理资源大于运行在其上的所有虚拟机资源的总和。

### <span id="page-15-0"></span>3.2.3 服务器角色规划

搭建超融合架构场景时,服务器有两种角色,包括管理节点和业务节点。

- 管理节点:提供管理、运维整个超融合系统的 Web 用户页面。初始化部署前用户需指定一台 服务器作为管理节点并为该服务器配置管理 IP 地址。
- 业务节点: 提供计算、存储业务的节点。

一台服务器可以同时承担管理节点和业务节点两种角色。

在分布式存储中,业务节点又分为存储节点和监控节点。

- 存储节点: 提供数据存储服务。超融合场景下至少部署两个存储节点。
- 监控节点:维护整个存储系统的全局状态,持有整个存储系统的元数据信息。监控节点数量 最小为 3,最大为 7,且必须为奇数。一台服务器可以同时作为存储节点和监控节点。

当存储节点数量为 N 时,推荐监控节点的数量如下:

- 2≤N≤4 时,推荐设置 3 个监控节点。
- 5≤N≤10,推荐设置 5 个监控节点。
- N≥11 时,推荐设置 7 个监控节点。

当采用两节点方案部署系统时,由于监控节点最少设置三个,所以必须规划一个外部监控节点。

### <span id="page-15-1"></span>3.2.4 外部监控节点规划

仅两节点场景下,必须规划一个外部监控节点。

### 1. 外部监控节点硬件配置要求

外部监控节点可以是瘦终端或者虚拟机,其硬件配置要求如表 [3-11](#page-15-2)、表 [3-12](#page-16-2) 所示。推荐使用 UniCloud C102V 云终端。

# 图说明

虚拟机是在其他虚拟化平台中创建,虚拟化平台类型无要求,虚拟机能安装 UniCloud 超融合安全 云操作系统,网络连通即可。

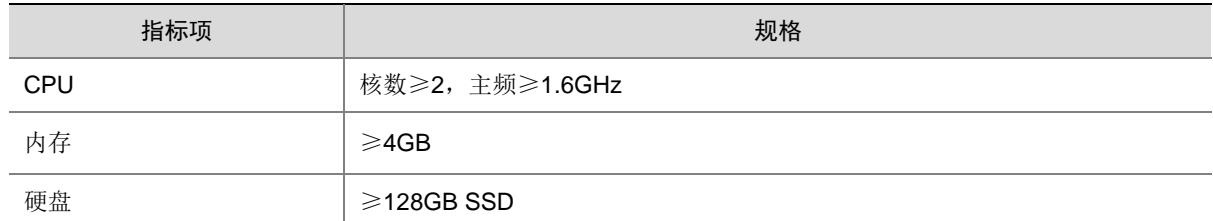

### <span id="page-15-2"></span>表3-11 瘦终端硬件配置要求

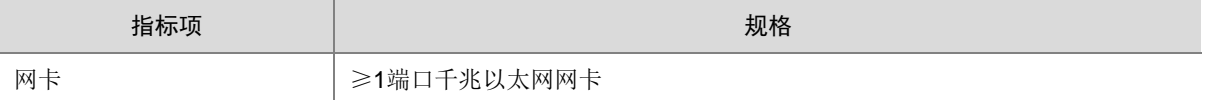

#### <span id="page-16-2"></span>表3-12 虚拟机硬件配置要求

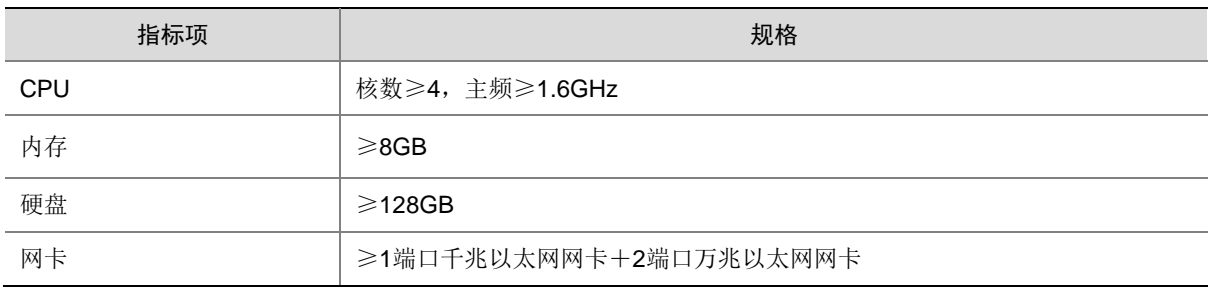

### 2. 注意事项

- 若采用虚拟机作为外部监控节点,则要求其宿主机的 CPU 利用率不超过 80%,内存利用率不 超过 80%, 硬盘时延不超过 20ms。
- 当外部监控节点仅提供单端口千兆以太网口时,需确保监控节点与管理网、存储内网和存储外 网互通,此时无法保证物理冗余。
- 外部监控节点安装的 UniCloud HC 软件的版本需与两节点物理服务器保持一致。

### <span id="page-16-0"></span>3.2.5 管理节点部署方案规划

超融合架构场景提供两种管理节点部署方案,包括管理节点融合部署和管理节点分离部署。

- 管理节点融合部署:管理节点同时作为业务节点。
- 管理节点分离部署:管理节点不作为业务节点。

服务器数量为 N 时, 推荐采用如表 [3-13](#page-16-3) 所示的部署方案:

#### <span id="page-16-3"></span>表3-13 部署方案规划

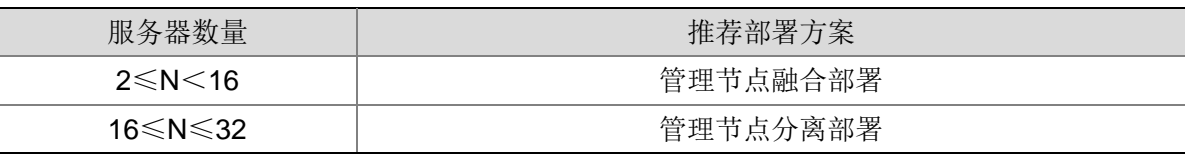

### <span id="page-16-1"></span>3.2.6 网络规划建议

在超融合架构场景中,UniCloud HCI 超融合集群存在四个网络平面:管理网络、业务网络、存储外 网和存储内网。

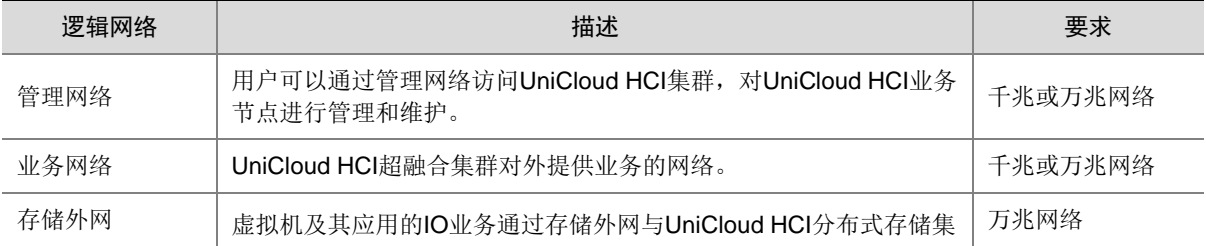

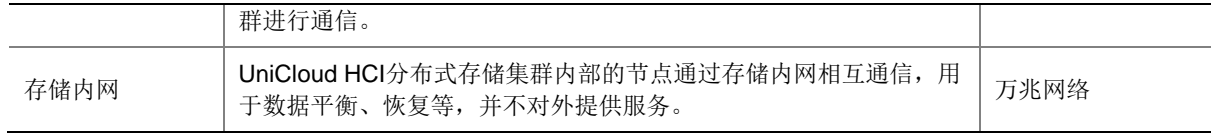

### <span id="page-17-0"></span>1. 两节点方案组网规划

当采用两台服务器部署 UniCloud HCI 超融合架构时, 必须采用管理节点融合部署方案,同时需设 置外部监控节点。

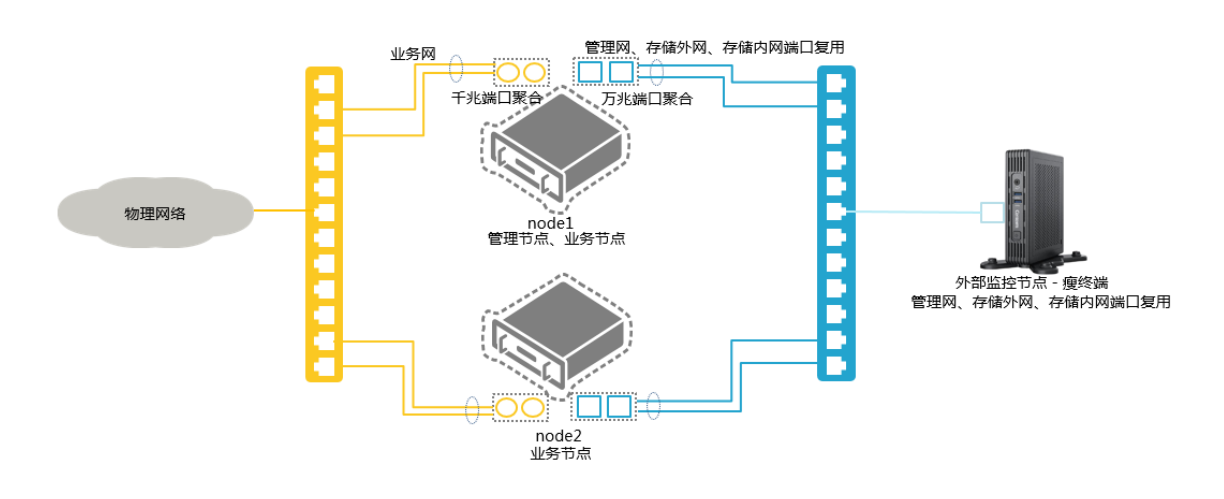

图3-5 两节点方案逻辑网络拓扑(瘦终端)

### 图3-6 两节点方案逻辑网络拓扑(虚拟机)

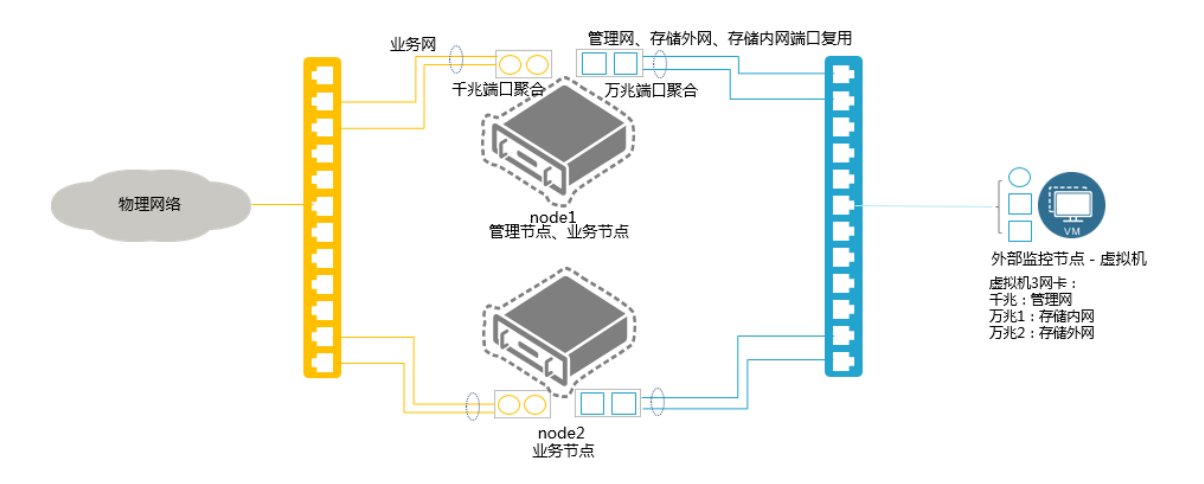

管理节点、业务节点、外部监控节点各逻辑网络端口复用配置说明如表 [3-14](#page-17-1) 所示。

<span id="page-17-1"></span>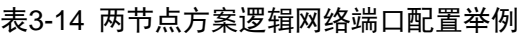

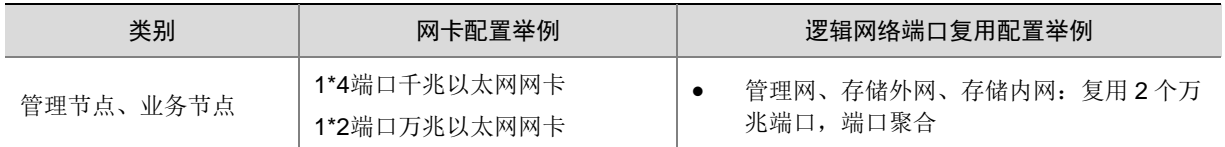

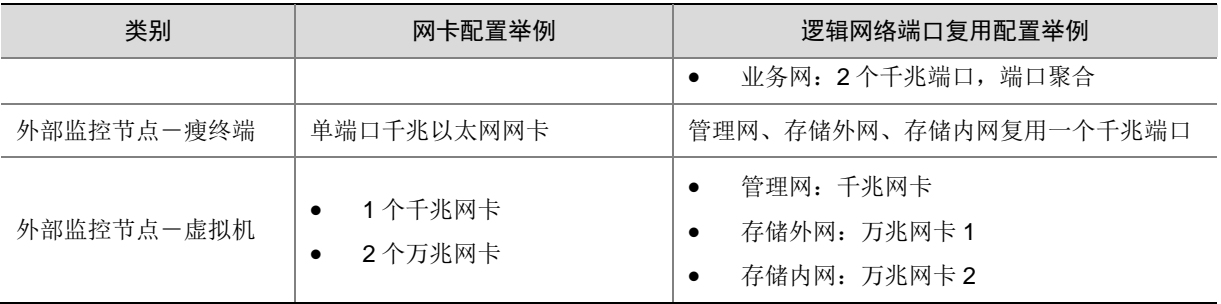

### <span id="page-18-0"></span>2. 三节点及以上组网规划

当采用三台及以上服务器部署 UniCloud HCI 超融合架构时,无需设置外部监控节点。

### 图3-7 三节点及以上一管理节点融合部署方案逻辑网络拓扑

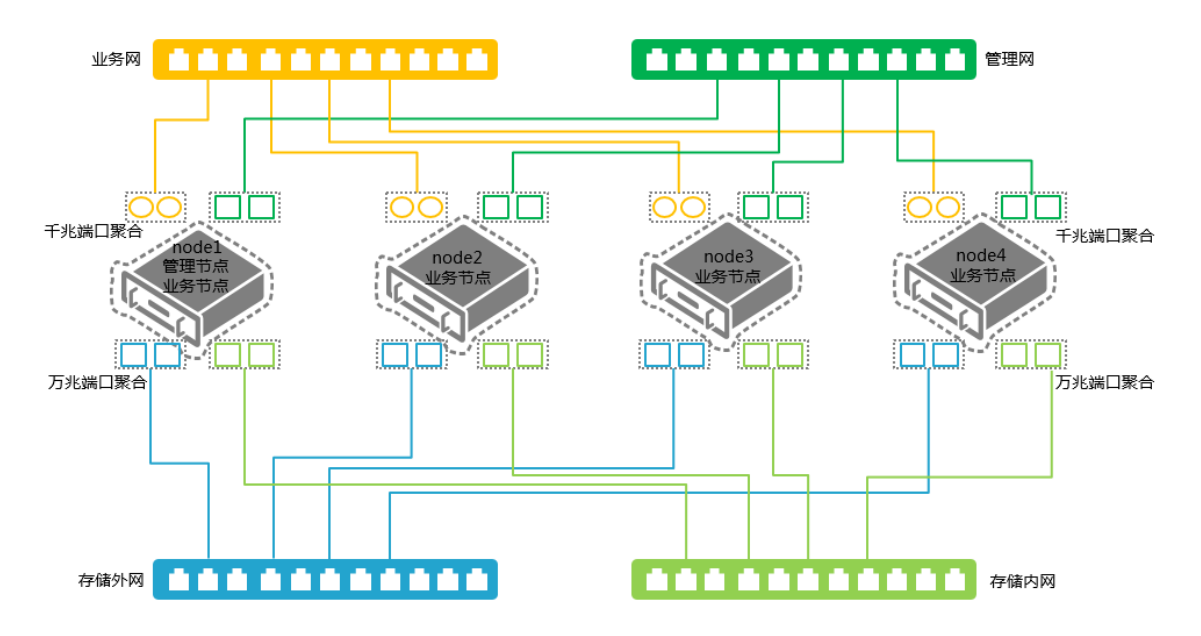

图3-8 三节点及以上-管理节点分离部署方案逻辑网络拓扑

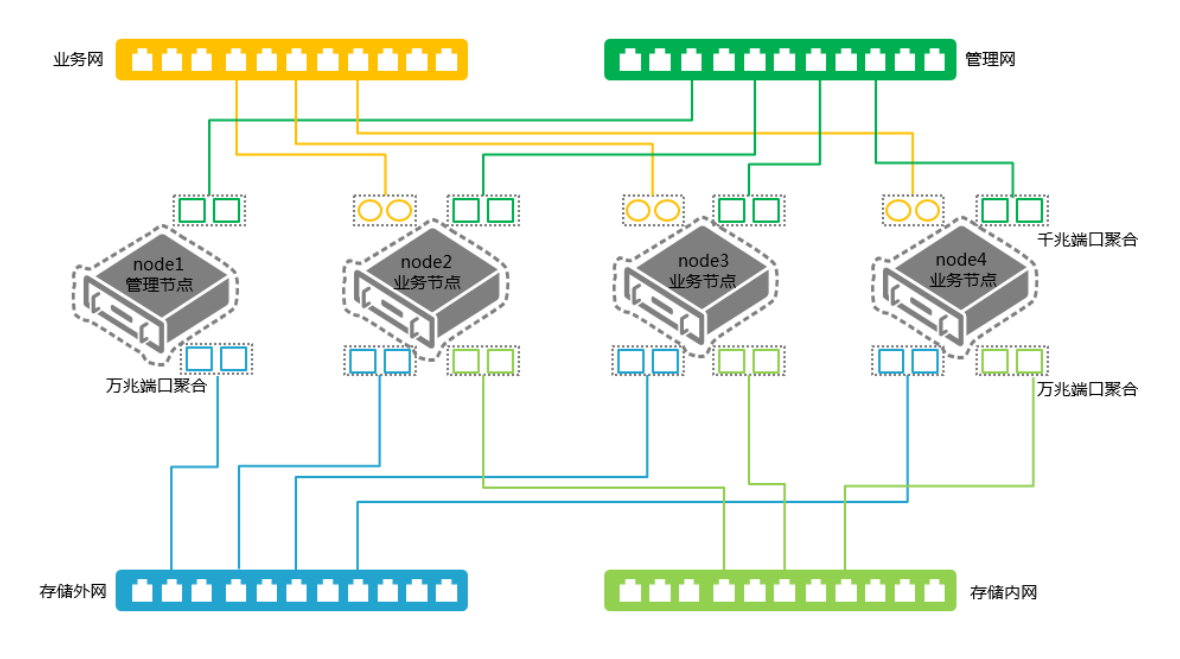

图说明

- 分离部署场景,管理节点必须规划管理网和存储外网,业务网和存储内网不涉及。
- 以上部署拓扑为建议拓扑,请根据实际生产环境网络拓扑及服务器数量进行调整。
- 管理网络、存储外网、存储内网建议分离部署,承载在不同的物理网口上。
- 当物理主机网络端口数量不充分时,UniCloud 超融合安全云操作系统支持同一个物理端口或聚 合端口的网络复用。

服务器配置不同网卡时,各逻辑网络使用网络端口的推荐配置如表 [3-15](#page-19-0) 所示:

<span id="page-19-0"></span>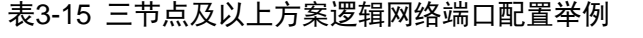

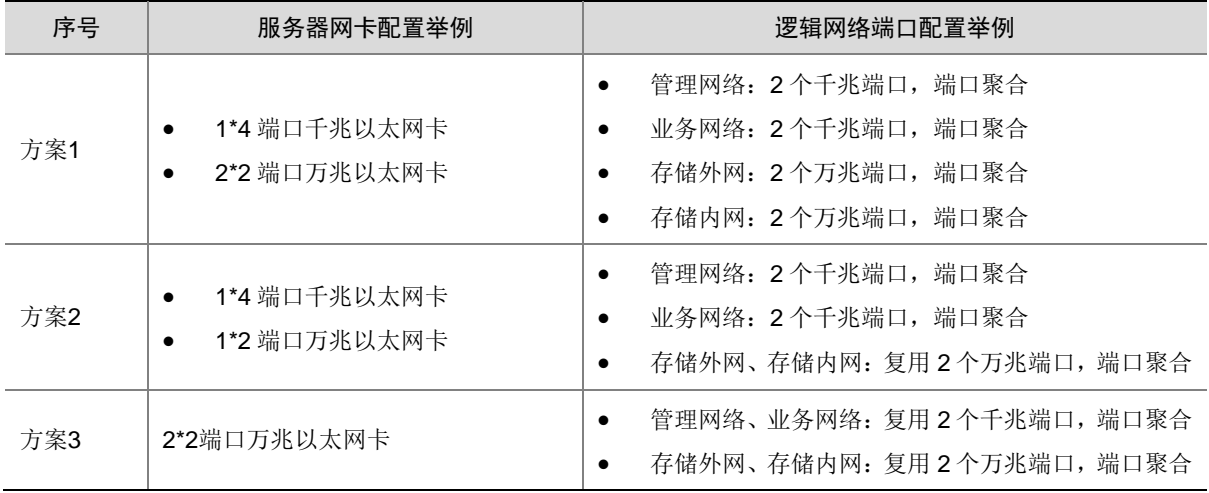

### 3. 网络规划举例

### 表3-16 逻辑网络网段规划示例

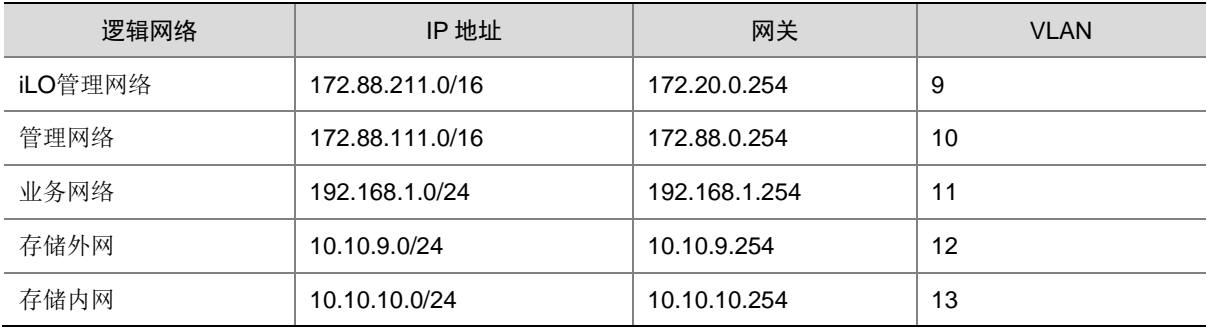

### 表3-17 IP 地址规划示例

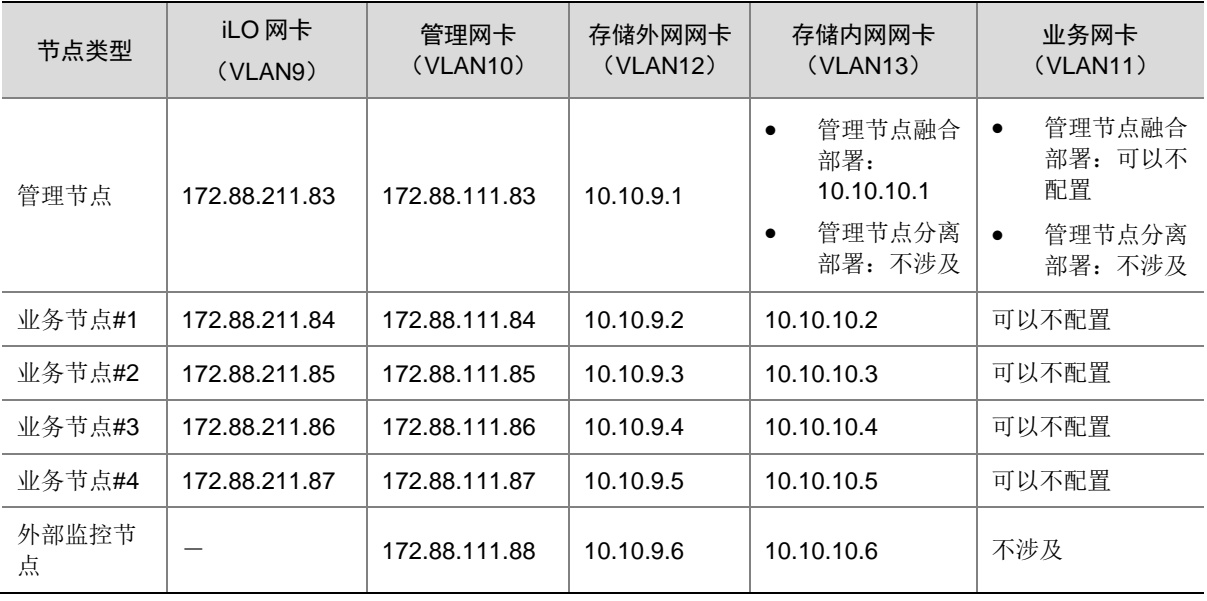

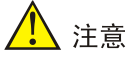

- 基于集群仲裁考虑,外部监控节点的存储外网、存储内网 IP 地址必须大于管理节点和业务节点 的存储外网、存储内网 IP 地址。
- 初始化部署时,会设置起始 IP(分配给管理节点),系统默认加入集群的各业务节点 IP 在设置 的起始 IP 基础上依次加 1 (也支持自定义配置); 请提前规划和预留好 IP 地址, 以应对集群扩 容需求。

### <span id="page-20-0"></span>3.2.7 分布式存储部署规划

### 1. 部署方式规划

分布式存储支持四种部署方式,包括闪存加速、全 SSD、全 HDD 和快慢池。初始化部署完成后, 系统会自动创建一个(选择快慢池则创建两个)硬盘池,所选数据盘都会加入此硬盘池。

- 闪存加速:数据盘使用 HDD 盘,缓存加速盘使用 SSD 盘。闪存加速为较常用方式。配置闪 存加速时,若服务器配置的是 SATA SSD,则要求每台服务器的 SSD 硬盘个数:HDD 硬盘个 数≥1:5;若服务器配置的是 NVMe SSD,则要求每台服务器的 SSD 硬盘个数:HDD 硬盘个 数≥1:10。
- 全 SSD: 数据盘使用 SSD 盘, 无缓存加速盘, 提供高性能的存储服务。
- 全 HDD: 数据盘使用 HDD 盘, 无缓存加速盘, 提供普通存储服务。
- 快慢池: 使用此部署方式系统会自动创建两个硬盘池,数据盘使用 SSD 和 HDD 盘, SSD 盘 被划分到快池,HDD 盘被划分到慢池,快池用来提供高性能服务,慢池用来提供普通存储服 务。

四种部署方式要求单台服务器硬盘最低配置请参见 [3.2.10 1.](#page-23-1) [单台服务器硬盘数量最低要求。](#page-23-1)

#### 2. 副本个数规划

副本是将原始数据复制多份,每一份称为一个副本。副本是分别存放在不同存储节点的不同磁盘上。 当磁盘出现故障时,只要其余健康磁盘中任一个磁盘拥有副本,用户就可以获取该数据。副本个数 越多,安全性越高,但存储数据所需空间也成倍增长。

两节点环境可设置 2 副本。

系统存储节点数量与可设置的副本关系如表 [3-18](#page-21-0) 所示:

### <span id="page-21-0"></span>表3-18 存储节点数量与副本数关系表

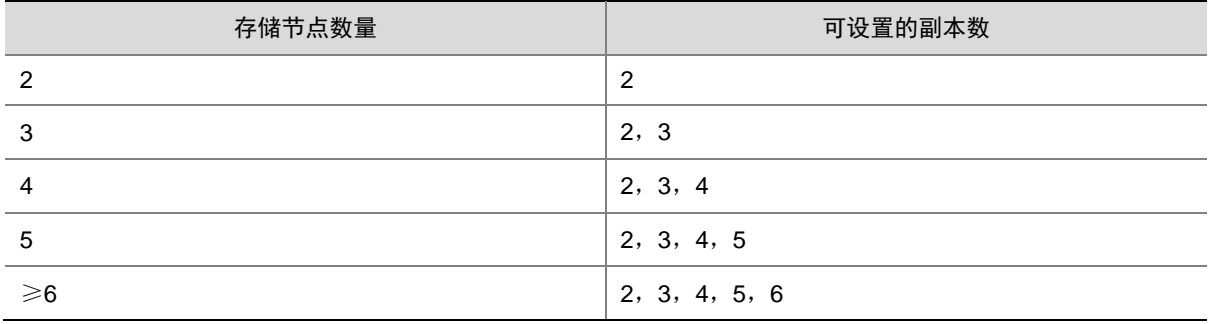

重要业务推荐使用 3 副本。

### 3. 机架规划

搭建 UniCloud HCI 超融合时,需要规划机架的数量以及不同服务器所处的机架位置。

- 建议按照服务器的实际物理摆放规划和创建机架,尽量不要一个机架上只有一个存储节点。
- 单个机架上存储节点数量不能超过 10 个。

### 4. 故障域规划

故障域是分布式存储中数据分布的最小单元。存储数据时,一份数据的不同副本或分片会被分布存 储在不同的故障域内,根据冗余策略的配置,允许一定数量的故障域故障而不丢失数据,从而提高 数据存储的可靠性。故障域类型有"机架"和"主机"两种:

- "机架"故障域:集群内每个机架为一个故障域,一份数据的不同副本或分片分布存储在不同 的机架中。推荐集群规模较大、机架较多的情况下选择此类型。
- "主机"故障域:集群内每台主机为一个故障域,一份数据的不同副本或分片分布存储在不同 的主机中(可在同一个机架中)。

### <span id="page-22-0"></span>3.2.8 服务器 CPU 规划

超融合架构场景中,建议各服务器的 CPU 型号保持一致,不同角色的服务器所需的 CPU 资源[如表](#page-22-2) [3-19](#page-22-2) 所示。

### <span id="page-22-2"></span>表3-19 各节点 CPU 规划

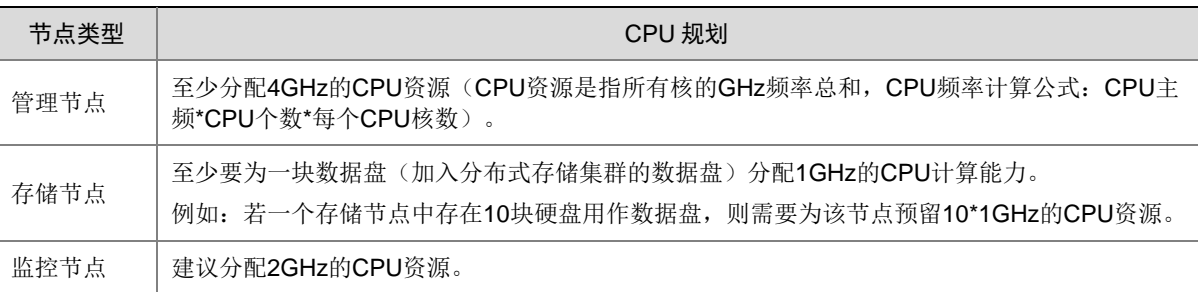

假如某服务器同时作为管理节点、存储节点和监控节点,其中有10块 HDD 盘作为数据盘, 此时需 要为该节点分配大于 16GHz 的 CPU 资源。

计算方式如下:

- 管理节点 CPU 分配:4GHz
- 存储节点 CPU 分配:10\*1GHz=10GHz
- 监控节点 CPU 分配:2GHz

总 CPU 规划:4GHz+10GHz+2GHz+其他服务的 CPU 资源消耗>16GHz。

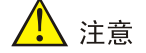

规划时,还需考虑其他非存储服务(如虚拟机)对 CPU 资源的消耗。

### <span id="page-22-1"></span>3.2.9 服务器内存规划

超融合架构场景中,不同角色的服务器所需的内存资源如表 [3-20](#page-22-3) 所示。

### <span id="page-22-3"></span>表3-20 各节点内存规划

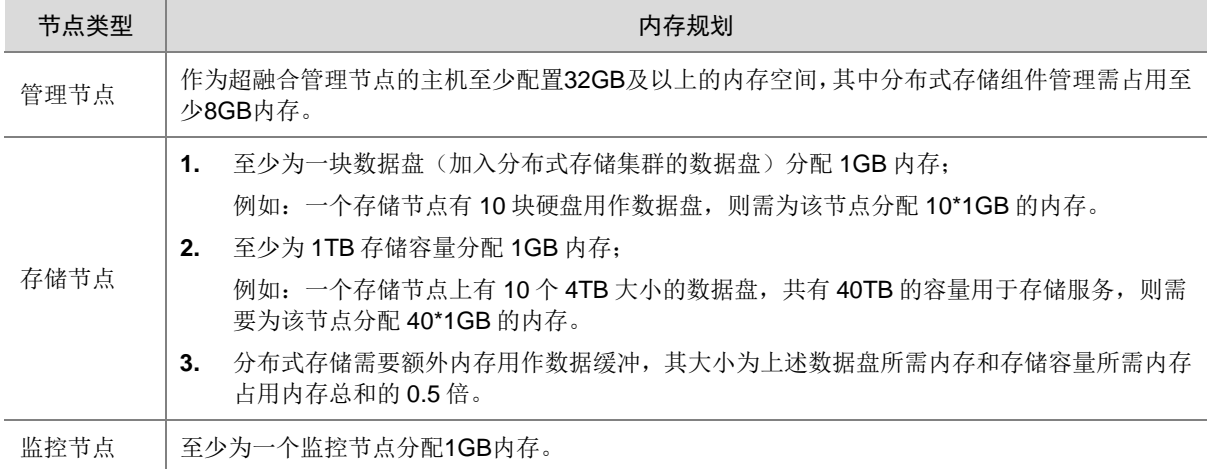

例如:某服务器同时作为管理节点、存储节点和监控节点,其中有 10 块 4TB 大小的 HDD 盘作为 数据盘, 此时需要为该节点分配大于 93GB 的内存空间。

- 计算方式如下:
	- 管理节点内存分配:32GB
	- 数据盘内存分配:10\*1GB=10GB
	- 存储容量内存分配:10\*4\*1GB=40GB
	- 额外内存分配:(10+40)\*0.5=25GB
	- 监控节点内存分配:1GB

总内存规划:32GB+10GB+40GB+25GB+1GB+其他服务对内存资源的消耗>108GB。

# △注意

- 规划时,还需考虑其他非存储服务(如虚拟机)对内存资源的消耗。
- 单台服务器最少配置 128GB 内存,如果按照以上规则计算后得出的结果少于 128GB, 则按照 128GB 配置。

### <span id="page-23-0"></span>3.2.10 服务器存储规划

### <span id="page-23-1"></span>1. 单台服务器硬盘数量最低要求

### 表3-21 两节点环境单台服务器硬盘最低要求

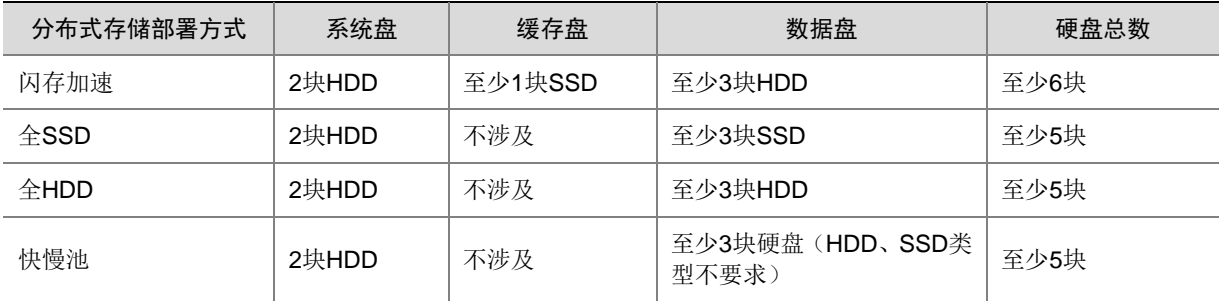

### 表3-22 三节点及以上环境单台服务器硬盘最低要求

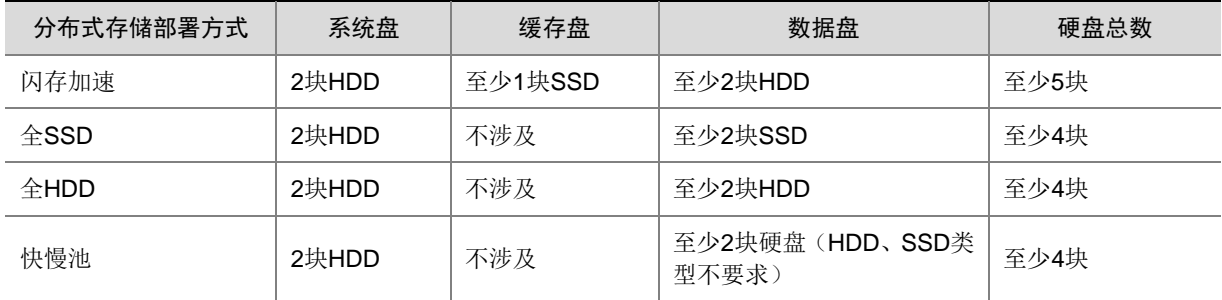

### 2. 系统盘

• 每台服务器推荐分配 2 块硬盘以 RAID 1 形式安装 UniCloud 超融合安全云操作系统。

- 系统盘至少配置转速为 10K 及以上的 SAS 硬盘,有条件可以使用 SSD 硬盘,如低于这个配 置,在较大数据业务压力下,会导致系统盘繁忙。
- 系统盘不允许配置成 LVM 方式。
- 存储空间分配:
	- 若服务器作为管理节点,则系统盘除操作系统应用外,至少还需预留 50GB 剩余容量空间。
	- 若服务器作为存储节点或监控节点,则系统盘除操作系统应用外,至少还需预留 20GB 剩 余容量空间。
	- 如果一个服务器同时作为管理节点、存储节点、监控节点,则系统盘除操作系统应用外, 至少需预留 90GB(50GB+20GB+20GB)剩余容量空间。

### 3. 数据盘

- 存储节点必配,除系统盘外,每台服务器至少分配2块硬盘作为数据盘。
- 为保证最佳性能,建议集群内使用相同接口类型(SAS/SATA)、相同转速、相同容量的硬盘, 转速在 10K 以上。
- 加入同一硬盘池的数据盘,其容量、转速必须一致。
- 支持盘符为 sd/df/nvme 开头的硬盘作为数据盘。
- 原则上各服务器的数据盘个数要保持一致。如果不满足,则各服务器的数据盘数量差异不得超 过 20%((硬盘数最大-最小)÷最大数)。

# 八注意

- 单块数据盘做 RAID 0。
- 禁止使用读密集型的 SSD 作为数据盘,如英特尔 S3500 系列。
- 必须关闭所有服务器的硬盘缓存。

### 4. SSD 加速盘(可选)

若分布式存储采用闪存加速部署方式时,支持使用 SSD 硬盘做缓存加速盘,起到读写加速的效果。

- (1) SSD 硬盘个数规划
	- 。 若服务器配置的是 SATA SSD 作为缓存加速盘, 则要求每台服务器的 SSD 硬盘个数: HDD 硬盘个数≥1:5。
	- 若服务器配置的是 NVMe SSD 作为缓存加速盘,则要求每台服务器的 SSD 硬盘个数:HDD 硬盘个数≥1:10。

例如: 某台服务器上, SSD 硬盘的个数只有 1 个, 而 HDD 硬盘的个数有 25 个。此时, 禁止 开启缓存加速,否则可能降低系统性能。

- (2) SSD 硬盘容量规划
	- 。 一个 SSD 缓存分区分配给一个 HDD 硬盘使用。
	- 。 在 SSD 缓存空间足够的情况下, 使用 SSD 实际总容量/HDD 磁盘个数, 即为每个缓存分 区空间大小。例如,某存储节点有 10 块 HDD 数据盘,2 块 SSD 缓存盘,单块 SSD 缓存 盘实际空间为 460GB, 在不考虑后续扩容 HDD 磁盘的情况下, 可以配置缓存分区大小为 460GB\*2/10≈90GB。

。 配置 SSD 硬盘容量时, 请注意保证: 缓存分区容量\*数据盘数<SSD 硬盘容量。例如: 存 储节点 1 中有 2 块容量为 600GB 的 SSD, 8 块 HDD 作为数据盘。现在将 2 块 SSD 都用 作缓存盘,假定配置缓存容量大小为100GB,则总共占用100GB\*8=800GB容量;而实际 的 SSD 容量为 600\*2=1200GB, 满足要求。

# 图说明

一般情况下,硬盘的实际容量比标明容量要稍小。这里为了方便理解采用硬盘的标明容量计算。 实际使用时,请按硬盘实际容量来计算,比如一款 SSD 盘的标明容量为 200GB,实际容量可 能仅为 186GB。

在 SSD 缓存空间足够的情况下,建议尽可能的增大缓存分区的大小。

# 八 注意

- 单块 SSD 盘做 RAID 0。UniCloud HCI 超融合一体机出厂时 SSD 盘已默认配置了 RAID 0, 非 UniCloud HCI 一体机需要手动做 RAID 0。
- 禁止使用读密集型的 SSD 作为缓存盘,如: 英特尔的 S3500 系列。
- 不支持在线修改缓存配置,建议提前规划部署,如果后续可能扩容 HDD,则需要提前预 留相应的 SSD 容量。
- 必须关闭所有节点硬盘缓存。UniCloud HCI 超融合一体机出厂默认已关闭硬盘缓存, 无 须修改。非 UniCloud HCI 一体机需要手动修改。

### 5. RAID 卡

- RAID 卡配置为最佳性能模式。
- 必须使用 Cache 功能正常的 RAID 卡,不允许使用不带 RAID 缓存的 HBA 卡或者无 RAID 卡 缓存电池的 RAID 卡。
- RAID 卡必须保证电池工作正常,当 Cache 的电池/电容不在位或者未完全充电时,建议通过 RAID 卡配置工具,禁用 Cache 功能。
- 系统盘推荐配置为 RAID 1: 数据盘配置为 RAID 0。

# <mark>△</mark>】注意

安装前请查看最新版本的《UniCloud HCI 软硬件兼容性列表》,确认服务器的 RAID 卡型号在兼容 性列表中,否则可能存在不兼容问题。

### 6. 缓存要求

缓存的配置要求,如表 [3-23](#page-25-0) 所示。

<span id="page-25-0"></span>表3-23 缓存规划

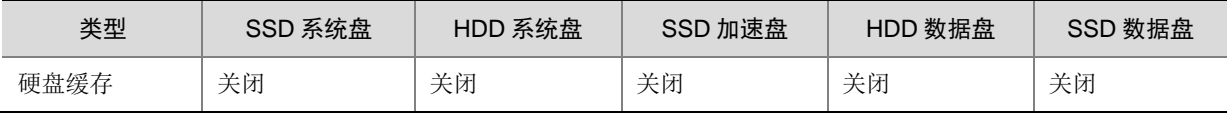

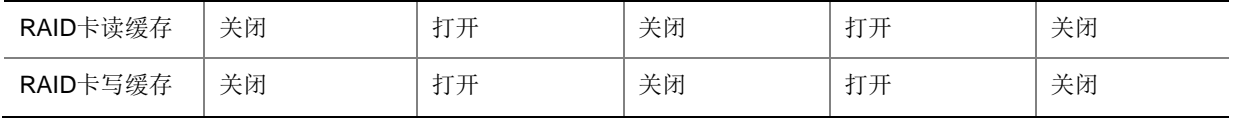

# 图说明

UniCloud HCI 超融合一体机出厂默认已关闭硬盘缓存,无需修改。

### <span id="page-26-0"></span>3.2.11 NTP 规划

超融合架构场景下, NTP 时间服务器的设置同计算虚拟化场景, 具体请参见 [3.1.6 NTP](#page-13-1) 规划。

<span id="page-27-0"></span>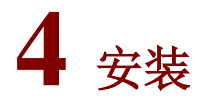

# 图说明

为服务器或者瘦终端安装系统之前,需先为其外接显示器、键盘、鼠标等外设。

## <span id="page-27-1"></span>4.1 准备工作

### <span id="page-27-2"></span>4.1.1 获取 ISO 文件

在安装 UniCloud 超融合安全云操作系统前,需要获取 ISO 安装文件, 如表 [4-1](#page-27-3) 所示:

#### <span id="page-27-3"></span>表4-1 ISO 文件举例

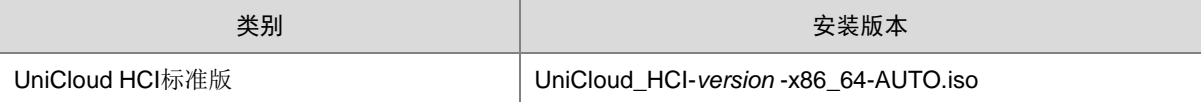

安装方式默认为自动安装方式,也可选择手动安装方式。推荐使用 **AUTO** 自动安装版本进行安装, 用户在安装时无需进行其他设置,启动安装后,等待安装完成即可。

- 自动安装方式
	- 自动选择系统盘,并按照软件要求进行自动分区并设置对应分区的大小。
	- 选择系统盘的原则:按照盘符顺序,选择第一个符合规则的盘符做系统盘,软件会自动过 滤 NVMe 盘, U 盘, FC 盘等磁盘, 不会选择这些磁盘作为系统盘。
- 手动安装方式
	- 。 当用户需要指定某硬盘作为系统盘,需要使用手动安装版本进行安装;如选择 NVMe 硬盘 作为系统盘。
	- 用户需要自定义系统盘分区大小,需要使用手动安装版本进行安装。系统盘分区大小需要 满足如表 [4-2](#page-27-4) 所示的基本门限值。

### <span id="page-27-4"></span>表4-2 物理服务器系统盘分区规格要求

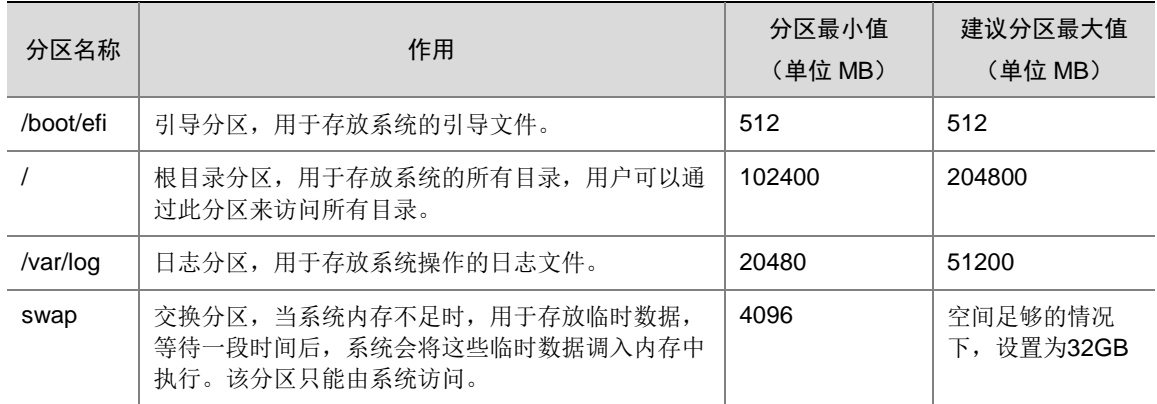

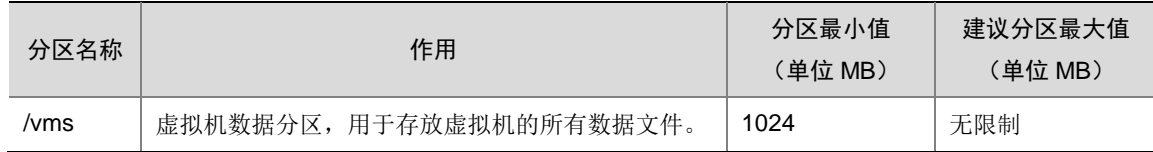

UniCloud 超融合安全云操作系统的安装支持 U 盘安装和服务器的虚拟光驱安装两种方式,推荐使 用 U 盘安装,本节以 U 盘安装为例介绍手动安装版本的安装步骤。

# △ 注意

- 若采用虚拟光驱方式进行安装,请使用 JAVA KVM 方式打开服务器的远程控制台进行安装,确 保在安装过程中网络稳定不中断。
- 若选择 NVMe 硬盘作为系统盘,安装前需手工为硬盘配置 RAID(推荐两块 NVMe 硬盘配置 RAID 1),并使用非 AUTO 版本安装。注意服务器必须配置 NVMe VROC 模块,才能给 NVMe 硬盘配置 RAID 1。
- 同一套环境必须使用同一个 ISO 文件安装。如果采用两节点方案搭建 UniCloud 超融合安全云 操作系统,现场安装人员需要确认外部监控节点(瘦终端/虚拟机)使用的 ISO 文件和超融合一 体机预装的 ISO 文件是相同的。
- 如果需要搭建双机热备,搭建双机的两台服务器,系统盘分区要求相同且符合规则,因此建议 使用 AUTO 版本进行安装。
- 若是第三方服务器或者服务器所使用的 RAID 卡不在兼容性列表中,需要用户先手动配置 RAID, 然后使用镜像安装。

### <span id="page-28-0"></span>4.1.2 制作 U 盘启动盘

服务器或者瘦终端通常都提供多个 USB 端口,可以将 ISO 文件制作为 U 盘启动盘, 使用 U 盘启动 盘为服务器或者瘦终端安装系统。制作 U 盘启动盘的方法请参[见附录。](#page-72-0)

### <span id="page-28-1"></span>4.1.3 修改服务器 BIOS 选项

# 图说明

关于 BIOS 设置的具体方法请参见服务器的使用手册。

- 启动服务器,进入 BIOS 页面。
- 在 BIOS 页面中开启 CPU 硬件辅助虚拟化功能。
- 修改完成后, 保存 BIOS 设置, 退出并重启服务器。

### <span id="page-28-2"></span>4.1.4 服务器的 RAID 配置

服务器安装 **UIS** 超融合系统之前无需手动做 **RAID**,进入系统安装页面时,系统已自动为服务器内 的系统盘配置 **RAID 1**,其余的数据盘配置 **RAID 0**,采用手动安装方式时请选择系统配置了 **RAID 1**

### 的磁盘作为系统盘。对于已经安装过系统并配置过 **RAID** 的服务器,在安装 **UIS** 超融合系统之前, 请先删除服务器的所有 **RAID** 配置并格式化磁盘数据。

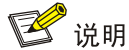

使用 2000 G3 系列一体机时, 数据盘可以不做 RAID0。

## <span id="page-29-0"></span>4.2 安装UniCloud超融合安全云操作系统

### <span id="page-29-1"></span>4.2.1 启动安装

用户需要使用 U 盘启动盘在服务器中安装 UIS 软件, 服务器启动后, 自动启动安装。在使用型号为 2488H V5 或 2288H V5 的华为服务器安装 UIS 软件时,需要在进入选择安装方式页面后修改参数 再进行安装,否则会导致黑屏问题,具体操作请参考华为服务器 [2488H V5/2288H V5](#page-30-1) 启动安装。

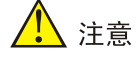

- 当服务器存在 NVMe 磁盘时, 服务器的启动模式不能设置为 Legacy, 只能设置为 UEFI。
- 在系统安装界面只需选择安装软件的系统盘,其他选项无需设置。

#### 1. 服务器/瘦终端

- (1) 将制作好的 U 盘启动盘插入服务器/瘦终端的 USB 端口。
- (2) 启动服务器/瘦终端,选择 U 盘启动,进入选择安装方式页面。

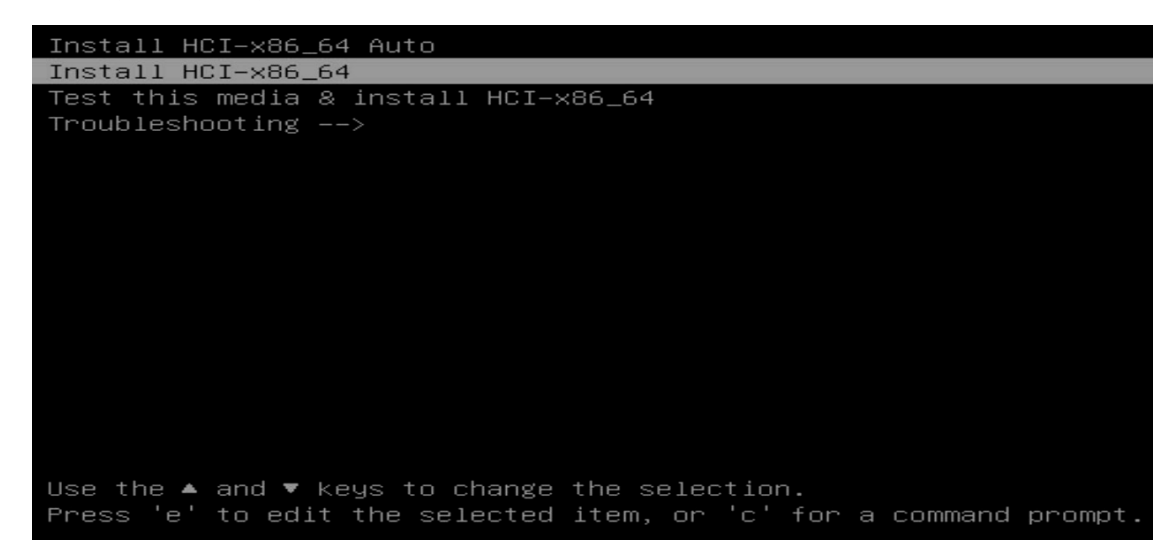

(3) 若保持默认选择"Install HCI-x86\_64 Auto",则安装方式为自动安装,安装过程无需手动配 置, 等待系统安装完成即可; 若对系统安装有特殊规划, 请选择"Install HCI-x86\_64", 使 用手动安装方式。

本文以手动安装版本为例,选择后将自动进入 UniCloud 超融合安全云操作系统的安装页面。

#### 2. 虚拟机

- (1) 创建相应规格的虚拟机,并为虚拟机光驱挂载 ISO 镜像文件。
- (2) 启动虚拟机,选择安装方式,进入 UniCloud 超融合安全云操作系统的安装页面。

# 图说明

关于创建虚拟机、为虚拟机光驱挂载 ISO 镜像文件、启动虚拟机的具体方法,请参考对应虚 拟化平台的使用手册。

#### <span id="page-30-1"></span>3. 华为服务器 2488H V5/2288H V5 启动安装

华为服务器采用不同的启动模式时,参数的编辑方式不一样。

- 当采用 UEFI 启动模式,进入到选择安装方式页面后,此时需要按[e]键进入编辑模式,在开头 为 linuxefi 或 linux 的行末尾增加参数: inst.graphical inst.xdriver=fbdev video=efifb:off video=VGA-1:1024x768-32@60me ro console=tty0,之后按 ctrl+x 启动安装。
- 当采用 Legacy 启动模式,进入到选择安装方式页面后,需要按[tab]键进入编辑模式,在开头 为 vmlinuz 的行末尾增加参数: inst.graphical inst.xdriver=fbdev video=efifb:off video=VGA-1:1024x768-32@60me ro console=tty0,按回车 键,启动安装。

### <span id="page-30-0"></span>4.2.2 选择系统盘

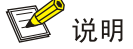

此处以服务器为例,介绍安装具体过程。瘦终端或虚拟机安装过程类似。

(1) 选择手动安装方式之后,自动进入系统安装页面。

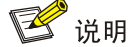

在系统安装页面只需选择安装软件的系统盘,其他选项无需设置。

(2) 单击 INSTALLATION DESTINATION 讲入选择系统盘页面, 如图 [4-1](#page-31-1) 所示。

### <span id="page-31-1"></span>图4-1 选择系统盘页面

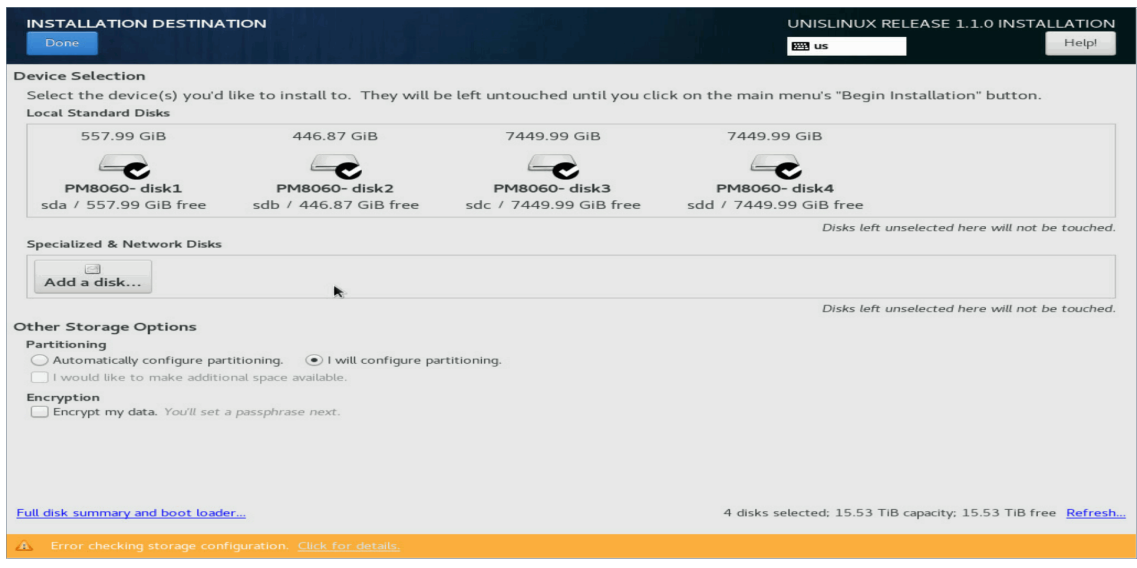

<span id="page-31-2"></span>(3) 在 Local Standard Disks 区域去勾选不需要安装系统的磁盘, 只保留一个磁盘, 如图 [4-2](#page-31-2) 所示。

### 图4-2 选择系统盘页面

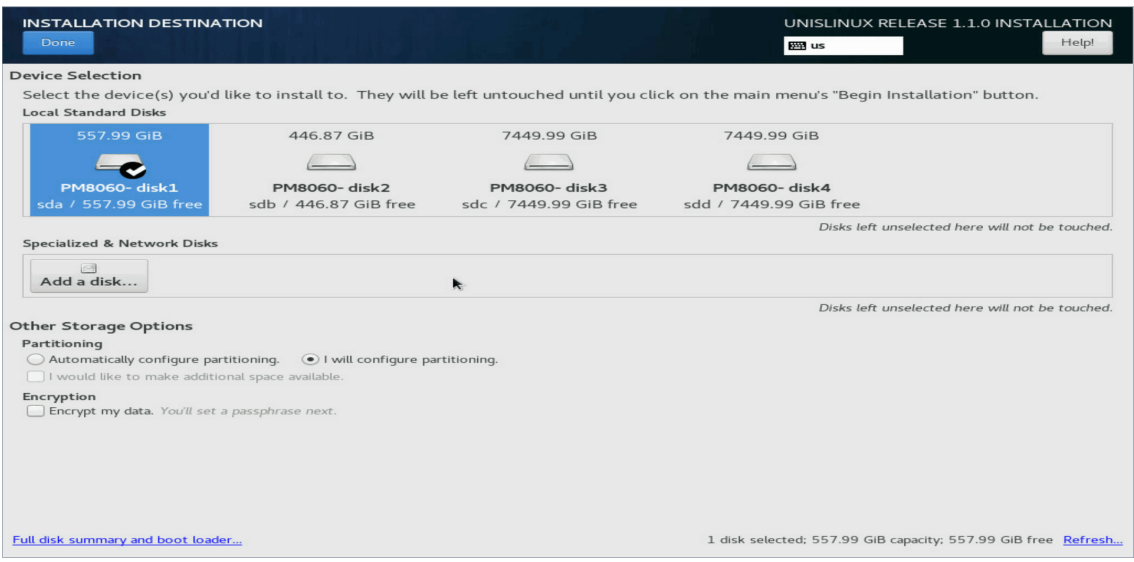

### <span id="page-31-0"></span>4.2.3 磁盘分区

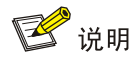

安装 UniCloud 超融合安全云操作系统时,系统盘支持自动分区和手动分区两种分区方式。如果对 分区大小没有特殊要求,推荐使用自动分区。

### 1. 自动分区

<span id="page-32-0"></span>(1) 在如图 [4-2](#page-31-2) 所示的选择系统盘页面中, 在 Partitioning 区域选择 Automatically configure partitioning, 如图 [4-3](#page-32-0) 所示。

### 图4-3 选择系统盘-自动分区

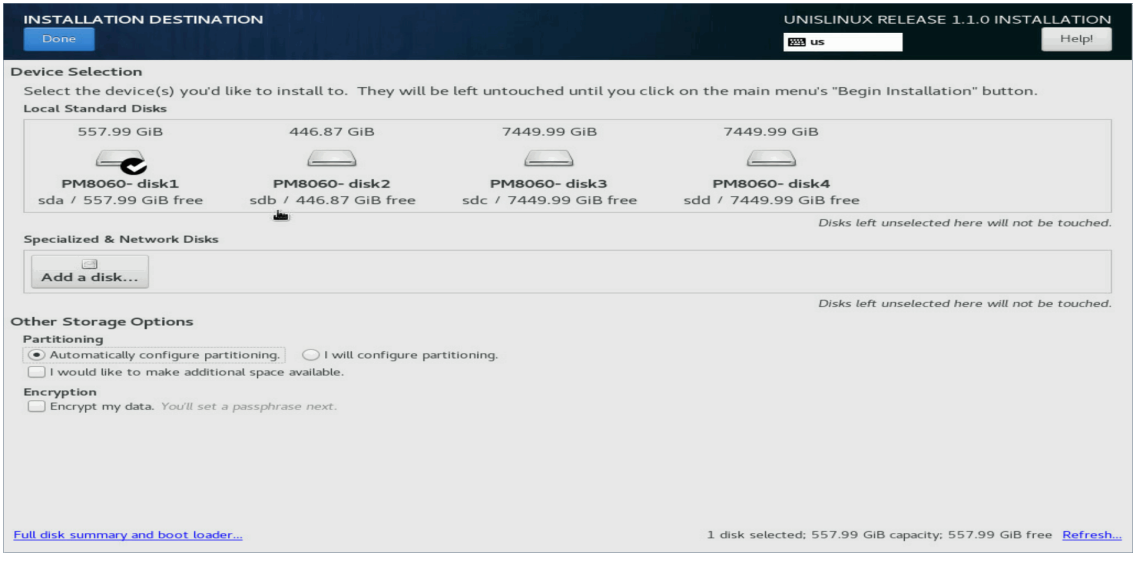

(2) 单击 Done 按钮完成自动分区, 返回系统安装页面。

### 2. 手动分区

<span id="page-32-1"></span>(1) 进入选择系统盘页面后, 选择 I will configure partitioning, 如图 [4-4](#page-32-1) 所示。

图4-4 选择系统盘-手动分区

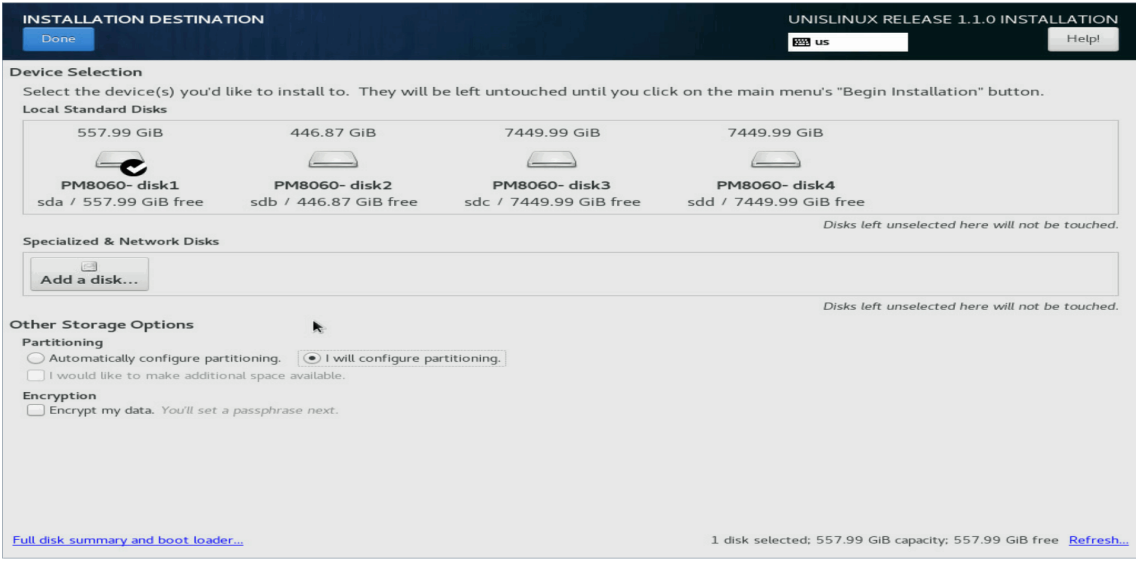

(2) 单击 Done 按钮进入手动分区页面, 如图 [4-5](#page-33-0) 所示。

### 图4-5 手动分区页面

<span id="page-33-0"></span>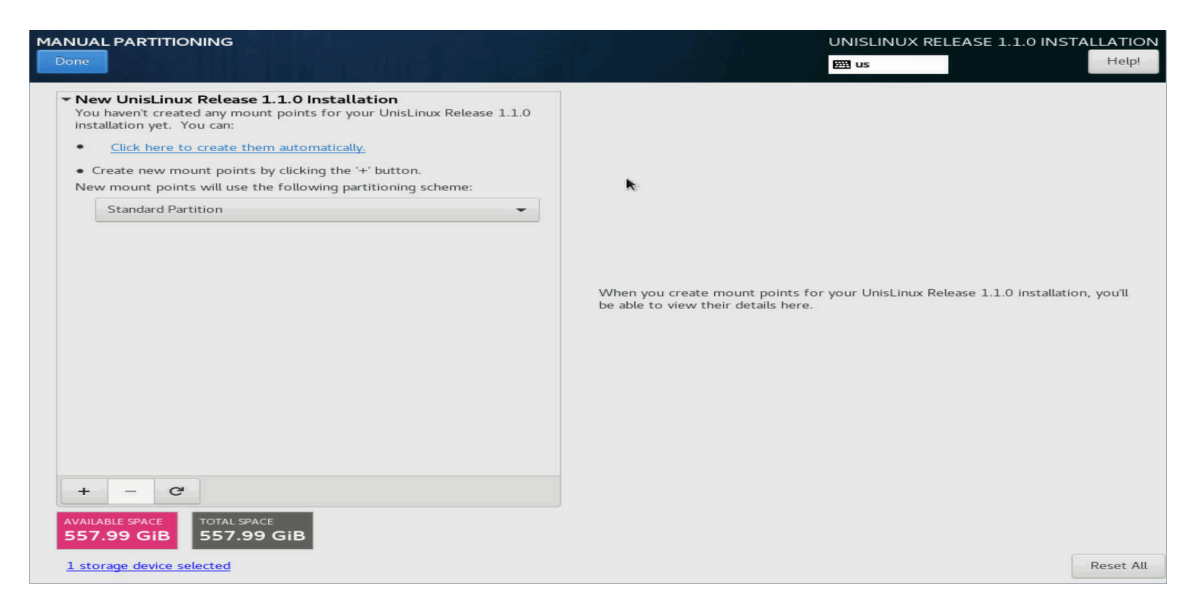

<span id="page-33-1"></span>(3) 单击 + 按钮, 弹出增加挂载点对话框, 如图 [4-6](#page-33-1) 所示。

### 图4-6 增加挂载点对话框

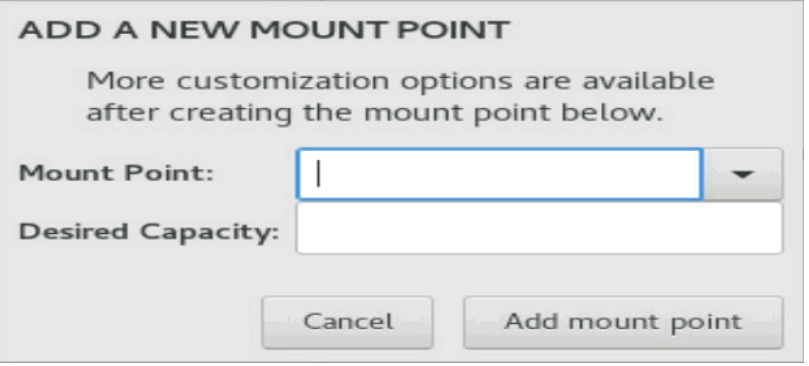

- (4) 在 Mount Point 下拉框中选择对应分区, 在 Desired Capacity 输入框中输入分区大小, 单击 Add mount point 按钮完成分区的添加。按照此方法依次添加/, /boot/efi, swap, /vms, /var/log 分区。关于各分区介绍和规格要求请参见表 [4-2](#page-27-4)。
- (5) 分区完成后,如图 [4-7](#page-34-1) 所示。

#### <span id="page-34-1"></span>图4-7 分区完成

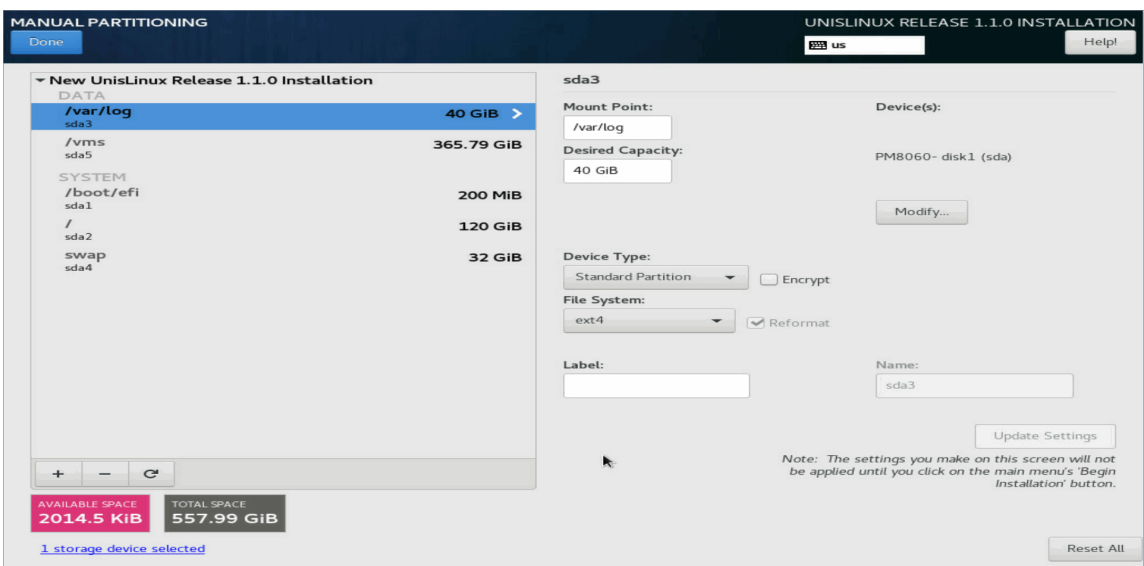

<span id="page-34-2"></span>(6) 在如图 [4-7](#page-34-1) 所示的页面中单击 Done 按钮, 弹出确认对话框, 如图 [4-8](#page-34-2) 所示。

### 图4-8 确认对话框

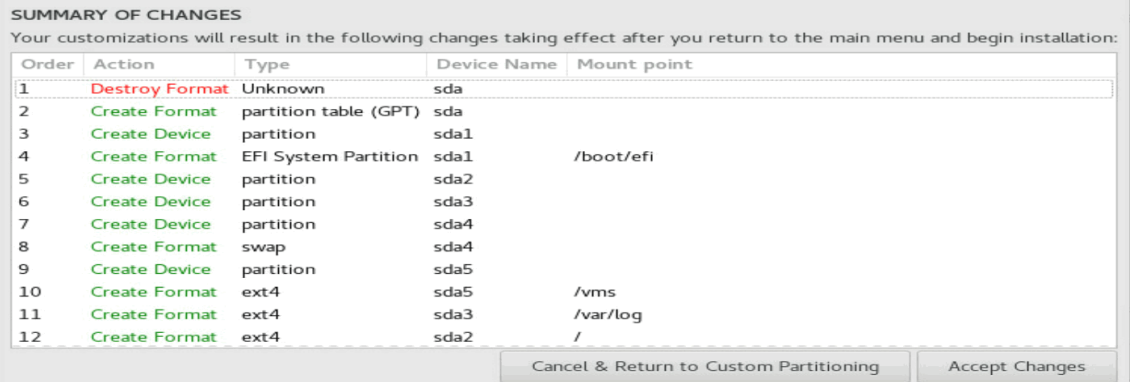

(7) 单击 Accept Changes 按钮, 返回到系统安装页面。

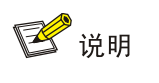

"NETWORK & HOST NAME"以及其他选项无需设置。

### <span id="page-34-0"></span>4.2.4 完成安装

软件安装完成后,服务器、瘦终端或虚拟机会自动重启,并进入参数配置页面,如图 [4-9](#page-35-2) 所示。

#### 图4-9 服务器参数配置页面

<span id="page-35-2"></span>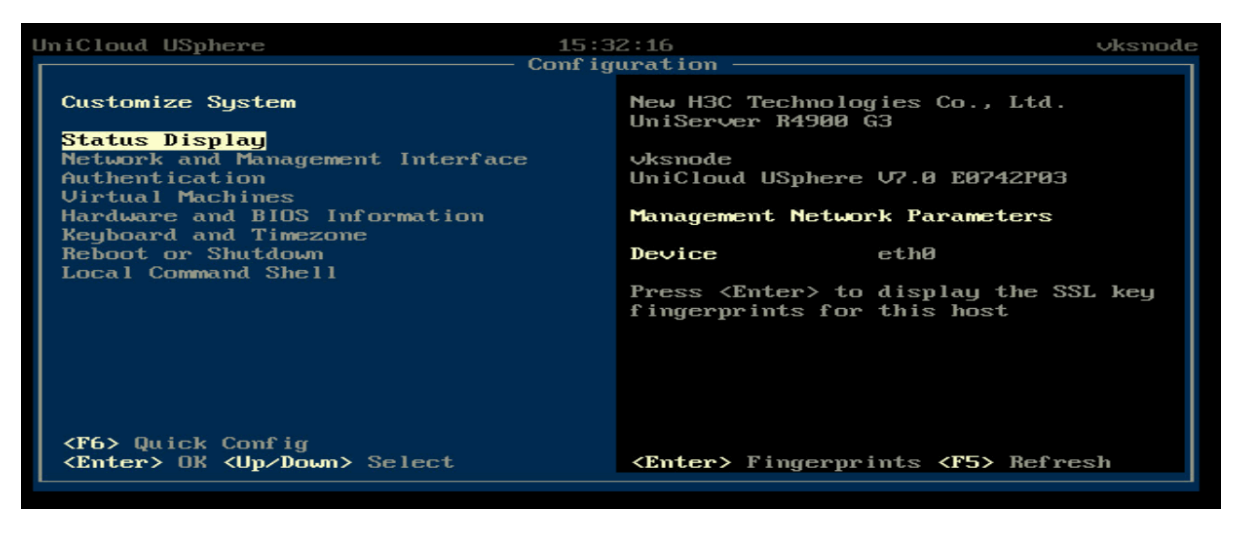

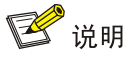

若管理网络中已部署 DHCP 服务器,则服务器、瘦终端或虚拟机会自动获取管理 IP 地址;若未部 署 DHCP 服务器, 则在图 [4-9](#page-35-2) 所示页面中各项网络参数均为空。

# <span id="page-35-0"></span>**5** 初始化部署

## <span id="page-35-1"></span>5.1 配置管理IP地址

当服务器、外部监控节点完成 UniCloud 超融合安全云操作系统的安装后,用户需要指定一台服务 器作为管理节点,并为管理节点和外部监控节点配置管理 IP 地址。

# 图说明

- 当管理网络中部署了DHCP 服务器时,服务器、瘦终端或虚拟机会自动获取管理 IP 地址,用 户在参数配置页面(如图 [4-9](#page-35-2) 所示)查看相应信息即可。
- 当管理网络中未部署 DHCP 服务器时, 用户需要手工为服务器、瘦终端或虚拟机配置管理 IP 地址。

服务器、瘦终端和虚拟机修改管理 IP 地址的方法类型, 此处以服务器为例, 介绍手工配置管理 IP 地址的步骤。

(1) 登录服务器后台,进入参数配置页面,如下图所示。
#### 图5-1 参数配置页面

<span id="page-36-0"></span>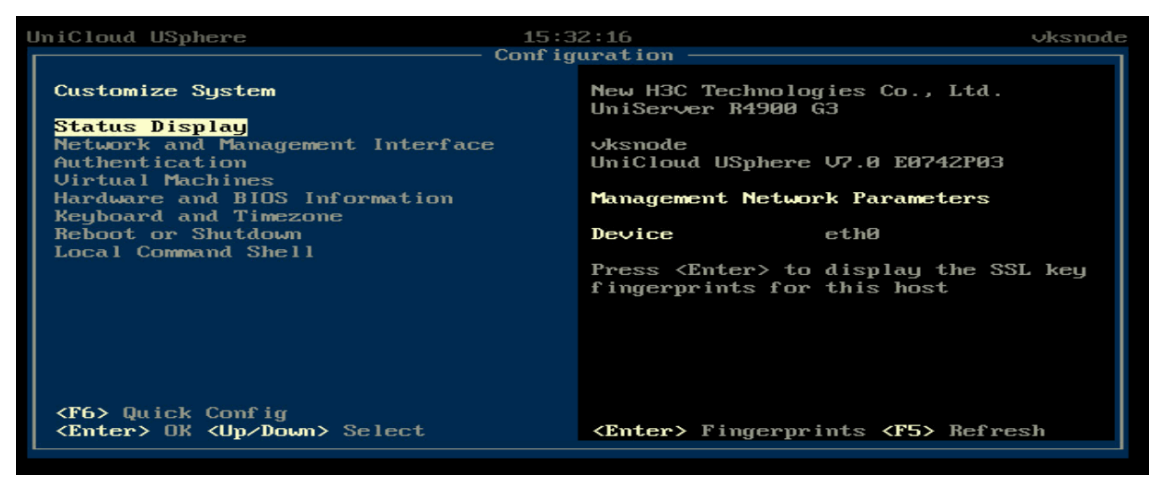

(2) 通过<↑><↓>键选择<Network and Management Interface>选项,单击<Enter>键进入 Configure Management Interface 页面。

图5-2 Configure Management Interface 页面

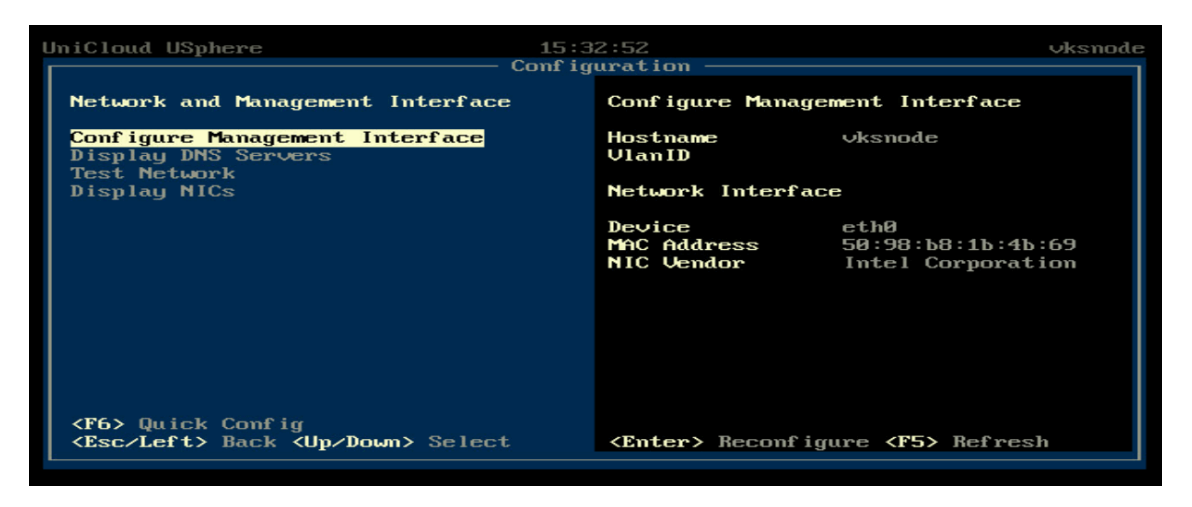

(3) 选择<Configure Management Interface>选项,单击<Enter>键,弹出 Login 对话框,输入 root 账户密码 (默认为 Sys@1234)。

图5-3 Login 对话框

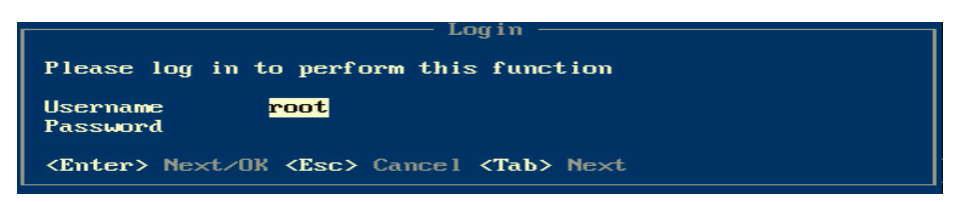

(4) 单击<Enter>键,进入选择管理网网卡页面,根据规划选择目标物理接口作为管理网口。注意, 所选物理接口的状态必须是 connected。

图5-4 选择管理网网卡页面

| Management Interface Configuration                                           |  |  |  |  |  |  |  |  |
|------------------------------------------------------------------------------|--|--|--|--|--|--|--|--|
| Select NIC for Management Interface                                          |  |  |  |  |  |  |  |  |
| $[*leth0: 50:98:b8:1b:4b:69$ (connected)                                     |  |  |  |  |  |  |  |  |
| $[$ leth1: $50:98:$ $h8:1h:4h:6a$ (not connected)                            |  |  |  |  |  |  |  |  |
| [ leth2: 4c:e9:e4:cc:81:c0 (connected)                                       |  |  |  |  |  |  |  |  |
| $[$ leth3: 4c:e9:e4:cc:81:c1 (connected)                                     |  |  |  |  |  |  |  |  |
| Renew DHCP Lease On Current Interface                                        |  |  |  |  |  |  |  |  |
| $\mathsf{KInter}$ OK $\mathsf{KEsc}$ Cancel $\mathsf{Space}$ Toggle Selected |  |  |  |  |  |  |  |  |

## <mark>ハ</mark>注意

管理网配置链路聚合时,请在此处选择两个物理 eth 接口。

(5) 单击<Enter>键,进入设置静态 IP 页面,配置管理网 IP 地址、子网掩码、网关、主机名和 VLAN ID 等信息,单击<Enter>键完成配置。

图5-5 设置静态 IP 页面

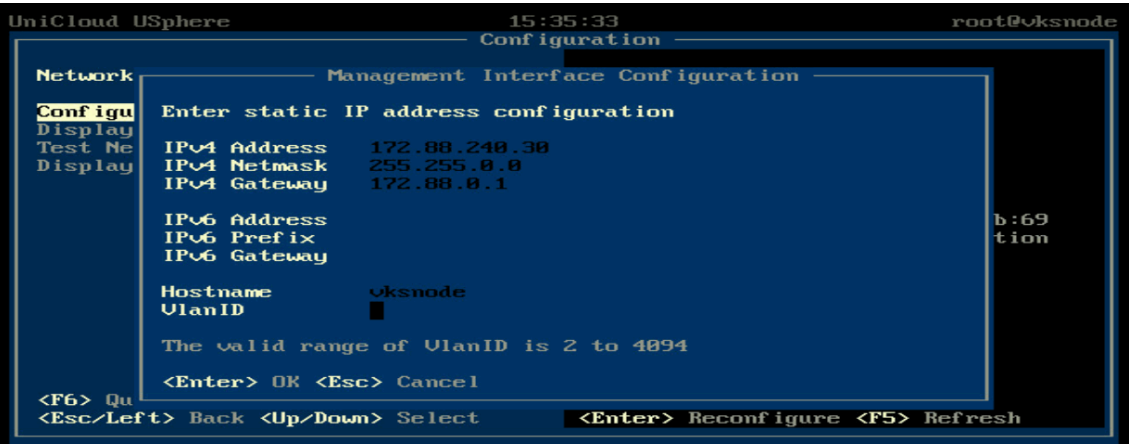

## 5.2 外部监控节点修改root密码

两节点方案中,外部监控节点需要修改 root 密码,以虚拟机为例介绍修改步骤:

- (1) 进入外部监控节点参数配置页面, 如图 [5-1](#page-36-0) 所示。
- (2) 通过<↑><↓>键选择<Authentication>选项,单击<Enter>键进入 Authentication 页面。

图5-6 Authentication 页面

| UniCloud USphere                                                                   | 15:36:28<br>Configuration                                                                                                    | root@vksnode |
|------------------------------------------------------------------------------------|----------------------------------------------------------------------------------------------------|--------------|
| <b>Authentication</b>                                                              | <b>Change Password</b>                                                                                                    |              |
| Log In/Out<br><b>Change Password</b><br>Change Auto-Logout Time                    | Press <enter> to change the password<br/>for user 'root'. This will also<br/>change the password for local and<br/>remote login shells. If this host is<br/>in a Pool, it will change the<br/>password for the Pool.</enter> |              |
| <b><f6></f6></b> Quick Config<br><esc left=""> Back <up down=""> Select</up></esc> | <b><enter></enter></b> Change Password                                                                                                    |              |

(3) 选择<Change Password>,单击<Enter>键,弹出 Login 对话框,输入 root 密码(默认为 Sys@1234),单击<Enter>键登录节点。

图5-7 Login 对话框

Login Please log in to perform this function Username<br>Password root <Enter> Next/OK <Esc> Cancel <Tab> Next

(4) 再次单击<Enter>键, 弹出 Change Password 对话框, 输入旧密码、新密码, 单击<Enter>键 完成密码修改。

图5-8 Change Password 对话框

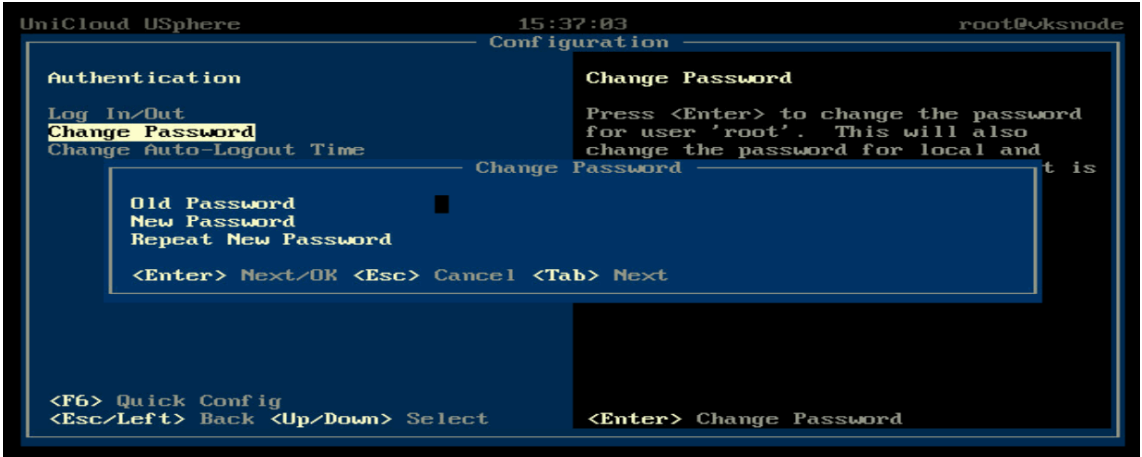

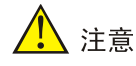

- 密码最小长度为8,至少由字母、数字或特殊字符中的两种符号组合而成。
- 初始化 UniCloud HCI 超融合集群时,外部监控节点的密码必须与物理服务器的密码一致, 所以请提前规划所有节点的 root 密码。物理服务器的密码在初始化部署过程中进行设置。

#### 5.3 外部监控节点设置存储内网和存储外网IP地址

使用两节点方案搭建 UniCloud HCI 超融合集群前,必须先完成外部监控节点的存储内网、存储外 网 IP 地址配置。

## 八注意

- 外部监控节点的存储内网、存储外网 IP 地址需大于两个物理服务器的存储内网、存储外网 IP。
- 如果存储内网、存储外网配置了 VLAN,连接瘦终端的物理交换机端口一定要配置 为 trunk 口,并且 PVID 是管理网的 VLAN ID。

外部监控节点设置存储内网和存储外网的 IP 地址,使用脚本命令行"uis\_cfq\_thin.sh"自动配 置。

命令格式:**uis\_cfg\_thin.sh –i|e|a** *X.X.X.X* **–m** *X.X.X.X* [ **–g** *X.X.X.X* ] [ **-v** *X*] –l –c

- –l:可选项,查询网络配置项信息。
- -c:可选项。清除或保留瘦终端配置信息。
- -ilela: 必选其一, 配置存储内网或存储外网。
	- -i: 用于为瘦终端配置存储内网 IP 地址, 该 IP 地址配置在瘦终端管理网口上。
	- -e: 用于为瘦终端配置存储外网 IP 地址, 该 IP 地址配置在瘦终端管理网口上。
	- -a:用于为虚拟机配置存储内网、存储外网 IP 地址,可以选择指定网口进行配置。
- -m:必选项,配置的子网掩码。
- -g:可选项,配置的网关。
- -v:可选项,配置的 VLAN ID。

#### 5.3.1 瘦终端配置举例

由于瘦终端通常只有一个千兆以太网网卡,因此,瘦终端需要配置网络复用,单千兆网卡复用管理 网、存储内网和存储外网。

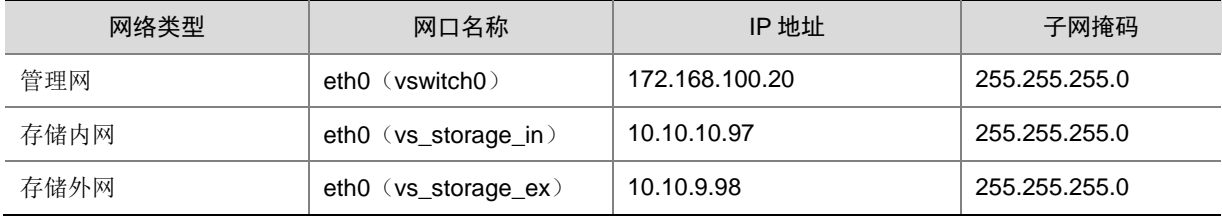

#### 表5-1 瘦终端网口 IP 规划举例

瘦终端配置存储内网和存储外网的示例如下:

(1) 使用 SSH 软件、root 账户登录系统。

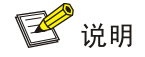

root 账户密码默认为 Sys@1234。

(2) 存储内网 IP 地址配置命令举例:

[root@node ~]*#***uis\_cfg\_thin.sh –i** *10.10.10.97* **–m** *255.255.255.0*。 配置示例如图 [5-9](#page-40-0) 所示。

<span id="page-40-0"></span>图5-9 存储内网 IP 地址配置示例

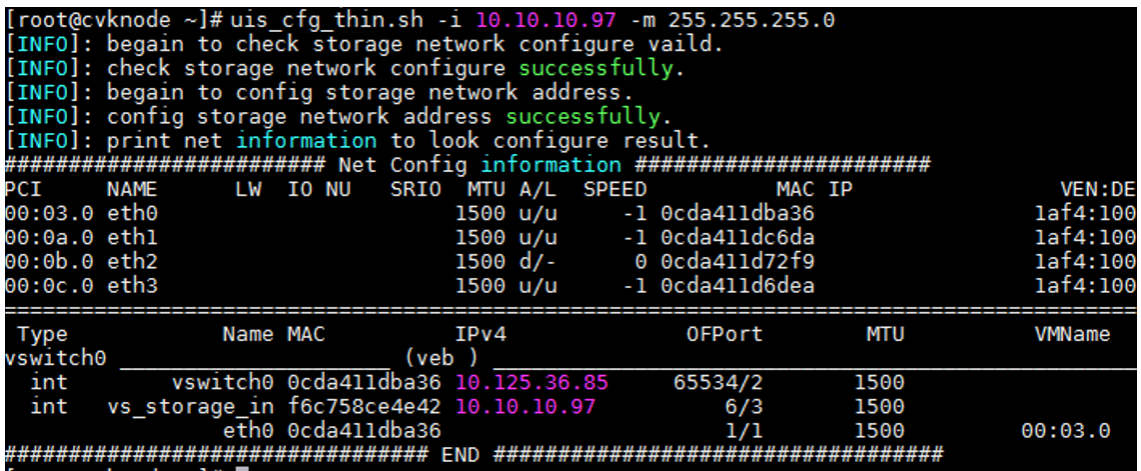

(3) 存储外网 IP 地址配置命令举例:

[root@node ~]*#***uis\_cfg\_thin.sh –e** *10.10.9.98* **–m** *255.255.255.0*。

配置示例如图 [5-10](#page-40-1) 所示。

<span id="page-40-1"></span>图5-10 存储外网 IP 地址配置示例

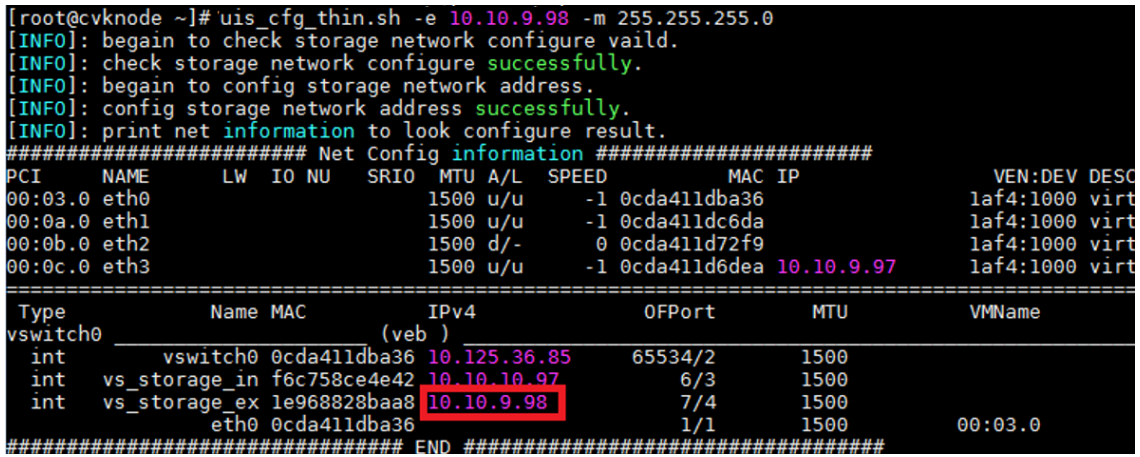

#### 5.3.2 虚拟机配置举例

虚拟机做外部监控节点,要求其网卡配置最低为 1 个千兆以太网网卡和 2 个万兆以太网网卡。

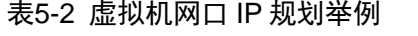

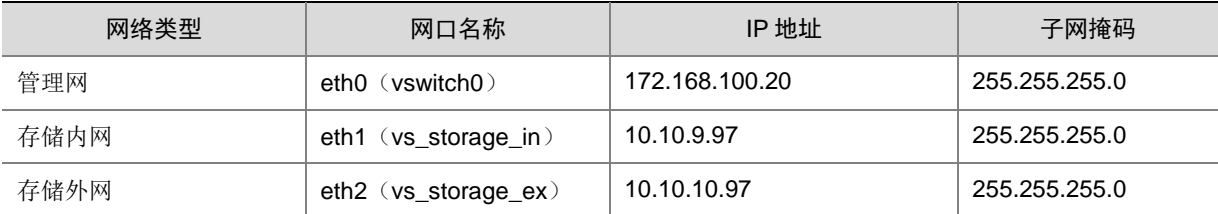

#### (1) 使用 SSH 软件、root 账户登录系统。

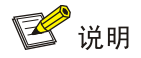

root 账户密码默认为 Sys@1234。

<span id="page-41-0"></span>(2) 为虚拟机的指定网卡配置存储网地址的配置命令举例:

[root@node ~]*#***uis\_cfg\_thin.sh –a** *10.10.9.97* **–m** *255.255.255.0*

[INFO]:please enter one eth as storage network interface from folowing ---eth1 eth3:*eth3*

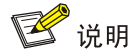

此处需要选择指定的物理网口,为 eth3 配置完 IP 地址后,还需重复步骤[\(2\)](#page-41-0), 为 eth1 配置 IP 地址。

配置示例如下图所示:

图5-11 指定网卡配置存储网地址

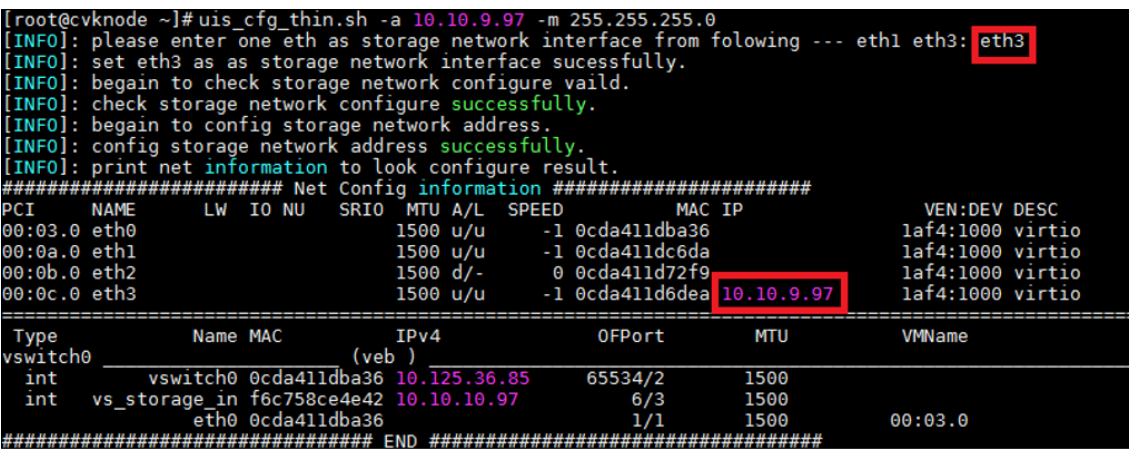

### 5.4 登录UniCloud超融合安全云操作系统

(1) 打开客户端的浏览器,在地址栏中输入 http://<管理节点的管理 IP 地址>,进入 UniCloud 超融 合安全云操作系统登录页面。

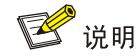

- 管理节点的管理 IP 地址为用户在 [5.1](#page-35-0) [配置管理](#page-35-0) IP 地址章节中配置的 IP 地址。
- 推荐使用 Chrome 55+、Firefox 49+及其以上版本的浏览器,推荐分辨率为 1440\*900 或 者更高
- (2) 在登录页面中输入 admin 用户名和密码,单击<登录>按钮,进入 UniCloud HCI 初始化部署引 导流程的选择场景页面。

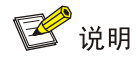

admin 账户密码默认为 Cloud@1234。

### 5.5 初始化UniCloud HCI集群

UniCloud HCI 支持"计算虚拟化"和"超融合架构"两种部署场景。只有超融合架构场景才会部署 分布式存储组件。

- 选择"超融合架构"场景,初始化的集群为"超融合集群",也作为整个 UniCloud 超融合安 全云操作系统"管理集群"。
- 选择"计算虚拟化"场景,初始化的集群为"计算集群"。
- 若初始化部署时选择"计算虚拟化"场景,则后续创建集群时,仅支持选择"计算虚拟化"场景。

#### 5.5.1 计算虚拟化部署

#### 1. 初始化部署

(1) 登录 UniCloud 超融合安全云操作系统,进入 UniCloud HCI 初始化部署引导流程的选择场景 页面。

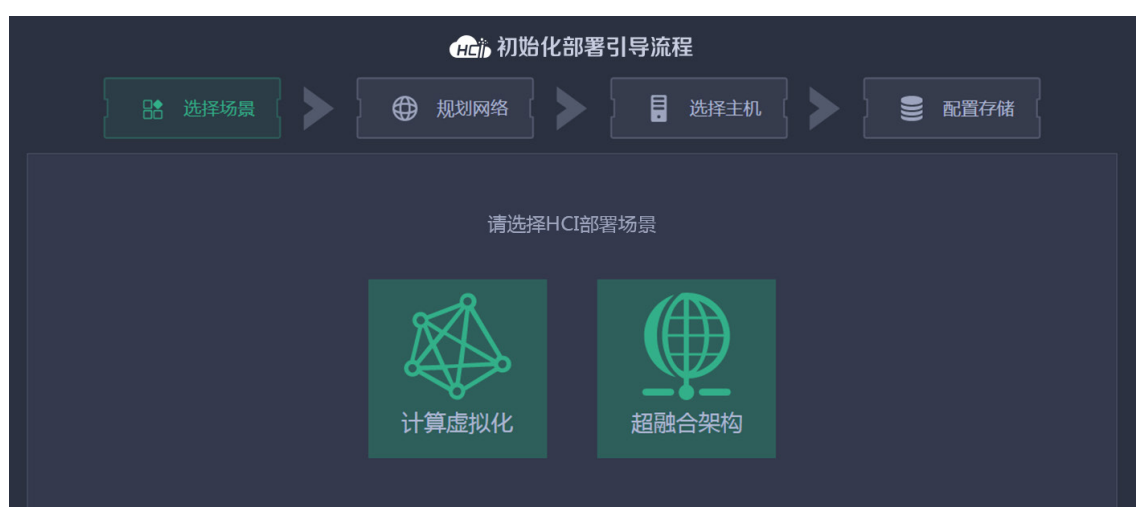

图5-12 UniCloud HCI 初始化部署引导流程一选择场景

(2) 选择计算虚拟化,进入规划网络页面,设置相关参数。 图5-13 UniCloud HCI 初始化部署引导流程一规划网络

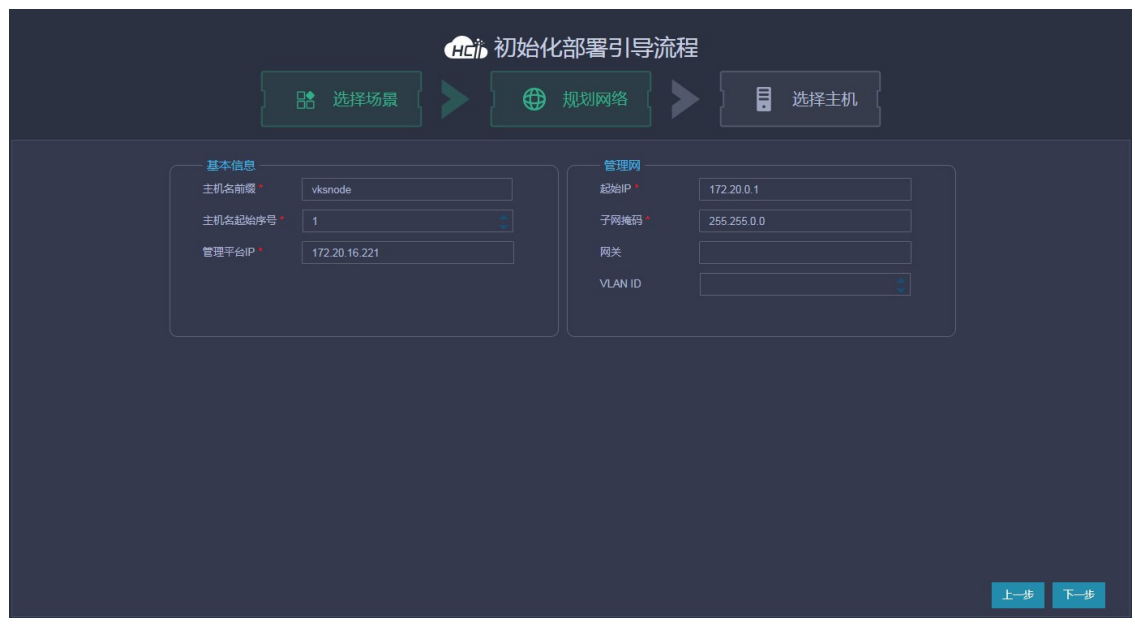

#### 主要参数说明:

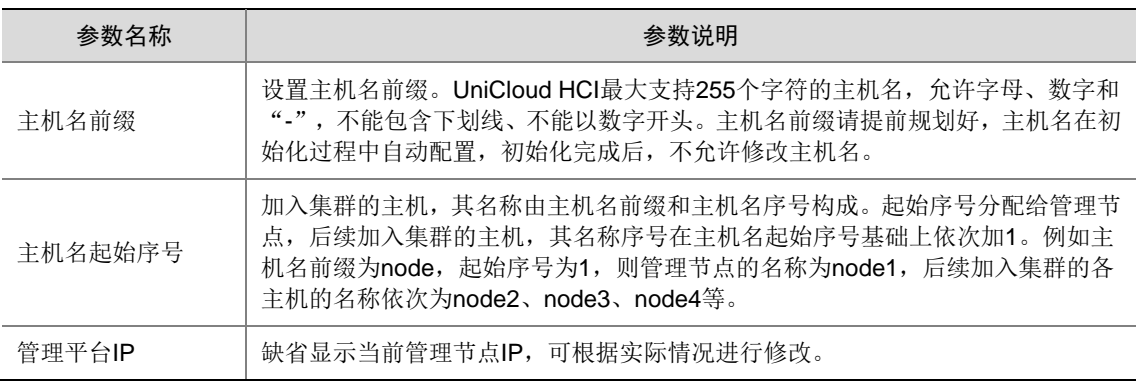

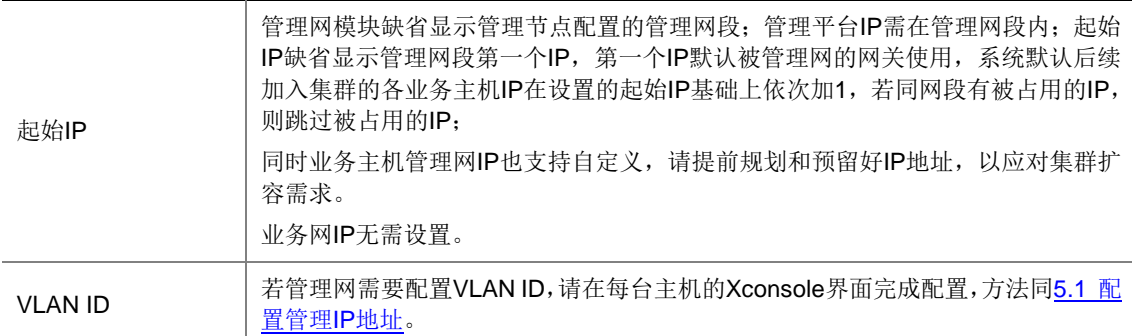

(3) 单击<下一步>按钮,弹出提示对话框。

#### 图5-14 提示对话框

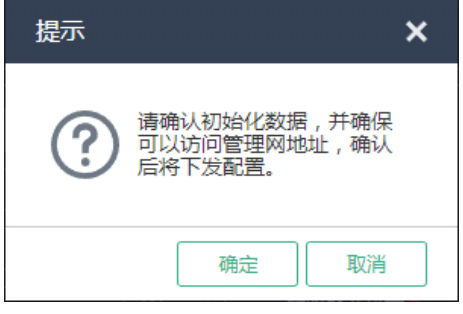

(4) 单击<确定>按钮,进入选择主机页面,根据主机序列号和网卡 MAC 地址等信息,选择需要加 入集群的主机。

## 图说明

下发初始化数据后,UniCloud HCI 管理节点的管理网 IP 地址会被修改为网络规划中设置的管 理网起始 IP 地址。若规划网络页面中设置的管理网起始 IP 地址与初始登录 UniCloud 超融合 安全云操作系统所使用的管理 IP 地址不一致时,网页会自动刷新并跳转到以新管理网 IP 为登 录地址的登录页面,输入用户名和密码登录后进入到选择主机页面,否则直接进入选择主机页 面。

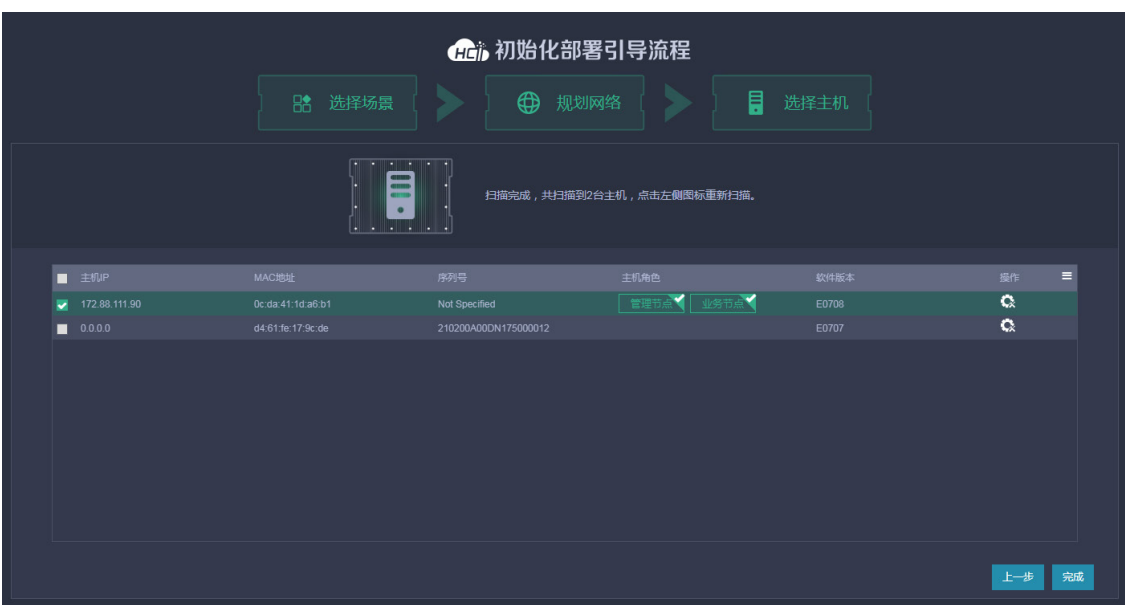

#### <span id="page-45-1"></span>图5-15 UniCloud HCI 初始化部署引导流程一选择主机

<span id="page-45-0"></span>(5) 单击目标主机对应操作列 图标,弹出自定义配置对话框。

#### 图5-16 自定义配置对话框

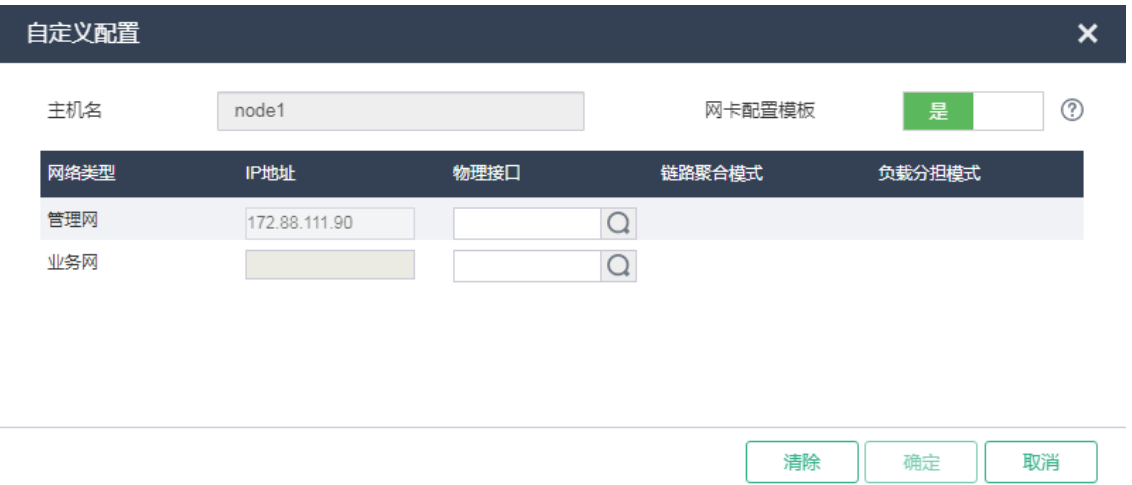

#### 主要参数说明:

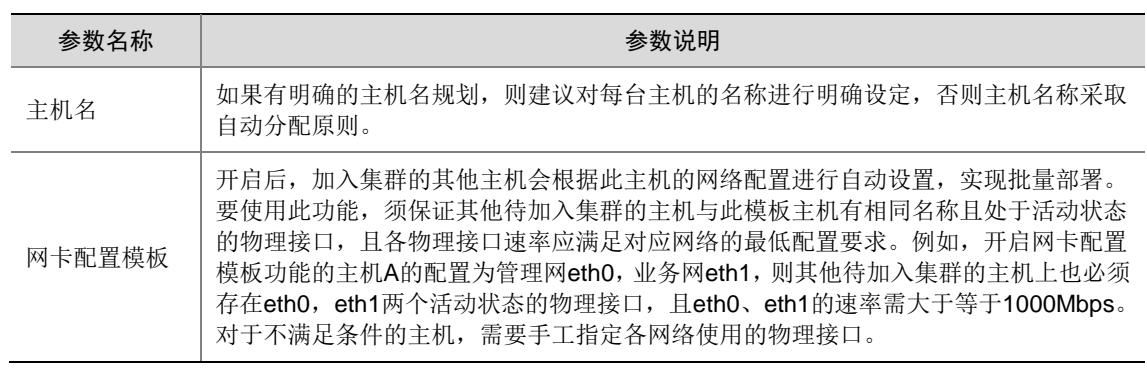

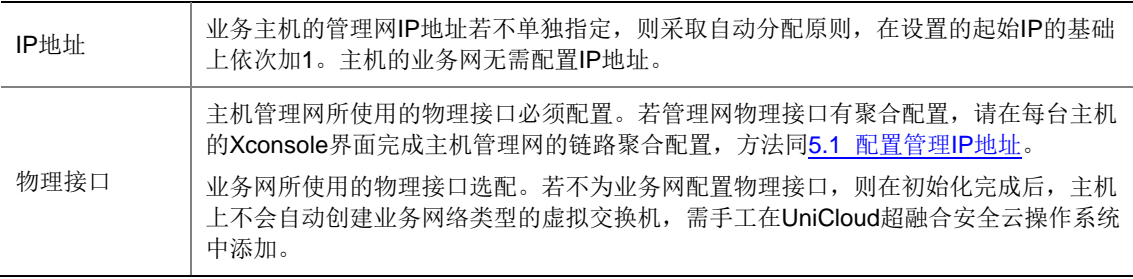

## 八注意

配置主机管理网、业务网使用的物理接口时,若当前配置的主机各网络物理接口的复用关系与 其他已配置的主机不一致,则会导致其他已配置主机的配置失效,需重新进行配置(主机各网 络使用的物理接口编号无一致要求)。

- 举例 1:对于已配置的主机 A,其管理网和业务网分别单独使用 eth0 和 eth1。当配置主 机 B 时,管理网和业务网复用 eth0。与主机 A 相比,主机 B 的管理网与业务网复用了同 一个物理接口,复用关系发生了变化。配置完主机 B 后,主机 A 的配置将失效,需重新 配置。
- 举例 2:对于已配置的主机 A,其管理网 eth0,业务网 eth1。当配置主机 B 时,其管理 网 eth2, 业务网 eth3。与主机 A 相比, 主机 B 的管理网与业务网复用关系没有变化, 均 使用独立的物理接口,此时主机 A 的配置不会失效,不用重新配置。

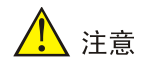

网卡配置模板表示按照模板配置的网卡顺序及模式进行初始化虚拟交换机操作,会对未手工配 置网络信息的主机及后续的扩容主机生效,对手工配置了网卡信息的主机不会生效。

- 初始化时默认需要有一个主机的网卡配置模板按钮处于打开状态,如果关闭之前已经配置 了网络的主机的网卡配置模板按钮,那么配置下一个主机的网络信息时,网卡配置模板按 钮将会处于开启状态。
- 如果关闭加入集群的所有主机网卡配置模板后直接点击<确定>按钮,系统会默认加入集 群的第一个主机网络配置信息作为模板。
- 如果打开当前主机的网卡配置模板按钮,则之前配置了网络信息的主机网卡配置模板按钮 将会自动关闭。配置网络信息时,最多只能开启一个主机的网卡配置模板按钮。
- (6) 在如图 [5-16](#page-45-0) 所示的页面中单击 回图标, 弹出选择物理接口对话框, 如图 [5-17](#page-47-0) 所示, 依次配 置主机管理网和业务网使用的物理接口。

#### <span id="page-47-0"></span>图5-17 选择物理接口对话框

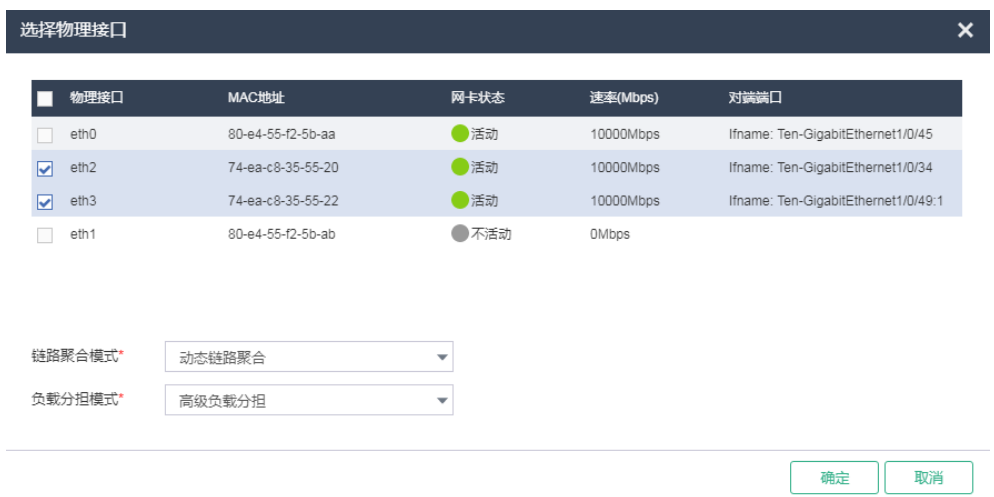

主要参数说明:

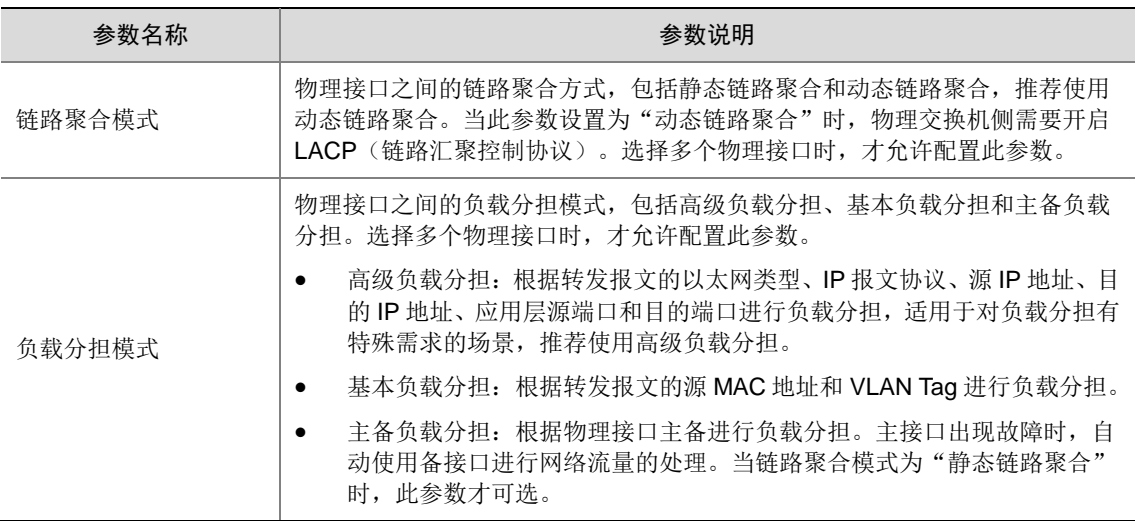

#### 主机的链路聚合和负载分担模式不同,对应交换机侧的聚合如下表所示:

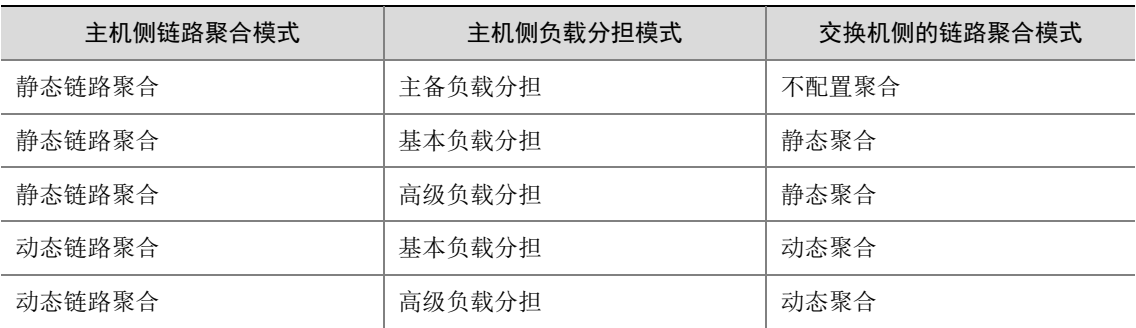

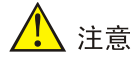

若各逻辑网络配置了 VLAN 隔离, 则与对应物理交换机端口需配置为 Trunk 模式, 并允许相 应的 VLAN 通过。

初始化时,如果交换机已经完成了聚合模式的配置,此时所有主机并未配置聚合,在集群初始 化时可能出现无法发现主机的问题,对于三种聚合模式的请参考如下处理方式:

- 物理交换机未配置聚合,主机端计划配置为"静态链路聚合",且负载分担模式为"主备 负载分担"方式,此场景不存在无法发现主机的问题
- 物理交换机配置了"静态链路聚合",且负载分担模式为"基本负载分担"或"高级负载 分担",集群初始化时存在无法发现主机的可能。此时需要将主机非 vswitch0 绑定的管理 网物理接口连接的交换机侧端口 shutdown,然后再次扫描主机。例如:主机管理网 eth0、 eth1 配置静态聚合,eth0 绑定虚拟交换机 vswitch0,此时需要将 eth1 连接的交换机侧端 口 shutdown,然后再次扫描主机。建议在每台主机的 Xconsole 界面完成主机管理网的 链路聚合配置,方法同 [5.1](#page-35-0) [配置管理](#page-35-0) IP 地址。
- 物理交换机配置了"动态链路聚合",出现无法发现主机的情况时,需要将主机管理网物 理接口连接的交换机侧端口配置为聚合边缘接口,然后再次扫描主机。解决交换机配置聚 合,主机未配置聚合时管理口可能无法收到报文的问题。
- (7) 在如图 [5-15](#page-45-1) 所示选择主机页面单击<完成>按钮,弹出提示对话框。

#### 图5-18 提示对话框

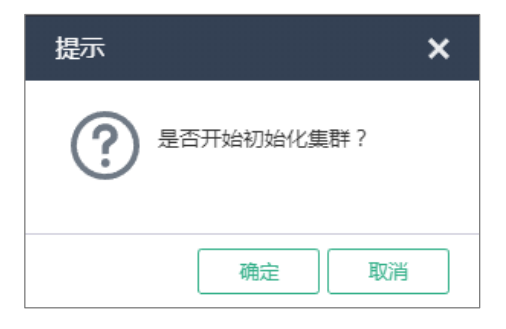

(8) 单击<确定>按钮,弹出设置密码对话框。统一设置所有主机 root 用户的密码。

#### 图5-19 设置密码对话框

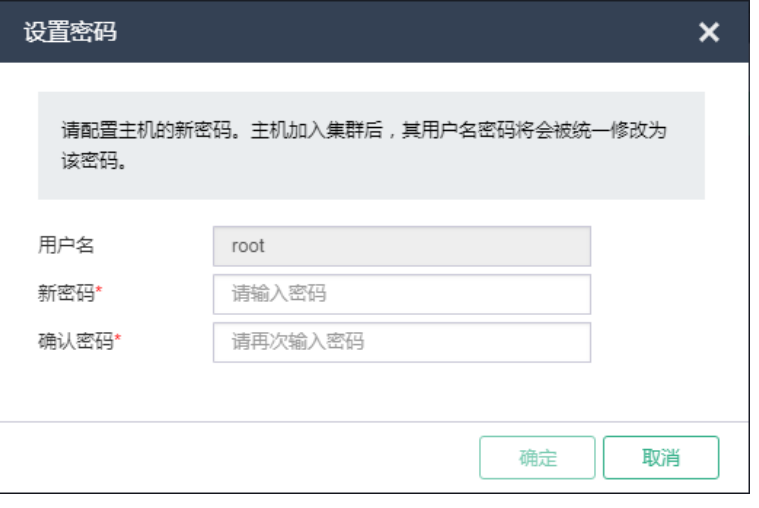

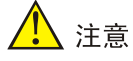

密码最小长度为8,至少由字母、数字或特殊字符中的两种符号组合而成。

(9) 密码设置完成后,单击<确定>按钮,弹出配置主机对话框。

#### 图5-20 配置主机对话框

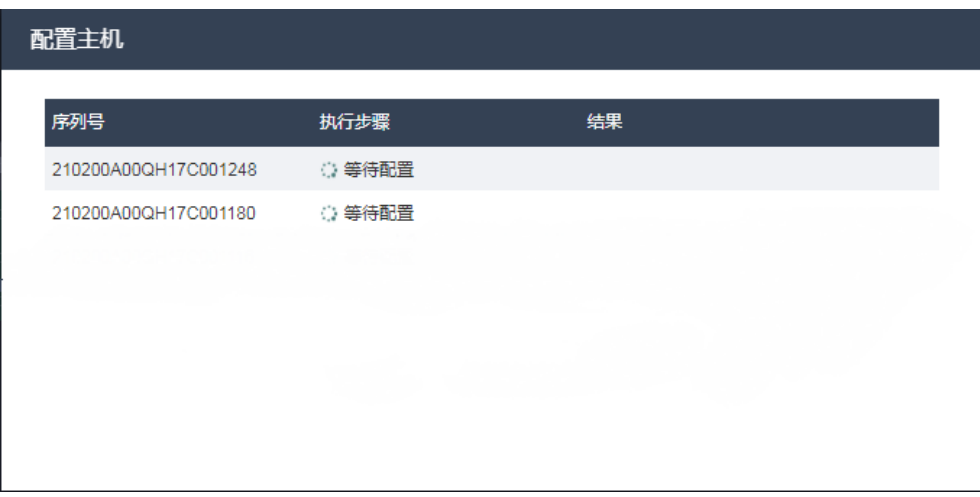

待全部主机配置完成后系统会自动跳转到 UniCloud 超融合安全云操作系统首页页面。

#### 2. 存储虚拟交换机配置

当使用 IP SAN 存储时,需要手动配置存储虚拟交换机。

- (1) 初始化完成后,自动进入 UniCloud 超融合安全云操作系统首页页面。单击顶部"网络"页签, 选择左侧[虚拟交换机]菜单项,进入虚拟交换机概要页面。
- (2) 单击<增加>按钮,弹出增加虚拟交换机对话框。输入虚拟交换机名称、选择网络类型为存储 网络,转发模式为 VEB,根据实际规划配置 VLAN ID。

#### 图5-21 增加虚拟交换机对话框-基本信息

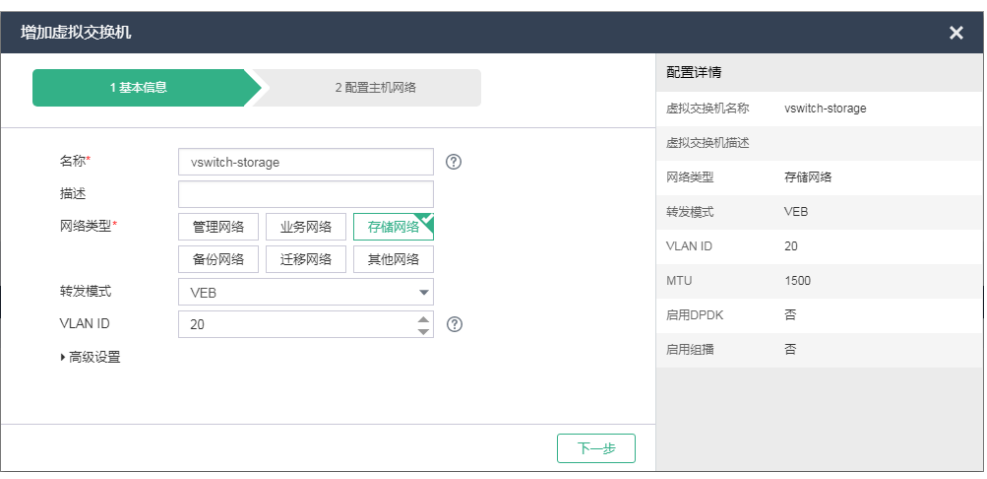

(3) 单击<下一步>按钮,在配置主机网络页面勾选目标主机,单击 图标,弹出配置物理接口对 话框,如图 [5-23](#page-51-0) 所示,选择规划的存储虚拟交换机的物理接口,以及规划的 IP 地址和子网掩 码信息。单击<完成>按钮, 返回到配置主机网络页面, 依次配置其他目标主机, 单击<完成> 按钮完成存储虚拟交换机的配置。

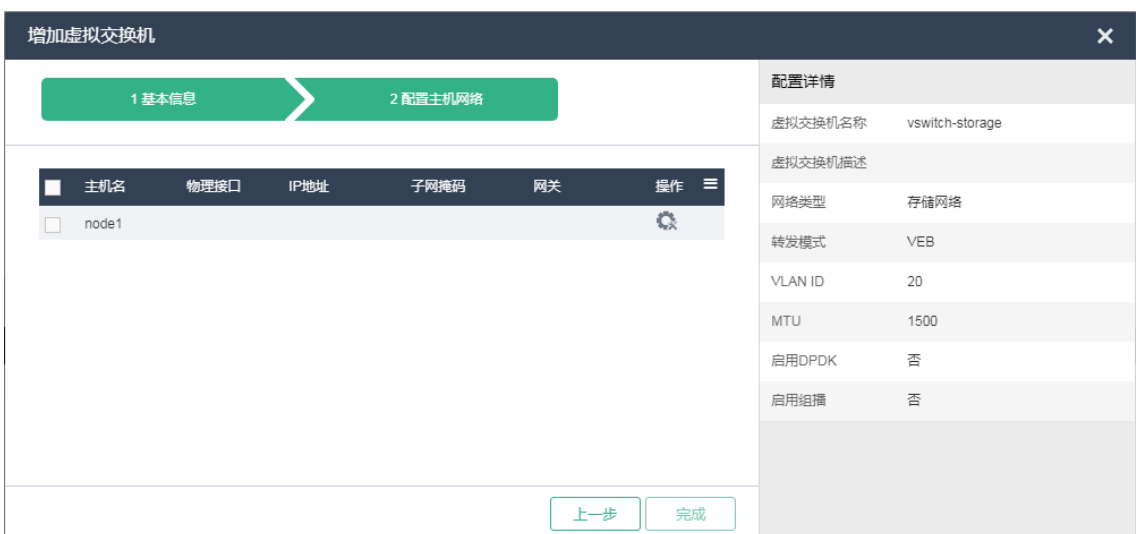

图5-22 增加虚拟交换机对话框-配置主机网络

#### <span id="page-51-0"></span>图5-23 配置物理接口对话框

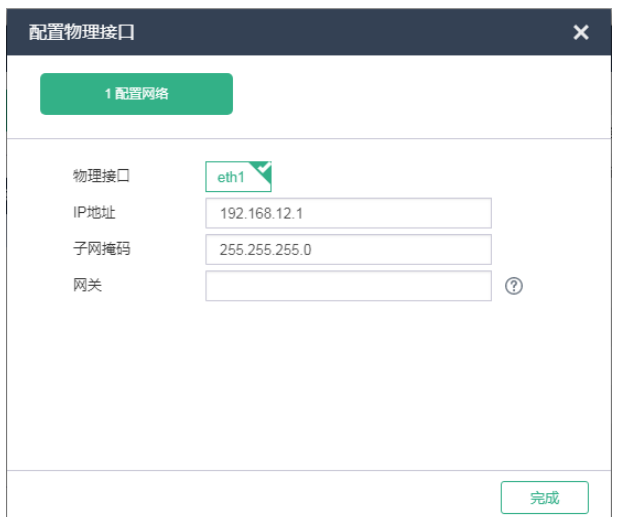

#### 3. 外置存储配置

以 IP SAN 存储为例, 介绍在 UniCloud 超融合安全云操作系统中增加共享存储的方法。

图说明

配置外置存储前,请正确配置服务器和存储设备间的网络连接,确保服务器可以正常访问存储设备。

- (1) 选择顶部"主机"页签,选择[主机管理/<主机名>]菜单项,进入主机概要页面。
- (2) 选择"硬件配置"页签,选择左侧[存储适配器]菜单项,进入存储适配器页面,查看主机的 iqn 标识符信息;也可以单击 / 图标修改 iqn 标识符信息。
- (3) 在 iSCSI 存储设备的管理端进行相关配置,包括增加主机、划分 LUN,配置 LUN 与主机的映 射等。
- (4) 存储端完成 LUN 与主机的映射后, 登录 UniCloud 超融合安全云操作系统, 选择顶部 "存储" 页签,单击左侧[共享存储]菜单项,进入共享存储列表页面。
- (5) 单击<增加>按钮,弹出增加共享存储对话框,输入共享存储的名称、显示名称、描述信息, 选择 iSCSI 共享文件系统类型。

#### 图5-24 增加共享存储-基本信息

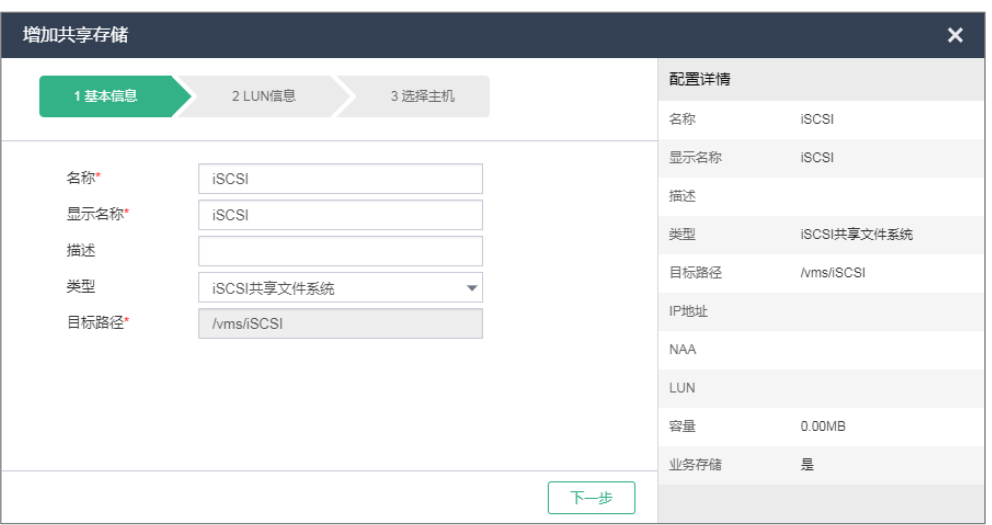

#### 主要参数说明:

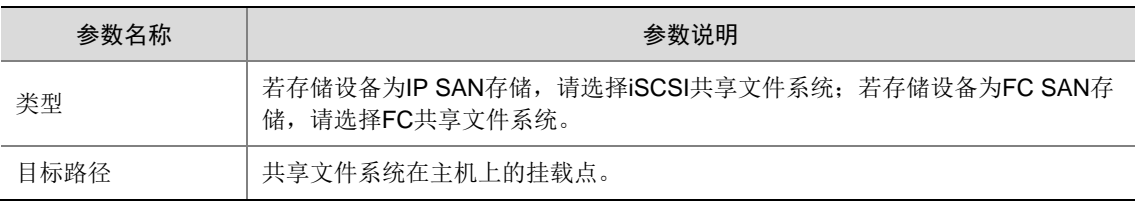

(6) 单击<下一步>按钮,进入 LUN 信息页面,输入 iSCSI 存储设备的 IP 地址,选择一个 LUN, 选择是否开启业务存储。

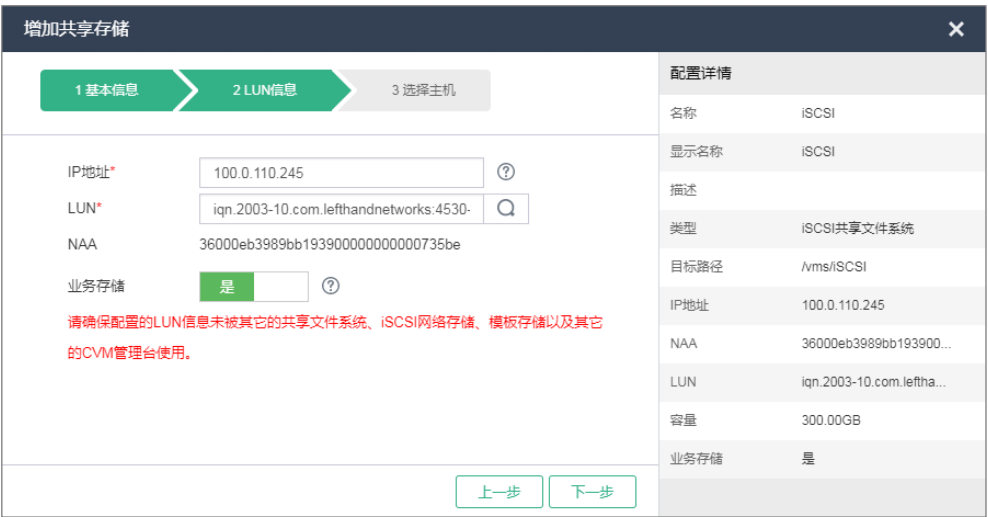

图5-25 增加共享存储-LUN 信息

主要参数说明:

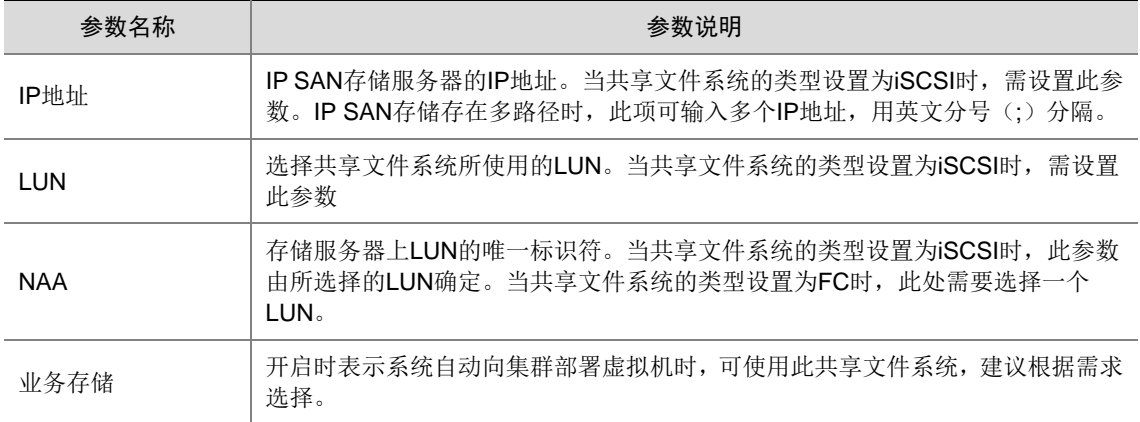

(7) 单击<下一步>按钮,进入选择主机页面,勾选需要挂载该共享存储的主机。

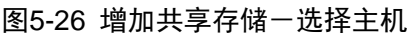

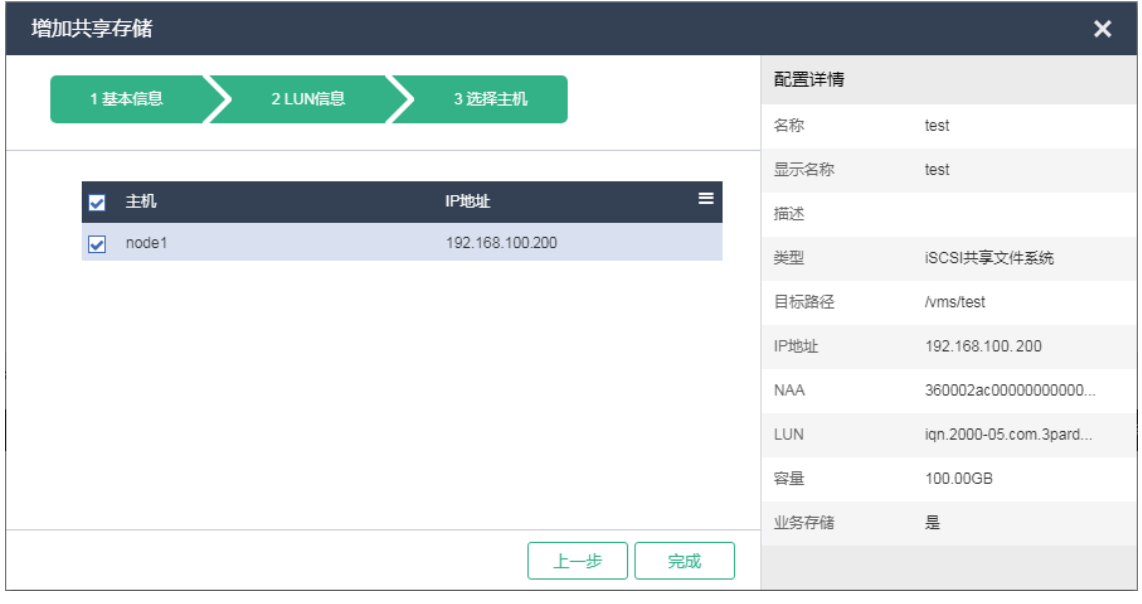

(8) 单击<完成>按钮,弹出操作确认对话框。

#### 图5-27 操作确认对话框

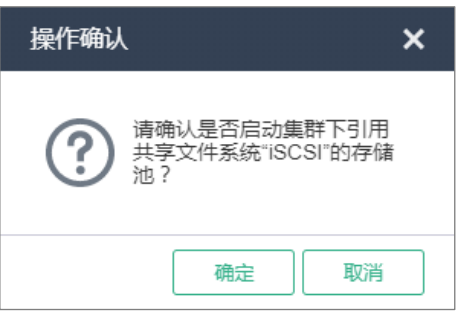

(9) 单击<确定>按钮,弹出格式化共享文件系统确认对话框。

#### 图5-28 格式化共享文件系统确认对话框

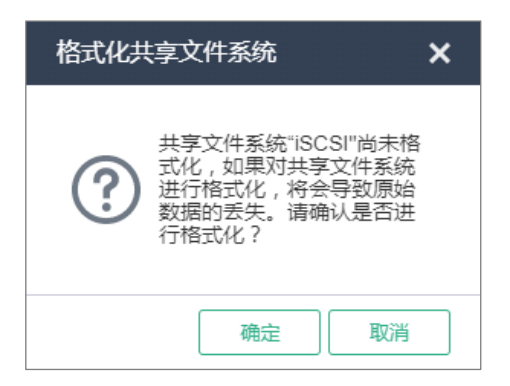

(10) 单击<确定>按钮完成操作。完成共享存储的增加后,在 UniCloud 超融合安全云操作系统中可 以创建虚拟机。

#### 5.5.2 超融合架构部署

(1) 登录 UniCloud 超融合安全云操作系统,进入 UniCloud HCI 初始化部署引导流程的选择场景 页面。

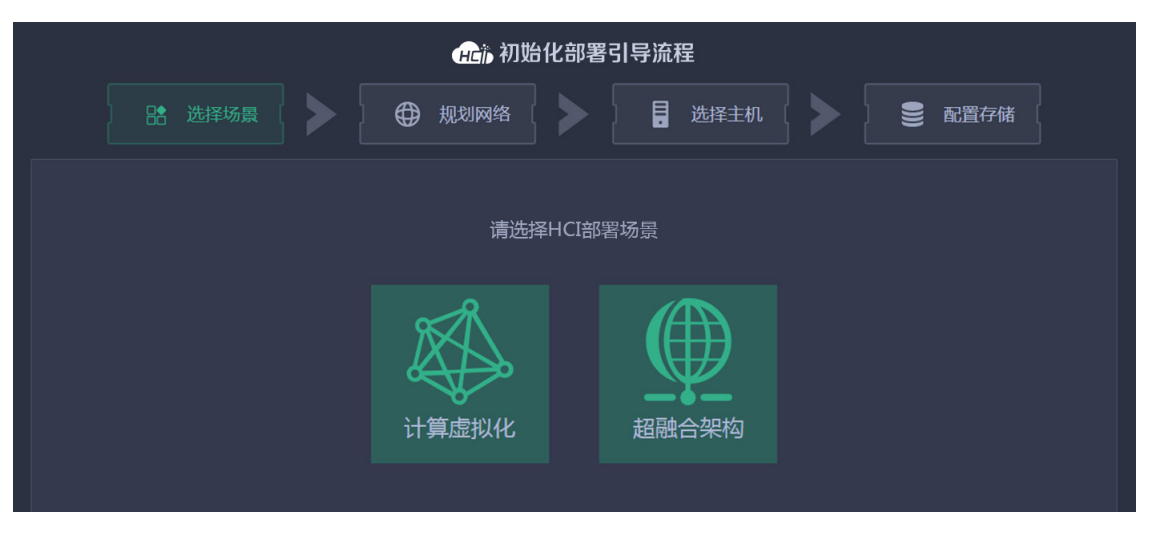

图5-29 UniCloud HCI 初始化部署引导流程-选择场景

(2) 选择超融合架构,进入规划网络页面,设置相关参数。

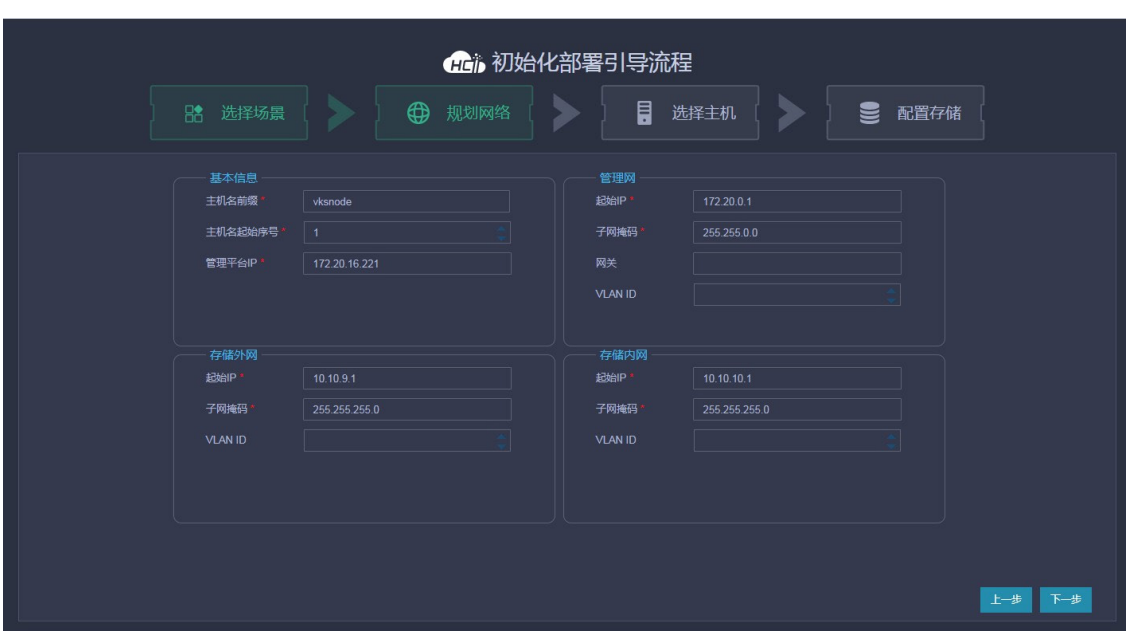

#### 图5-30 UniCloud HCI 初始化部署引导流程一规划网络

主要参数说明:

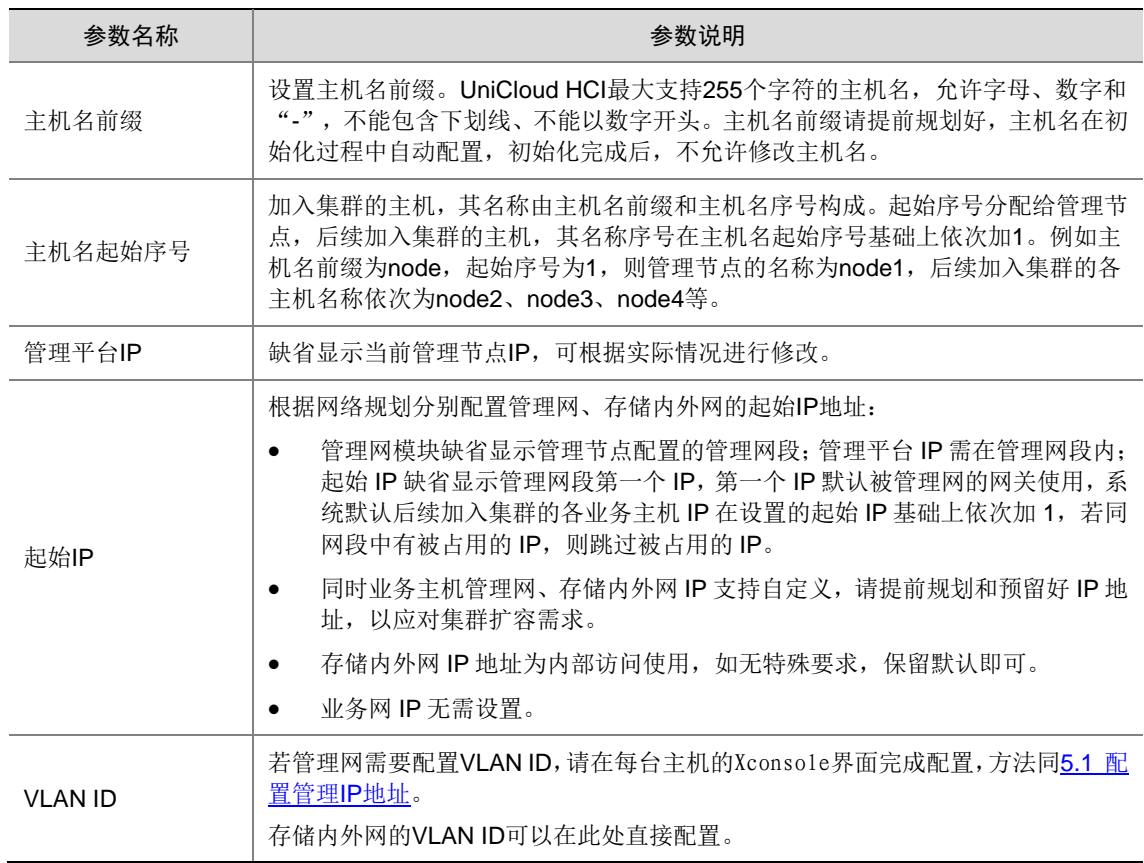

(3) 网络设置完成后,单击<下一步>按钮弹出提示对话框。

#### 图5-31 提示对话框

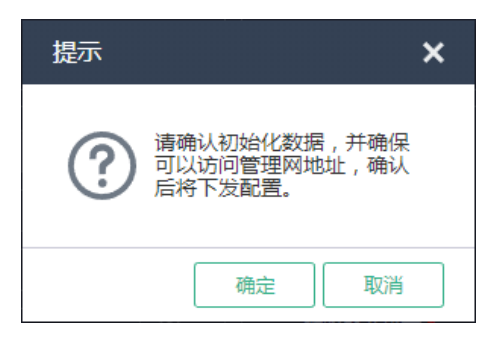

(4) 单击<确定>按钮,进入选择主机页面,根据主机序列号和网卡 MAC 地址等信息,选择需要加 入集群的主机。

## 图说明

下发初始化数据后,UniCloud HCI 管理节点的管理网 IP 地址会被修改为规划网络中设置的管 理网起始 IP 地址。若规划网络页面中设置的管理网起始 IP 地址与初始登录 UniCloud 超融合 安全云操作系统所使用的管理 IP 地址不一致时,网页会自动刷新并跳转到以新管理网 IP 为登 录地址的登录页面,输入用户名和密码登录后进入到选择主机页面,否则直接进入选择主机页 面。

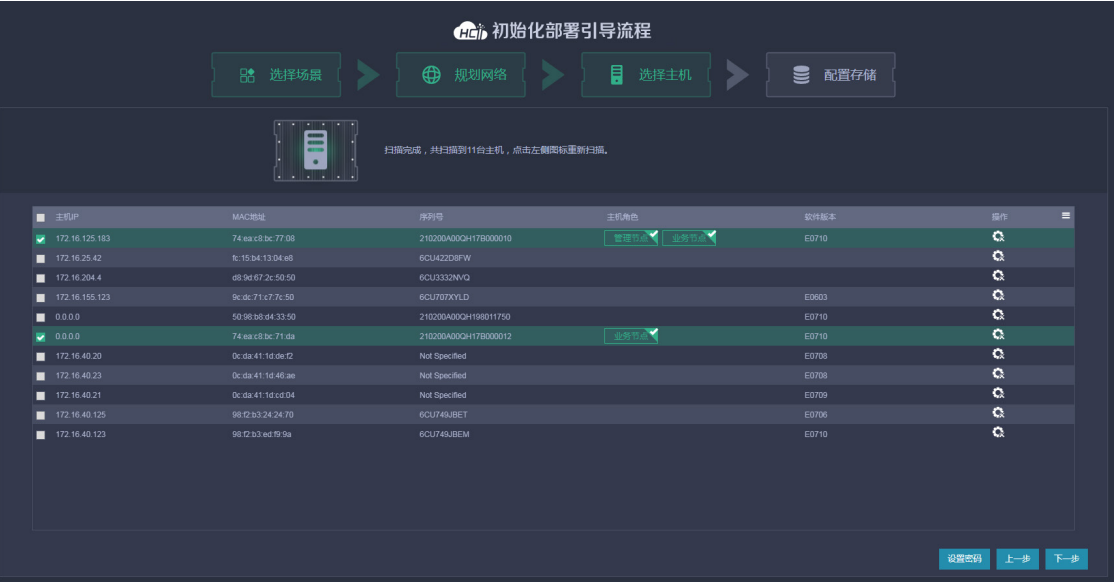

#### <span id="page-56-0"></span>图5-32 UniCloud HCI 初始化部署引导流程一选择主机

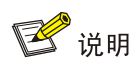

I

- 图 [5-32](#page-56-0) 为管理节点融合部署方案,如果采用管理节点分离部署方案,请将管理主机只作 为管理节点来使用,不匀选"业务节点"。
- 仅 2 台主机部署 UniCloud HCI 超融合集群时,只能选择管理节点融合部署方案。
- 主机加入集群的顺序根据勾选主机的顺序而定。
- <span id="page-57-0"></span>(5) 单击目标主机对应操作列 3图标,弹出自定义配置对话框。

#### 图5-33 自定义配置对话框

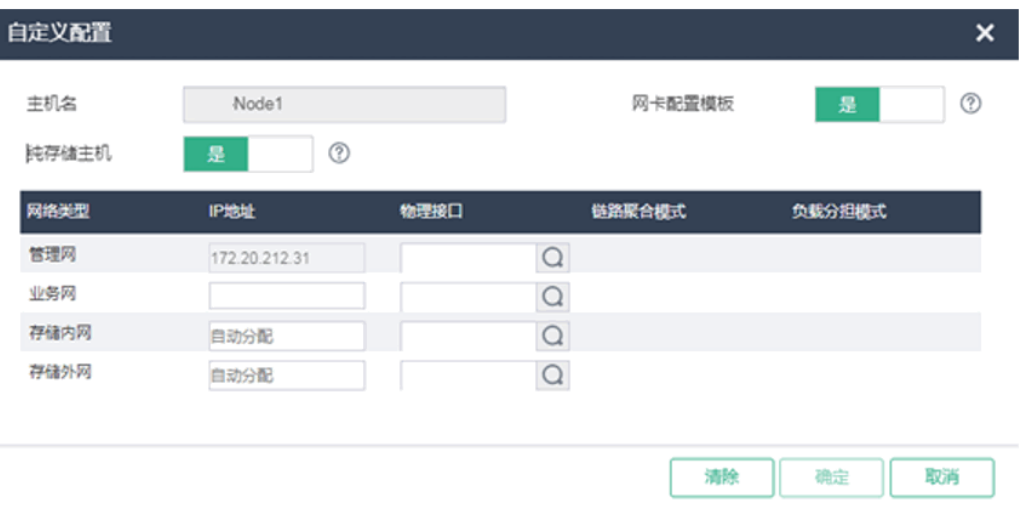

主要参数说明:

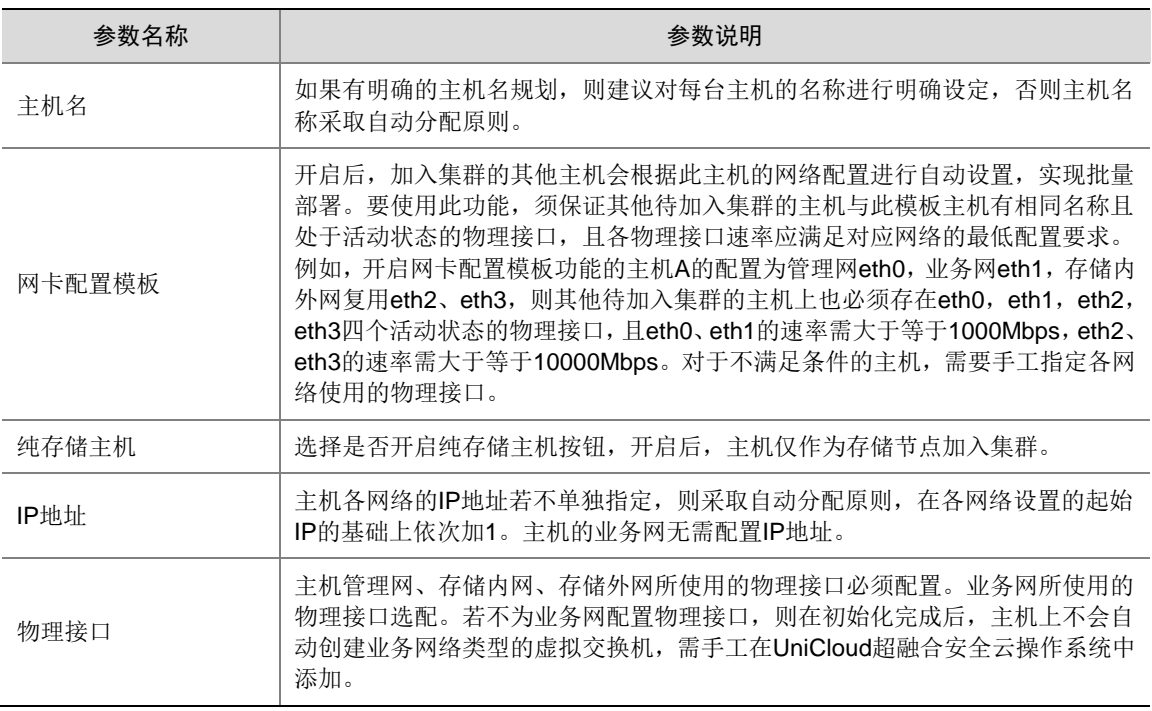

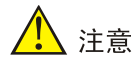

配置主机管理网、业务网、存储内网和存储外网使用的物理接口时,若当前配置的主机各网络 物理接口的复用关系与其他已配置的主机不一致,则会导致其他已配置主机的配置失效,需重 新进行配置(主机各网络使用的物理接口编号无一致要求)。

- 举例 1: 对于已配置的主机 A, 其管理网和业务网分别单独使用 eth0 和 eth1, 存储内网 和存储外网复用 eth2、eth3。当配置主机 B 时,管理网和业务网复用 eth0,存储内外网 复用 eth1、eth2。与主机 A 相比,主机 B 的存储内外网仍复用两个物理接口,但管理网 与业务网复用了同一个物理接口,复用关系发生了变化。配置完主机 B 后,主机 A 的配 置将失效,需重新配置。
- 举例 2: 对于已配置的主机 A, 其管理网和业务网分别单独使用 eth0 和 eth1, 存储内网 和存储外网复用 eth2、eth3。配置主机 B 时,管理网和业务网分别单独使用 eth1 和 eth0, 存储内外网复用 eth3、eth4。虽然主机 B 各网络使用的物理接口编号与主机 A 不一致, 但复用关系没有发生变化,主机 A 的配置不会失效。

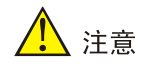

网卡配置模板表示按照模板配置的网卡顺序及模式进行初始化虚拟交换机操作,会对未手工配 置网络信息的主机及后续的扩容主机生效,对手工配置了网卡信息的主机不会生效。

- 初始化时默认需要有一个主机的网卡配置模板按钮处于打开状态,如果关闭之前已经配置 了网络的主机的网卡配置模板按钮,那么配置下一个主机的网络信息时,网卡配置模板按 钮将会处于开启状态。
- 如果关闭加入集群的所有主机网卡配置模板后直接点击<确定>按钮,系统会默认加入集 群的第一个主机网络配置信息作为模板。
- 如果打开当前主机的网卡配置模板按钮,则之前配置了网络信息的主机网卡配置模板按钮 将会自动关闭。配置网络信息时,最多只能开启一个主机的网卡配置模板按钮。
- (6) 在如图 [5-33](#page-57-0) 所示页面中单击 © 图标,弹出选择物理接口对话框,如图 [5-34](#page-59-0) 所示,依次配置 主机管理网、业务网、存储内网和存储外网使用的物理接口。

#### <span id="page-59-0"></span>图5-34 选择物理接口对话框

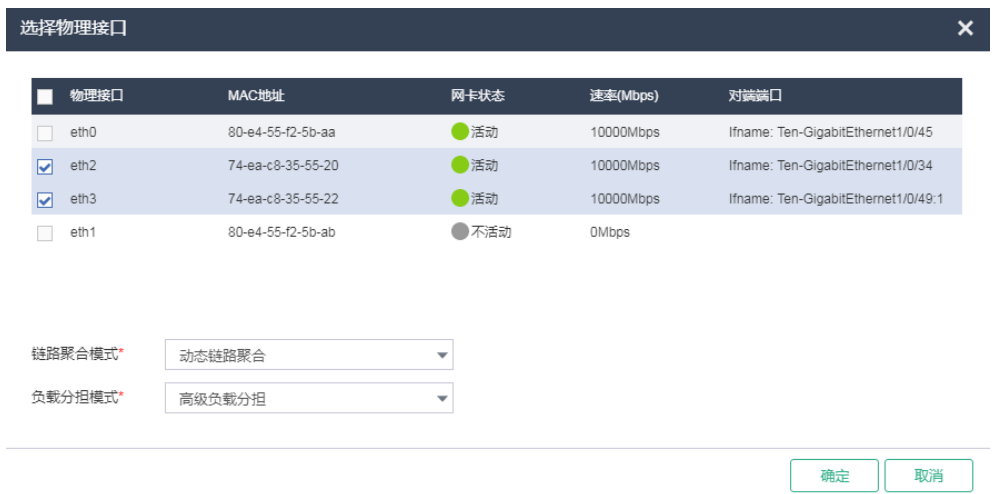

主要参数说明:

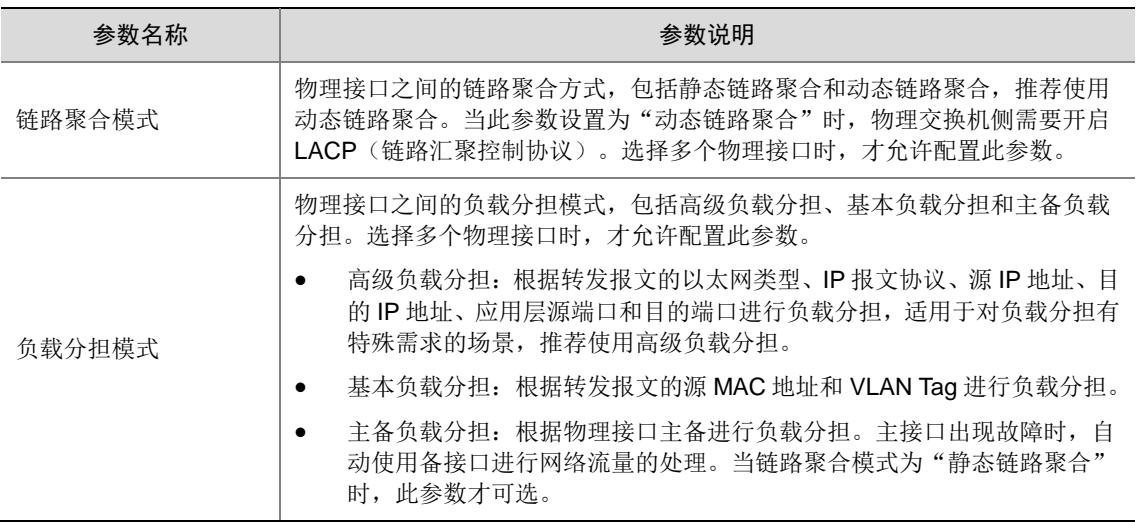

#### 主机的链路聚合和负载分担模式不同,对应交换机侧的聚合配置如下表所示:

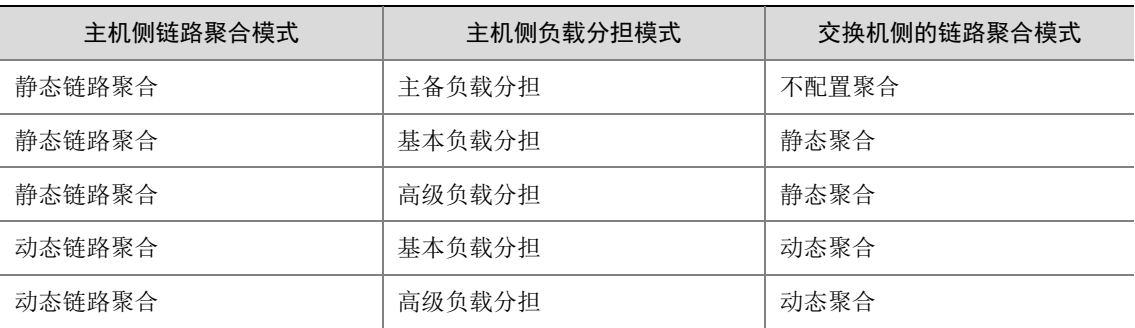

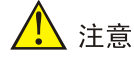

若各逻辑网络配置了 VLAN 隔离,则对应物理交换机端口需配置为 Trunk 模式,并允许相应 的 VLAN 通过。

初始化时,如果交换机已经完成了聚合模式的配置,此时所有主机并未配置聚合,在集群初始 化时可能出现无法发现主机的问题,对于三种聚合模式的请参考如下处理方式:

- 物理交换机未配置聚合,主机端计划配置为"静态链路聚合",且负载分担模式为"主备 负载分担"方式,此场景不存在无法发现主机的问题。
- 物理交换机配置了"静态链路聚合",且负载分担模式为"基本负载分担"或"高级负载 分担",集群初始化时存在无法发现主机的可能,此时需要将主机非 vswitch0 绑定的管理 网物理接口连接的交换机侧端口 shutdown,然后再次扫描主机。例如:主机管理网 eth0、 eth1 配置静态聚合,eth0 绑定虚拟交换机 vswitch0,此时需要将 eth1 连接的交换机侧端 口 shutdown,然后再次扫描主机。建议在每台主机的 Xconsole 界面完成主机管理网的 链路聚合配置,方法同 [5.1](#page-35-0) [配置管理](#page-35-0) IP 地址。
- 物理交换机配置了"动态链路聚合",出现无法发现主机的情况时,需要将主机管理网物 理接口连接的交换机侧端口配置为聚合边缘接口,然后再次扫描主机。解决交换机配置聚 合,主机未配置聚合时管理口可能无法收到报文的问题。
- <span id="page-60-0"></span>(7) 当所有目标主机都配置完成后,在选择主机页面单击<设置密码>按钮,弹出设置密码对话框。 统一设置所有主机 root 用户的密码,单击<确定>按钮完成密码设置。

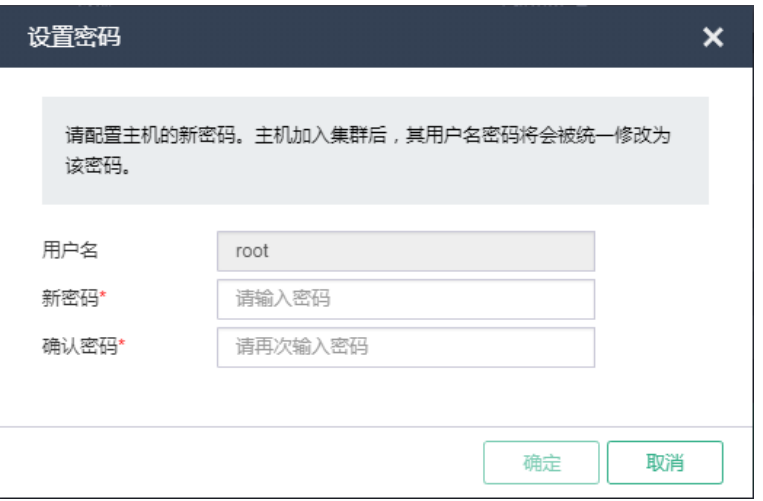

#### 图5-35 设置密码对话框

## 八注意

密码最小长度为 8,至少由字母、数字或特殊字符中的两种符号组合而成。

(8) 在如图 [5-32](#page-56-0) 所示选择主机页面单击<下一步>按钮,弹出主机配置确认对话框。查看已配置主 机的主机名、管理网 IP 和存储内外网 IP 是否符合预先规划。

#### 图5-36 主机配置确认对话框

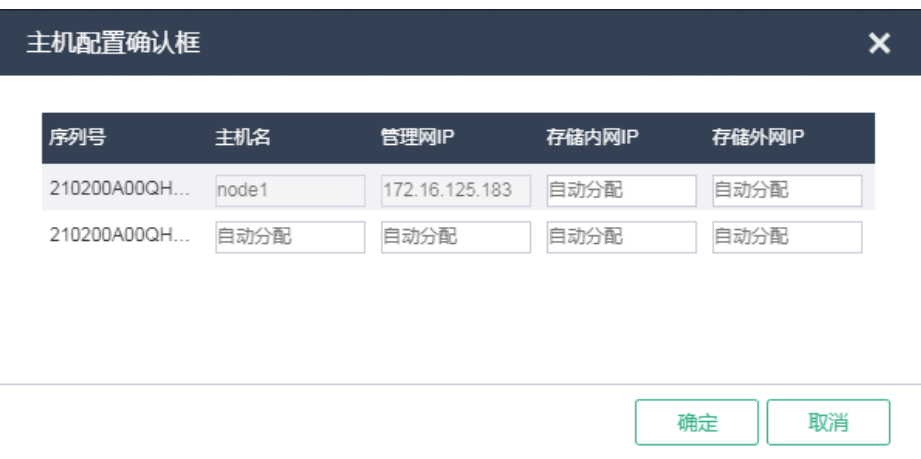

(9) 单击<确定>按钮,弹出配置主机对话框。

#### 图5-37 配置主机对话框

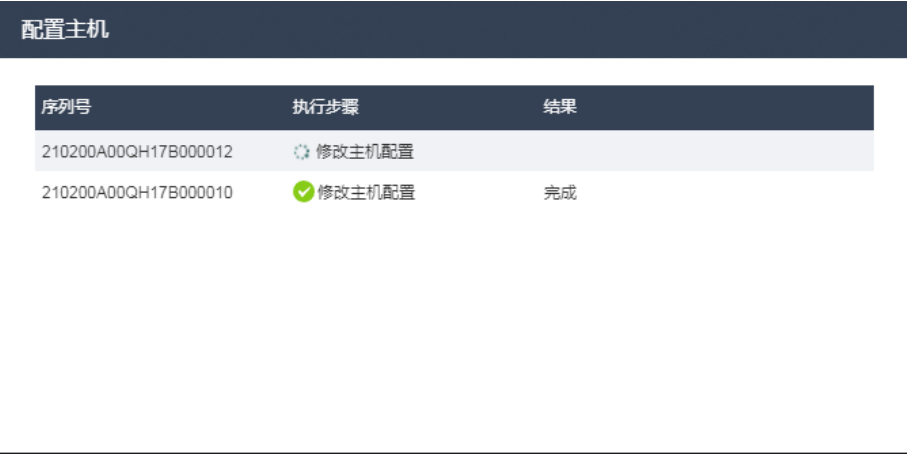

## △注意

初始化配置中,如果主机加入集群失败,其主机名和网络设置会回退到默认值,此时需要重启 主机,检查网络配置,再进行添加主机。

- (10) 待所有主机配置完成后自动进入配置存储页面。选择存储服务类型,支持块存储、文件存储、 对象存储,并配置相应的参数。
	- 服务类型选择"块存储"。

#### 图5-38 配置存储-块存储

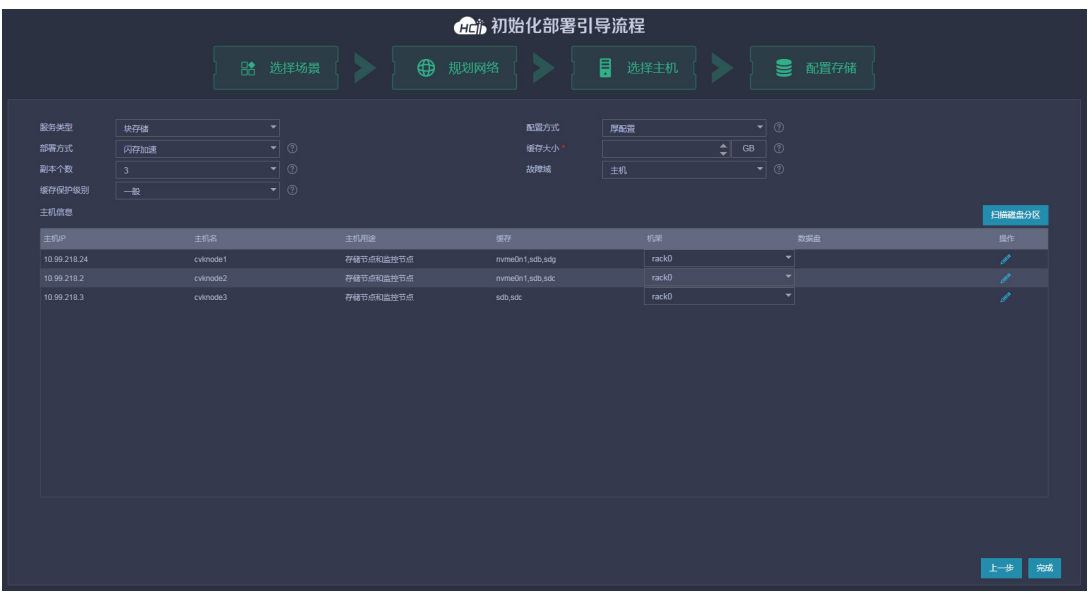

#### 表5-3 服务类型选择"块存储"

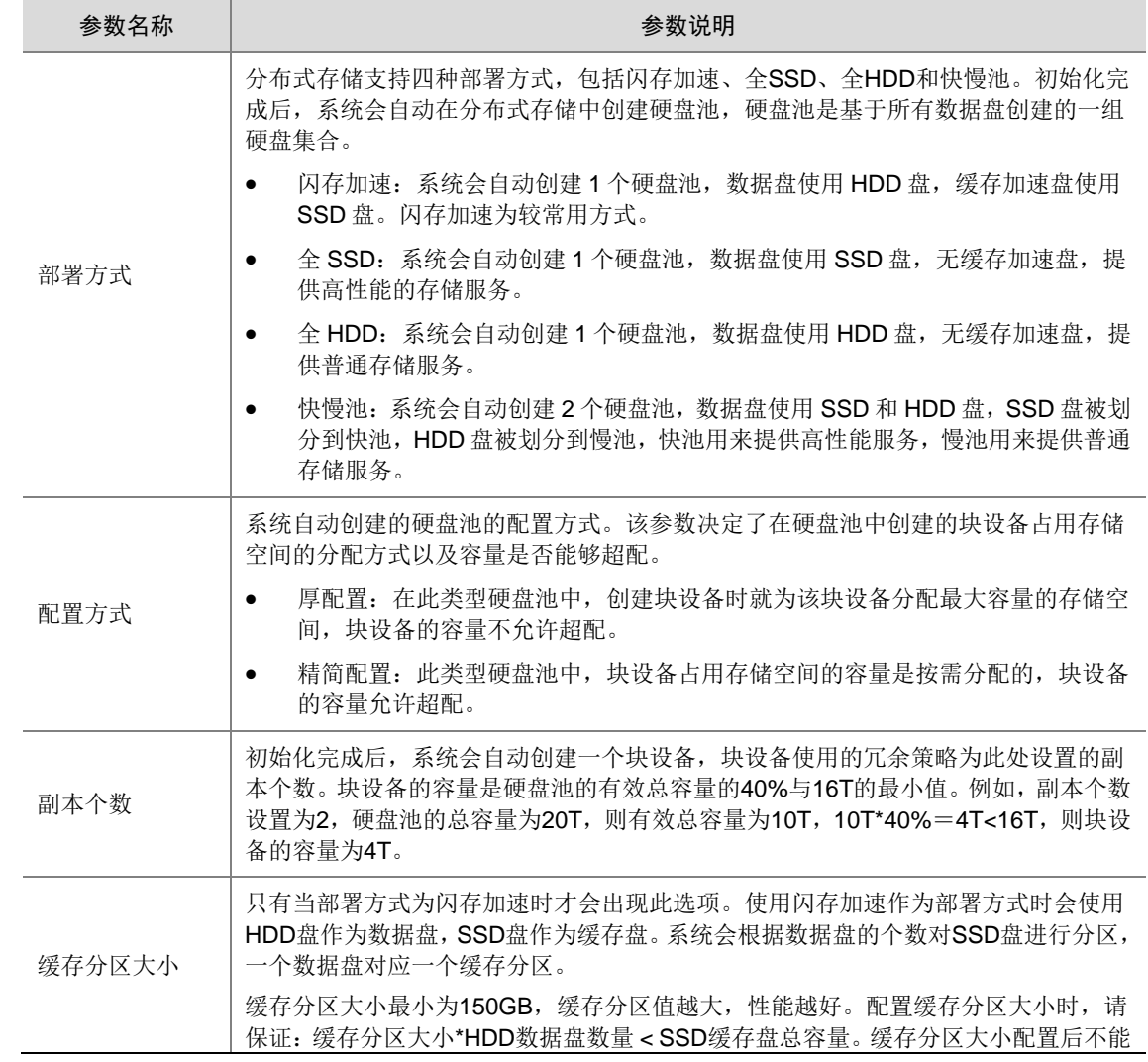

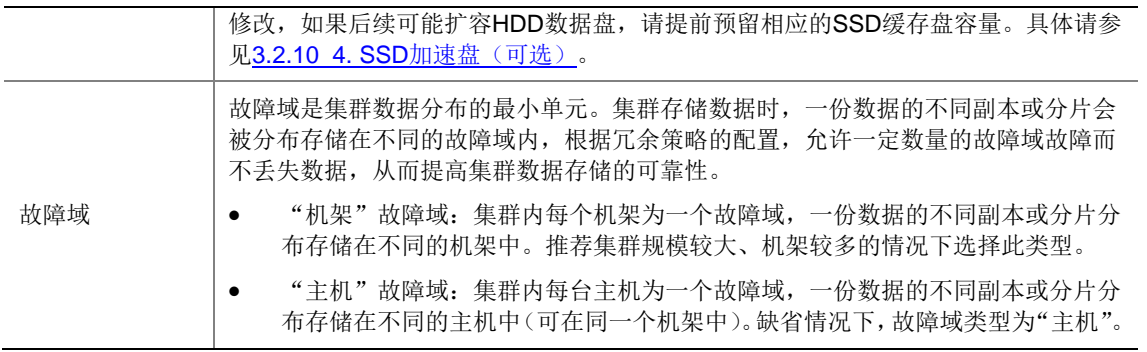

服务类型选择"文件存储"。

#### 图5-39 配置存储-文件存储

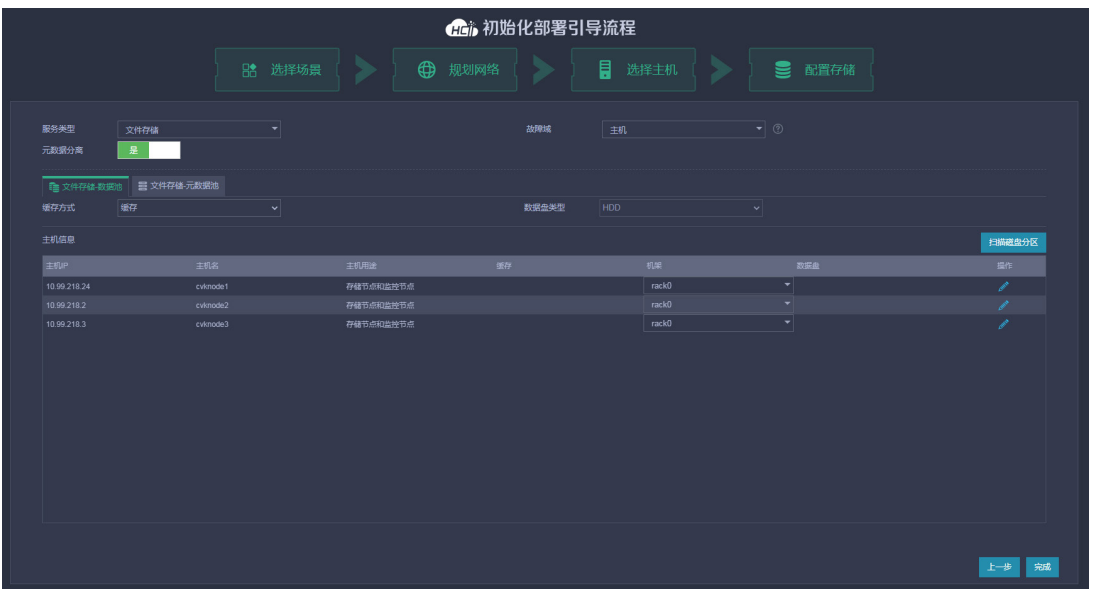

#### 表5-4 服务类型选择"文件存储"

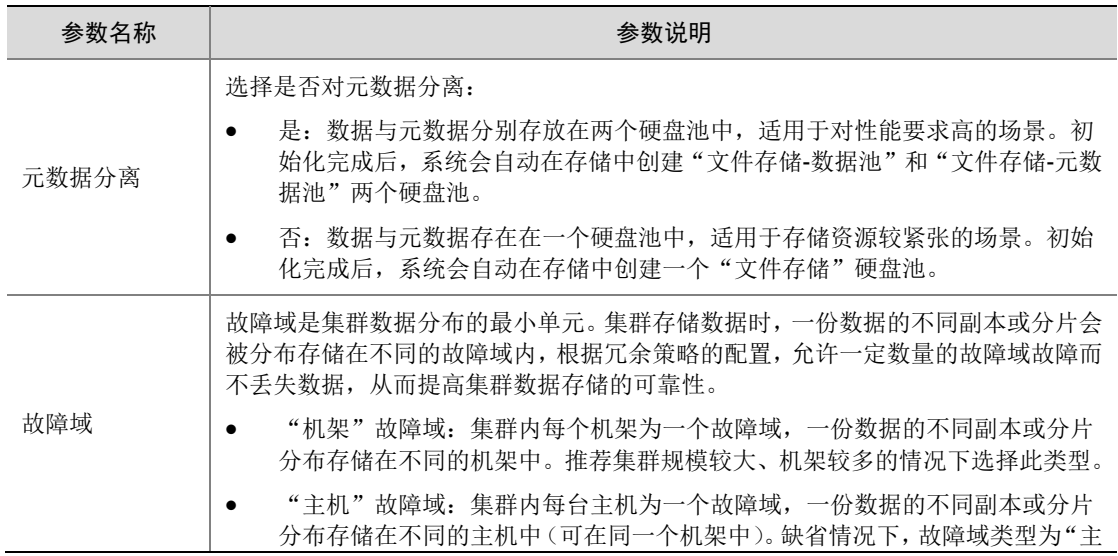

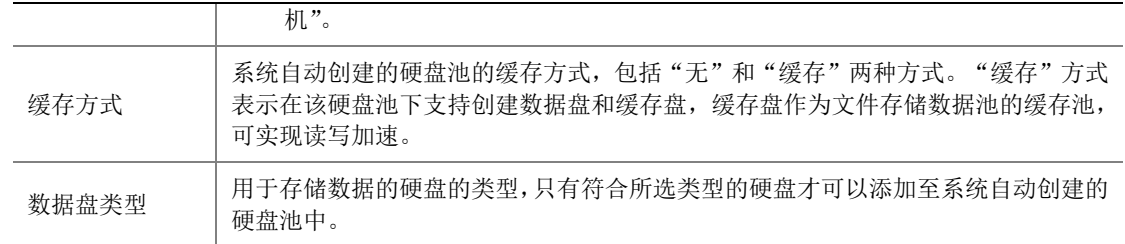

服务类型选择"对象存储"。

#### 图5-40 配置存储-对象存储

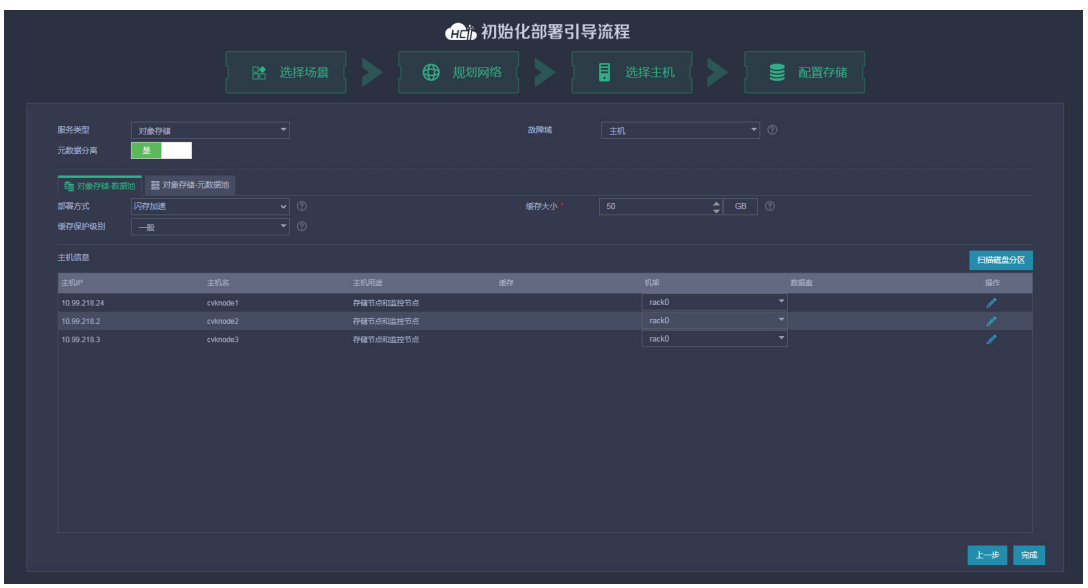

#### 表5-5 服务类型选择"对象存储"

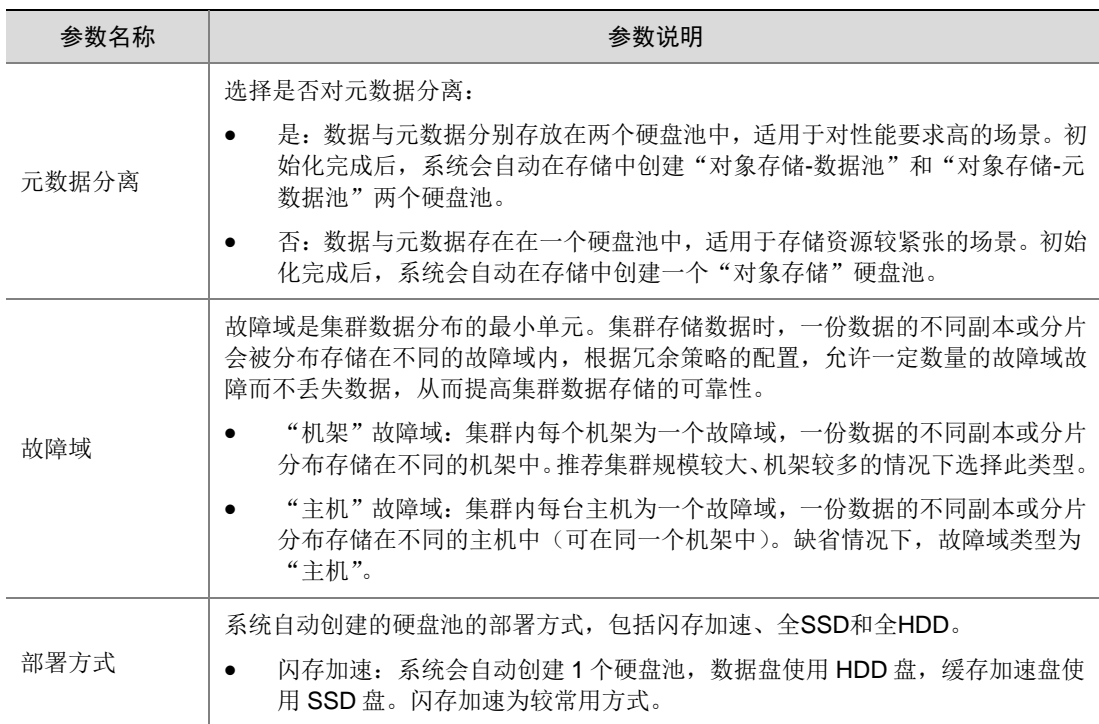

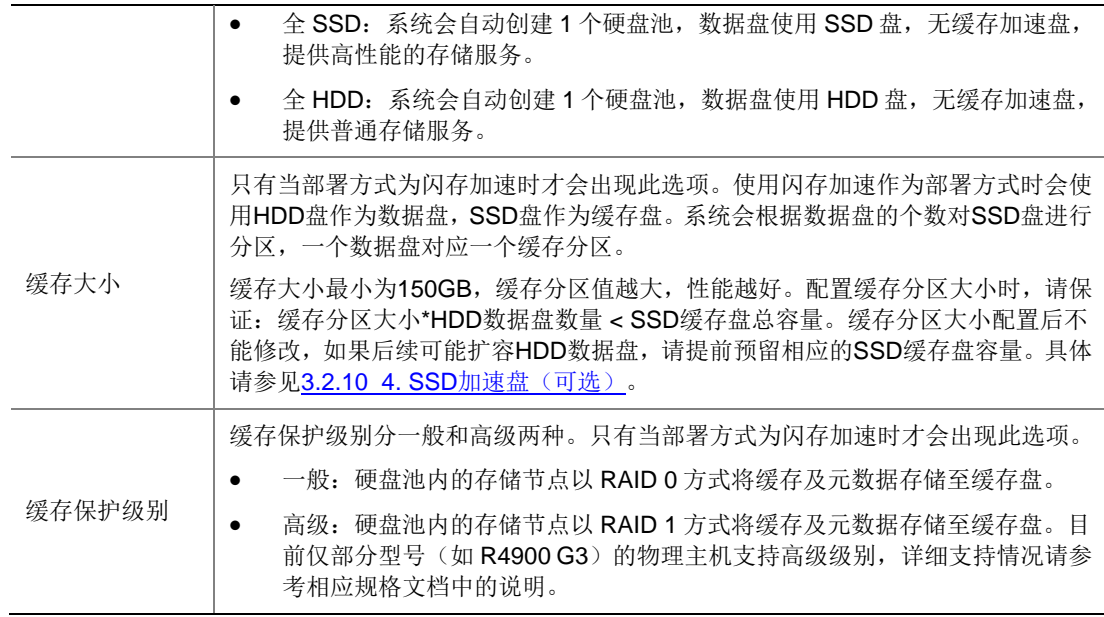

- (11) 扫描磁盘分区。UniCloud 超融合安全云操作系统只支持将无分区的磁盘分配为缓存盘或数据 盘,当磁盘已存在磁盘分区时,可根据需要对已有磁盘分区的磁盘进行清理。 单击<扫描磁盘分区>按钮,在弹出的对话框中可以查看集群中所有主机上已存在磁盘分区的 磁盘,此时可根据需要勾选相应的主机及磁盘,单击<清除磁盘分区>按钮,即可清除所选磁 盘的磁盘分区。
- (12) 当超融合集群中只有两个物理主机时,需要增加外部监控节点。单击<增加外部监控节点>按 钮, 在弹出的对话框中输入外部监控节点的 IP 地址, root 用户密码, 单击<检测>按钮, 检测 通过后单击<增加>按钮完成操作。

## 八 注意

初始化部署时,只能增加一个外部监控节点。外部监控节点的 root 用户密码必须和步骤[\(7\)](#page-60-0)中 修改的主机密码保持一致。若不一致,请先修改外部监控节点的 root 密码。

图5-41 增加外部监控节点对话框

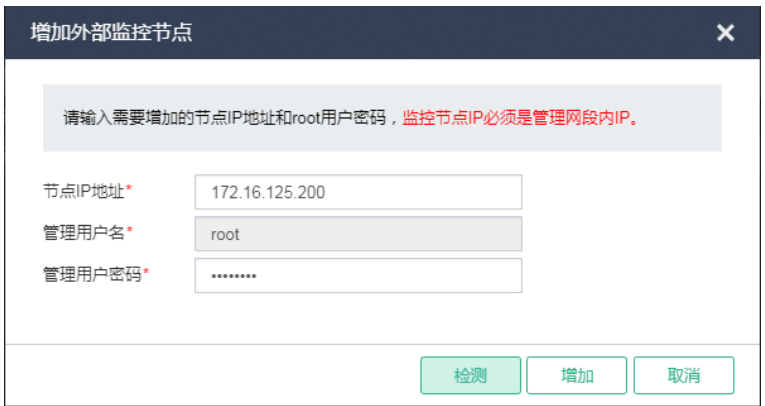

外部监控节点增加完成后,进入下图所示页面。

图5-42 增加外部监控节点成功

| <b>企</b> 》初始化部署引导流程 |                              |                                                                                              |                     |                                    |                                                    |                                       |                |  |  |  |
|---------------------|------------------------------|----------------------------------------------------------------------------------------------|---------------------|------------------------------------|----------------------------------------------------|---------------------------------------|----------------|--|--|--|
|                     |                              | $B*$<br>选择场景                                                                                 | $\bigoplus$<br>规划网络 | 目                                  | 选择主机                                               | ■ 配置存储                                |                |  |  |  |
| 部署方式<br>副本个数<br>故障域 | 闪存加速<br>$\overline{2}$<br>主机 | $\overline{\phantom{a}}$ 0<br>$\overline{\phantom{a}}$ $\circ$<br>$\overline{\phantom{a}}$ 0 |                     | 配置方式<br>厚配置<br>维存分区大小<br>50        | $\mathbf{P} \mid \mathbf{Q}$<br>$ightharpoonup$ GB |                                       |                |  |  |  |
| 主机信息                |                              |                                                                                              |                     |                                    |                                                    |                                       | 増加外部监控节点       |  |  |  |
| 主机IP                | 主机名                          |                                                                                              | 主机用途                | 缓存                                 | 柳果                                                 | 数据盘                                   | 接作             |  |  |  |
| 172.16.125.183      | node1                        |                                                                                              | 存储节点和监控节点           | nvme0n1.nvme1n1.nvme2n1.nvme3n1.s. | rackO                                              | sdb,sdc,sdd,sde                       | v              |  |  |  |
| 172.16.125.184      | node2                        |                                                                                              | 存储节点和监控节点           | nvme0n1,nvme3n1,sdf,sdg            | rack0                                              | $\blacktriangleright$ sdb,sdc,sdd,sde |                |  |  |  |
| 172.16.125.200      | exMonitor                    |                                                                                              | 监控节点                |                                    |                                                    |                                       | $\pmb{\times}$ |  |  |  |
|                     |                              |                                                                                              |                     |                                    |                                                    |                                       | 完成<br>上一步      |  |  |  |

(13) 配置主机机架:单击主机列表中的机架下拉选项框,选择"配置机架"菜单项,弹出配置机架 对话框,如图 [5-43](#page-66-0) 所示。单击<增加机架>按钮,弹出增加机架对话框,如图 5-44 所示,配 置机架名称和机架个数。单击<确定>按钮,返回配置机架对话框,选择已增加的机架,单击< 确定>按钮完成选择。

#### <span id="page-66-0"></span>图5-43 配置机架对话框

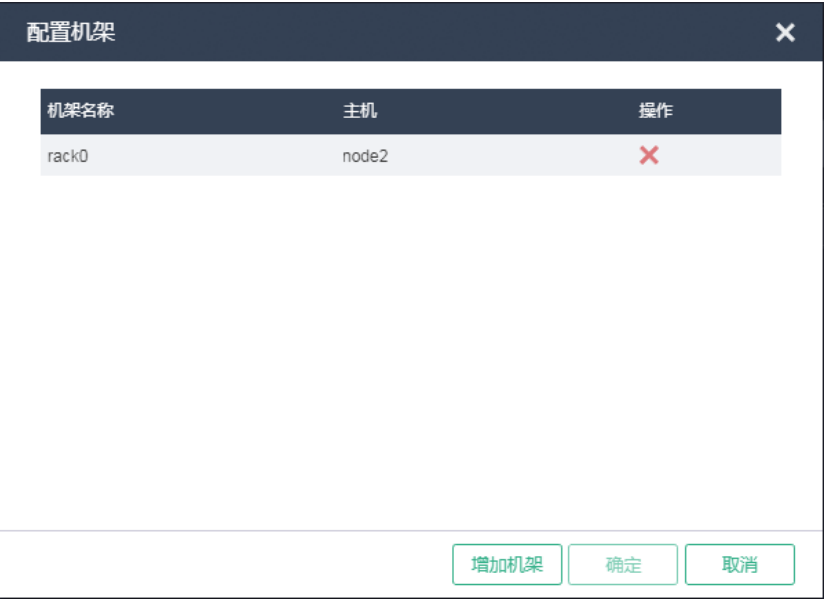

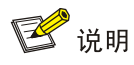

- 增加主机到集群中时需要选择机架,集群最多允许创建 512 个机架,创建机架时,机架 名称不能与硬盘池名称或主机名称相同。
- 建议根据需要部署的物理服务器所摆放机架的实际情况创建机架。比如有六台物理服务器, 摆放在两个机架上,则根据实际的机架名称创建 2 个机架。
- (14) 单击主机操作列 网标,弹出修改主机对话框,修改主机用途、主机加入存储集群的数据盘 或缓存盘。

图5-44 修改主机对话框

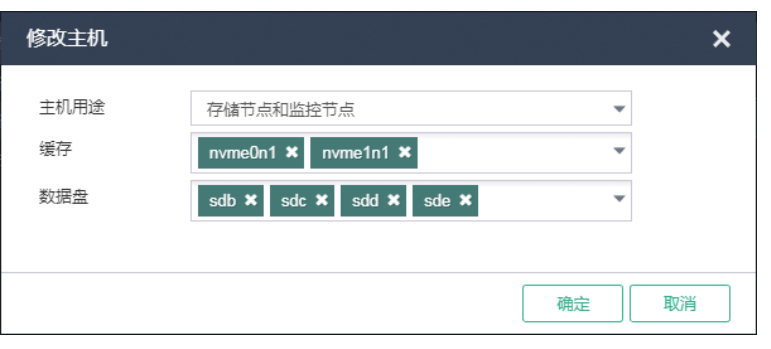

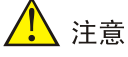

- 仅两台主机部署 UniCloud HCI 超融合集群时, 主机用途只能设置为"存储节点和监控节 点"。
- 两节点环境,单台主机所选数据盘数量不能少于 3 块。
- 三节点及以上环境,单台主机所选数据盘数量不能少于 2 块。
- (15) 存储配置完成后,单击<完成>按钮,弹出风险提示对话框。 图5-45 风险提示对话框

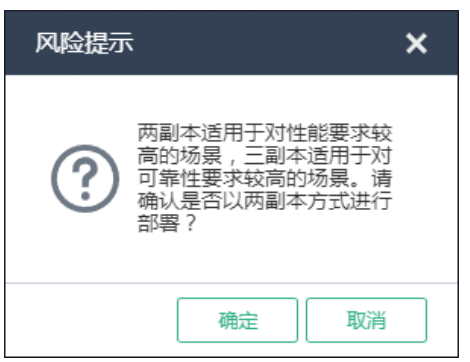

(16) 单击<确定>按钮,弹出操作确认对话框。

#### 图5-46 操作确认对话框

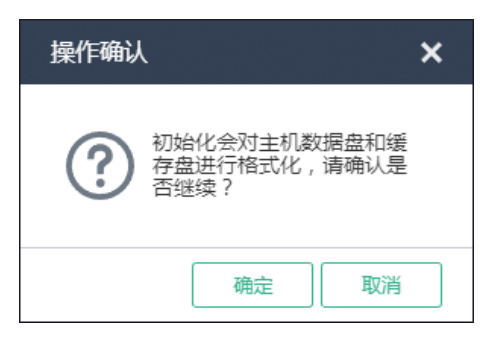

(17) 单击<确定>按钮进入自动安装和配置分布式存储页面,分布式存储集群初始化完成后系统会 自动跳转到 UniCloud 超融合安全云操作系统首页页面。

图5-47 自动安装和配置分布式存储页面

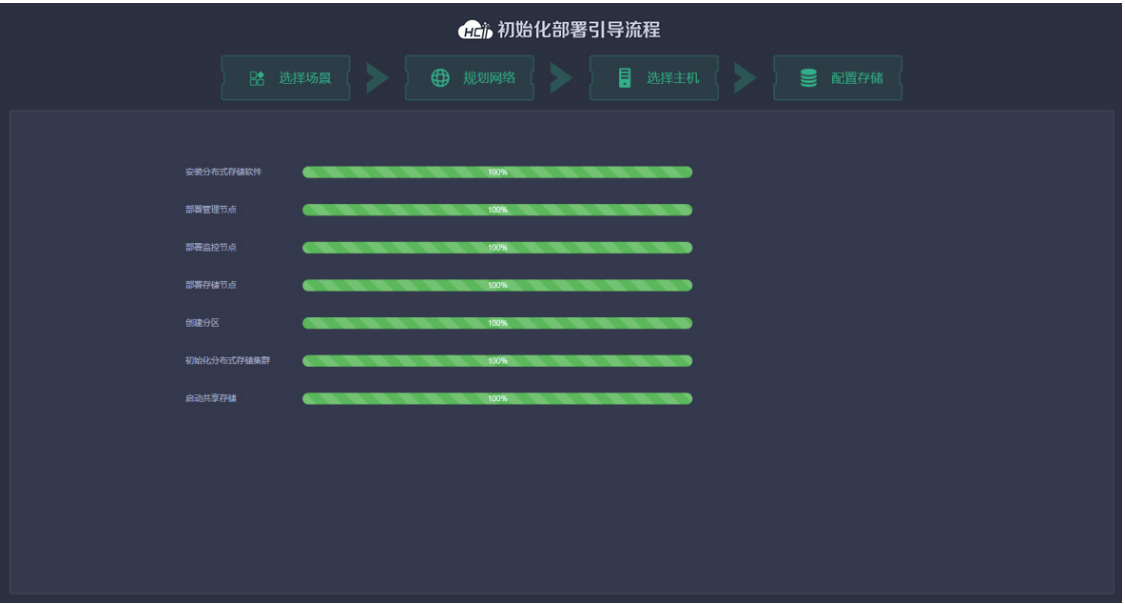

# **6 UniCloud** 超融合安全云操作系统的访问方式

访问 UniCloud 超融合安全云操作系统有两种方式: HTTP 和 HTTPS。

- HTTP 访问方式 直接运行 Web 浏览器(如 Google Chrome、Mozilla Firefox 等), 在地址栏中输入 http://192.168.100.200(访问的 IP 地址应与配置的 UniCloud HCI 管理节点的管理 IP 相同)。
- HTTPS 访问方式 直接运行 Web 浏览器(如 Google Chrome、Mozilla Firefox 等), 在地址栏中输入 https://192.168.100.200:443(访问的 IP 地址应与配置的 UniCloud HCI 管理节点的管理 IP 相 同)。

## **7** 配置 **NTP** 时间服务器

(1) 登录 UniCloud 超融合安全云操作系统,单击顶部"管理"页签,单击左侧导航树[NTP 时间 服务器]菜单项,进入 NTP 时间服务器配置页面。

#### 图7-1 NTP 时间服务器

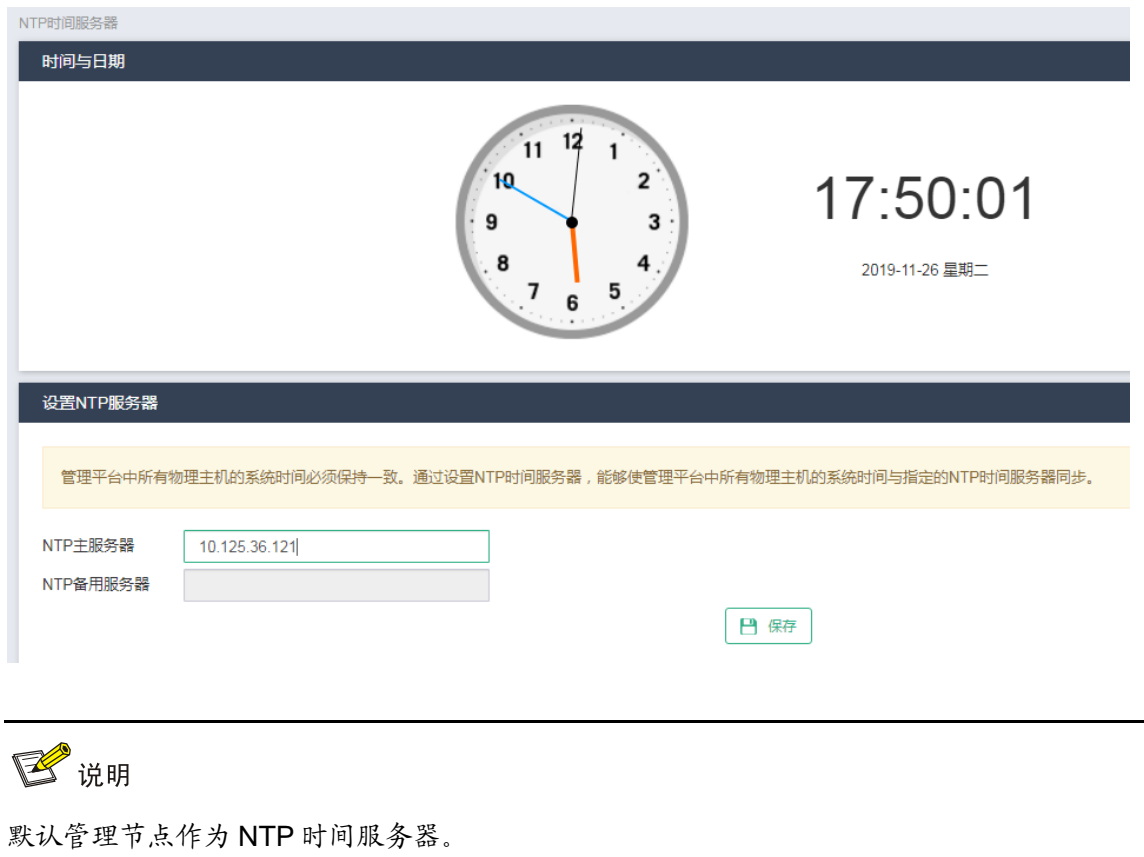

(2) 修改 NTP 主/备用服务器的域名或 IP 地址,单击<保存>按钮完成设置。

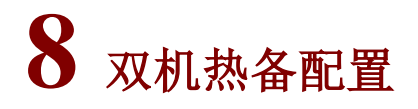

关于 UniCloud 超融合安全云操作系统双机热备配置请参见《UniCloud 超融合安全云操作系统双机 热备配置指导》。

图说明

如果初始化模式选择超融合架构,则必须为管理平台搭建双机热备。

## **9** 软件注册

关于 UniCloud 超融合安全云操作系统 License 注册请参见《UniCloud 超融合安全云操作系统 注册 配置指导》。

## **10** 常见问题解答

1. 支持访问 UniCloud 超融合安全云操作系统的浏览器有哪些?

支持大多数主流浏览器,包括 Google Chrome 55+、Mozilla Firefox 49+版本的浏览器。

2. 访问 UniCloud 超融合安全云操作系统需要安装特殊的客户端吗?

不需要。UniCloud 超融合安全云操作系统完全基于标准的 B/S 架构,用户无需安装任何客户端, 直 接使用网络浏览器,在地址栏中输入 http://<管理节点的管理 IP 地址>, 即可访问 UniCloud 超融合 安全云操作系统。

3. 当使用不同浏览器访问 UniCloud 超融合安全云操作系统时,为什么有些页面显示效果与其他浏 览器有差异?

不同的浏览器存在一定的差异,但这不会对产品功能产生影响,使用过程中可以忽略。

4. 安装 UniCloud 超融合安全云操作系统时,推荐使用 U 盘安装还是服务器的虚拟光驱安装? 推荐使用 U 盘安装。

5. UniCloud 超融合安全云操作系统初始化部署时,规划网络时各网络配置不同的链路聚合模式与 负载分担模式时,物理交换机侧的端口应该如何配置?

下面以管理网为例介绍配置方法:

- 当管理网配置静态链路聚合,且负载分担模式为主备负载分担时,连接管理网物理接口的交换 机侧端口不应配置聚合。
- 当管理网配置静态链路聚合,且负载分担模式为基本负载分担或高级负载分担时,连接管理网 物理接口的交换机侧端口应配置为静态聚合。
- 当管理网配置动态链路聚合时,连接管理网物理接口的交换机侧端口应配置为动态聚合。
业务网、存储内网、存储外网的配置方法与管理网类似,不再累述。

# **11** 附录

# 11.1 制作U盘启动盘

服务器或者瘦终端通常都提供多个 USB 端口,可以将 ISO 文件制作为 U 盘启动盘, 使用 U 盘启动 盘为服务器或者瘦终端安装系统。

## 11.1.1 Linux 系统下制作 U 盘启动盘

- 1. 使用 linux dd 方式制作 U 盘启动盘
- (1) 准备工作。
	- U 盘准备:产品安装盘大小一般为 10G 左右,U 盘容量需要大于安装盘大小。并将 U 盘连 接到 Linux 操作系统的设备上。
	- 。 将 ISO 格式的镜像文件拷贝到 Linux 系统中, 拷贝前需通过 md5 值确保拷贝正确, 执行命 令:md5sum xx.iso(其中 xx.iso 为文件名),以计算镜像文件的 md5 值。
	- o 执行命令: fdisk -1, 查看 U 盘的盘符信息。
- (2) 挂载 U 盘。执行 mount | grep sdb 命令(以 U 盘盘符为/dev/sdb 为例)挂载 U 盘。由于 某些桌面版 linxu 系统会自动挂载 U 盘, 所以在挂载 U 盘前请确保 U 盘没有被自动挂载。
	- 。 如果被自动挂载, 则需要执行 umount 命令后再执行 mount 命令。以 U 盘盘符为/dev/sdb 且有一个分区为例: [root@cvknode-32 ~]# mount | grep sdb /dev/sdb1 on /var/ftp type ext4 (rw,relatime,stripe=64,data=ordered) (挂载点和分区类型以实际情况为准) [root@cvknode-32 ~]# umount /dev/sdb1 [root@cvknode-32 ~]# mount | grep sdb
	- o 如果执行 mount | grep sdb 命令(以 U 盘盘符为/dev/sdb 为例)命令返回结果为空, 则说明挂载成功,可进行下一步。
- (3) 使用 dd 命令刻录 ISO 镜像文件到 U 盘中。命令格式为"dd if= xx.iso of=/dev/U 盘 盘符 bs=1M", 例如"dd if=HCI.iso of=/dev/sdb bs=1M"(请依据刻录时的实际 信息填写 ISO 镜像名称和 U 盘盘符)。
- (4) 待刻录完成后,执行 sync && sync 命令,使数据落盘。
- (5) 退出 U 盘,完成 U 盘启动盘的制作。

## 11.1.2 Windows 系统下制作 U 盘启动盘方法

#### 1. 使用 rufus 工具制作 U 盘启动盘

rufus 是免费的启动盘制作软件,可在其官网下载获取。

(1) 左键双击运行 rufus 软件, 在弹出的 rufus 窗口中, 设备选择目标 U 盘, 引导类型选择"镜像 文件",单击<选择>按钮,弹出文件窗口。

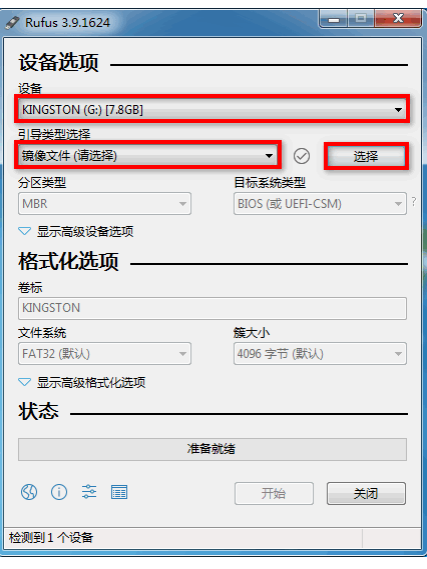

- (2) 在弹出的文件窗口中选择 UniCloud HCI 的安装包 ISO 镜像。配置完成且确认信息正确后,单 击<开始>按钮,弹出检测到 ISOHybird 镜像对话框。
- (3) 在检测到 ISOHybird 镜像对话框中选择"以 DD 镜像模式写入",单击<OK>按钮。

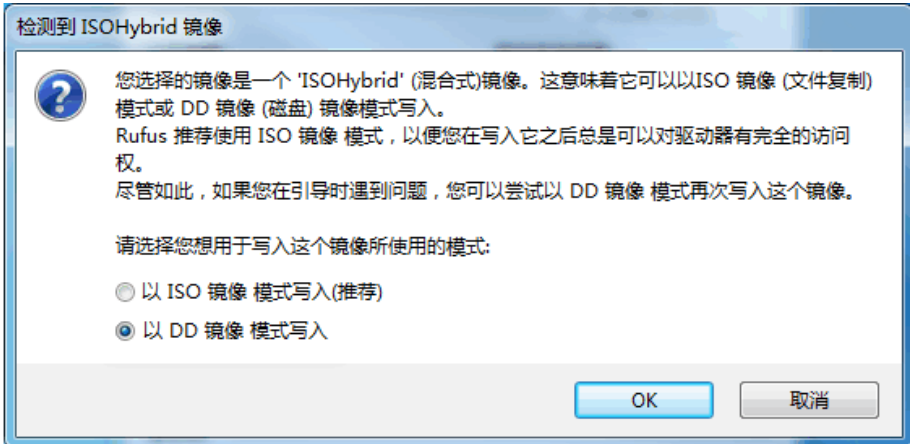

(4) 再次单击<开始>按钮,开始进行制作,制作完成后 U 盘启动盘即可使用。

#### 2. 使用 windows dd 工具制作 U 盘启动盘

- (1) 按 win+R 键打开 cmd 控制台,进入 dd 工具所在目录。
- (2) 执行 dd bs=4M if=D:\UniCloud\_HCI-E0721-AUTO.iso of=\\.\g 命令将 ISO 镜像 文件刻录到 U 盘中, 其中 D:\UniCloud\_HCl-E0721-AUTO.iso 是 ISO 文件所在的路径, \\.\g 是 U 盘的盘符。
- (3) 等待刻录完成。